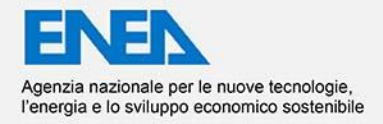

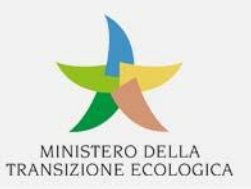

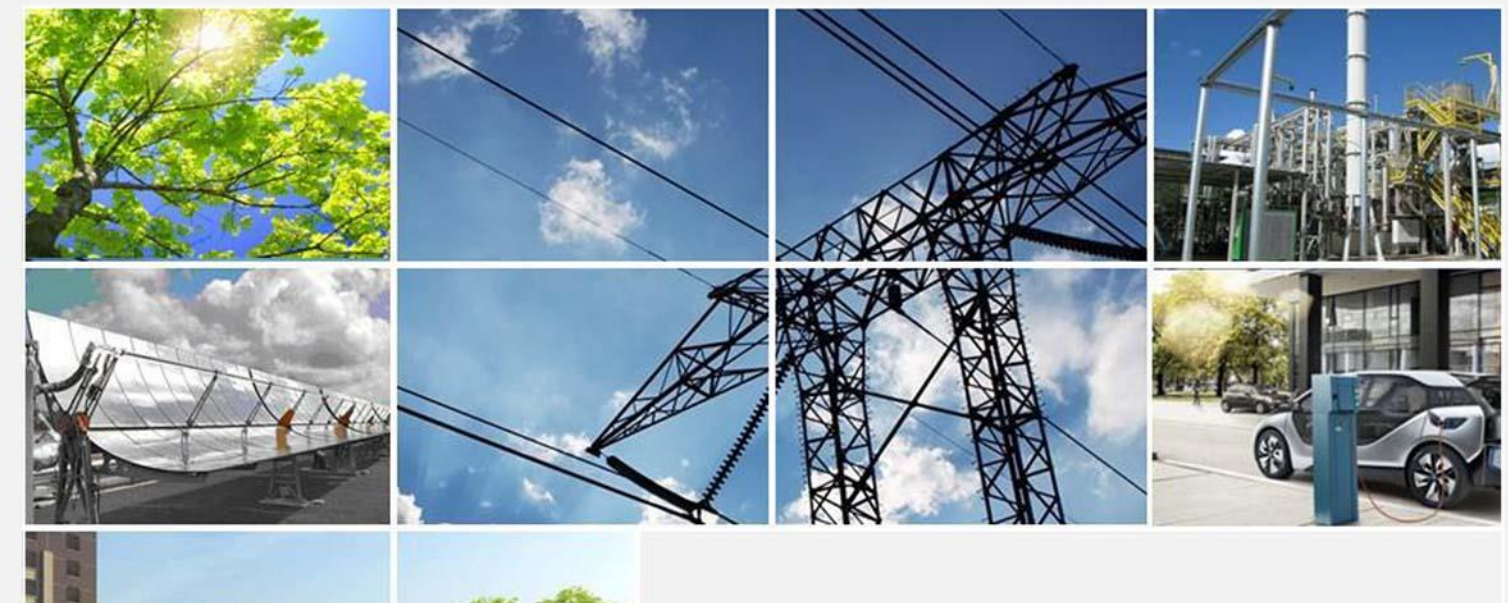

Ricerca di Sistema elettrico

# MANUALE DI UTILIZZO DEL RELIABILITY ASSESSMENT TOOL PER LA VALUTAZIONE DELL'AFFIDABILITA' DI COMPONENTI E RETI ELETTRICHE IBRIDE AC/DC A. Ricca, G. Adinolfi, R. Ciavarella, M. Valenti

Report RdS/PTR(2021)/068

MANUALE DI UTILIZZO DEL RELIABILITY ASSESSMENT TOOL PER LA VALUTAZIONE DELL'AFFIDABILITA' DI COMPONENTI E RETI ELETTRICHE IBRIDE AC/DC

A. Ricca (ENEA), G. Adinolfi (ENEA), R. Ciavarella (ENEA), M. Valenti (ENEA)

Dicembre 2021

#### Report Ricerca di Sistema Elettrico

Accordo di Programma Ministero della Transizione Ecologica - ENEA Piano Triennale di Realizzazione 2019-2021 - III annualità (2021) Obiettivo: *Sistema Elettrico* Progetto: 2.7 Modelli e strumenti per incrementare l'efficienza energetica nel ciclo di produzione, trasporto, distribuzione dell'elettricità Work package: Analisi delle problematiche di gestione per l'integrazione nelle attuali reti in AC di nuove reti in DC in MT/BT (Media Tensione/Bassa Tensione) Linea di attività: LA1.*16 Sviluppo del modello aggregato per la stima dell'affidabilità di reti ibride AC/DC* in MT e BT in ambiente simulativo Responsabile del Progetto: Maria Valenti, ENEA

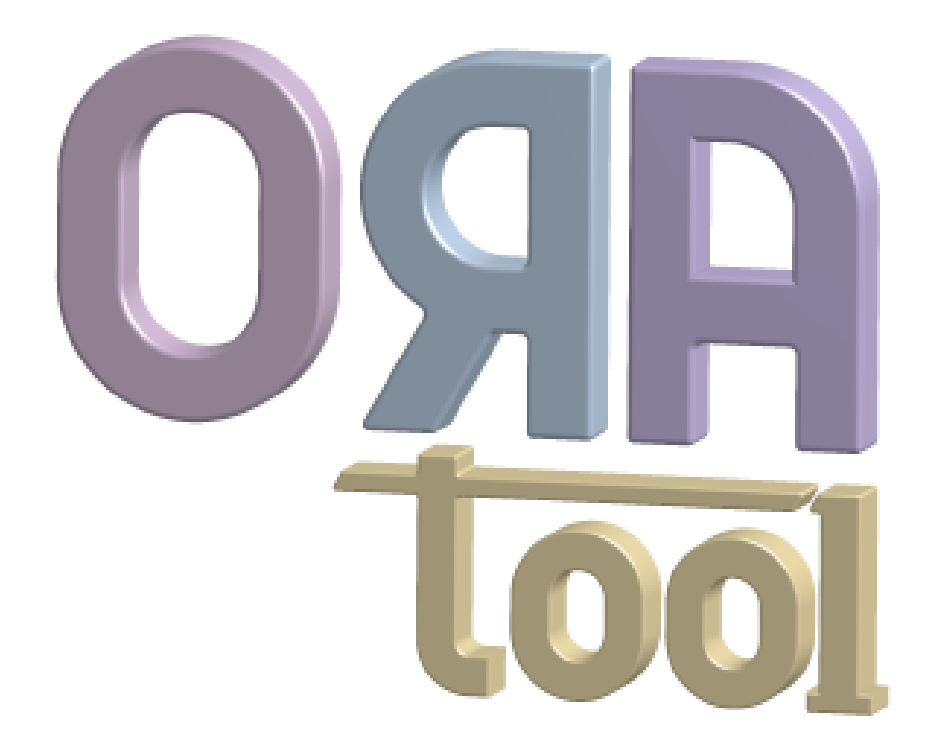

# **Optimization and**

# **Reliability Assessment Tool**

**v1.0**

**Manuale Utente**

# Indice

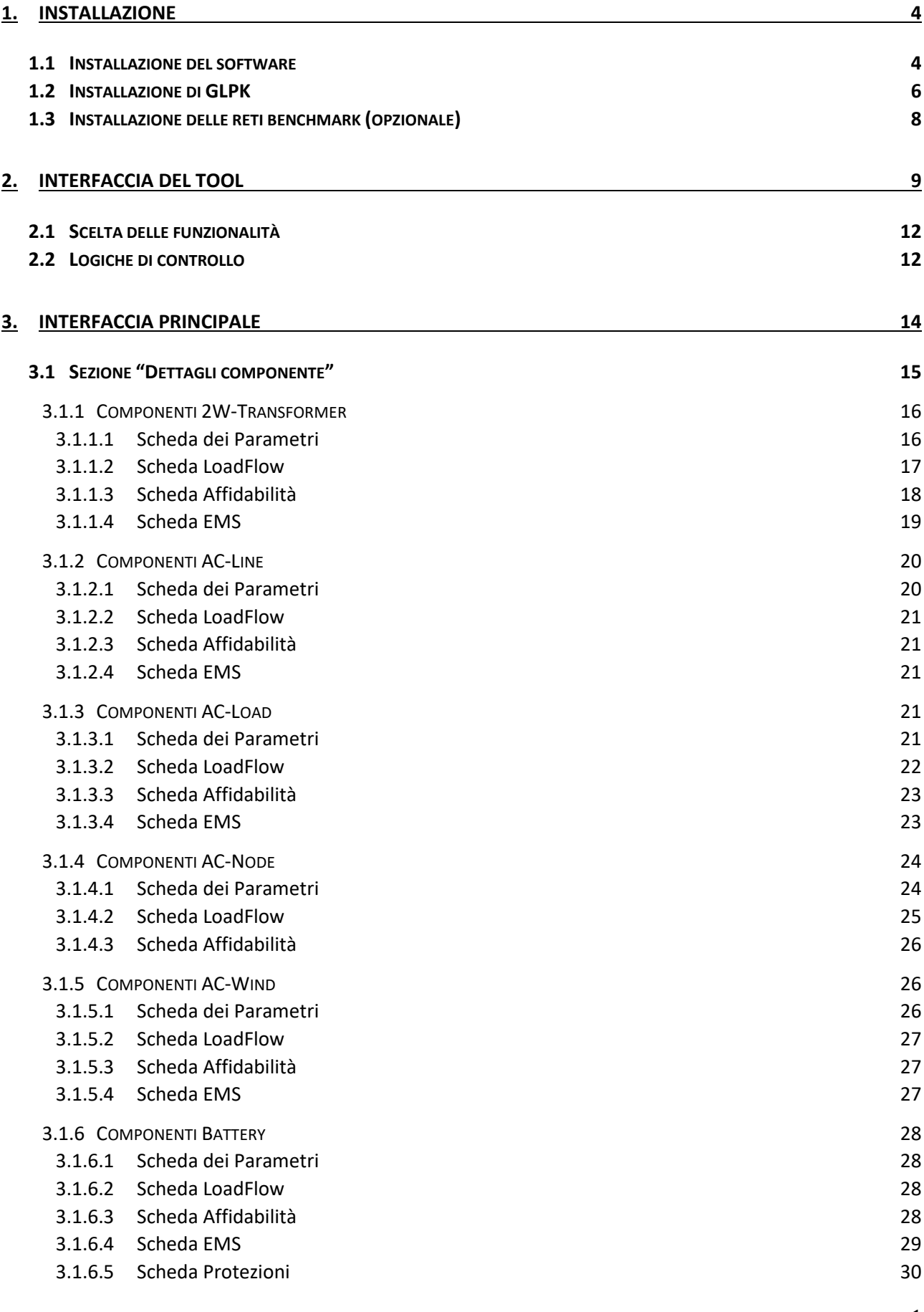

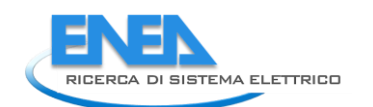

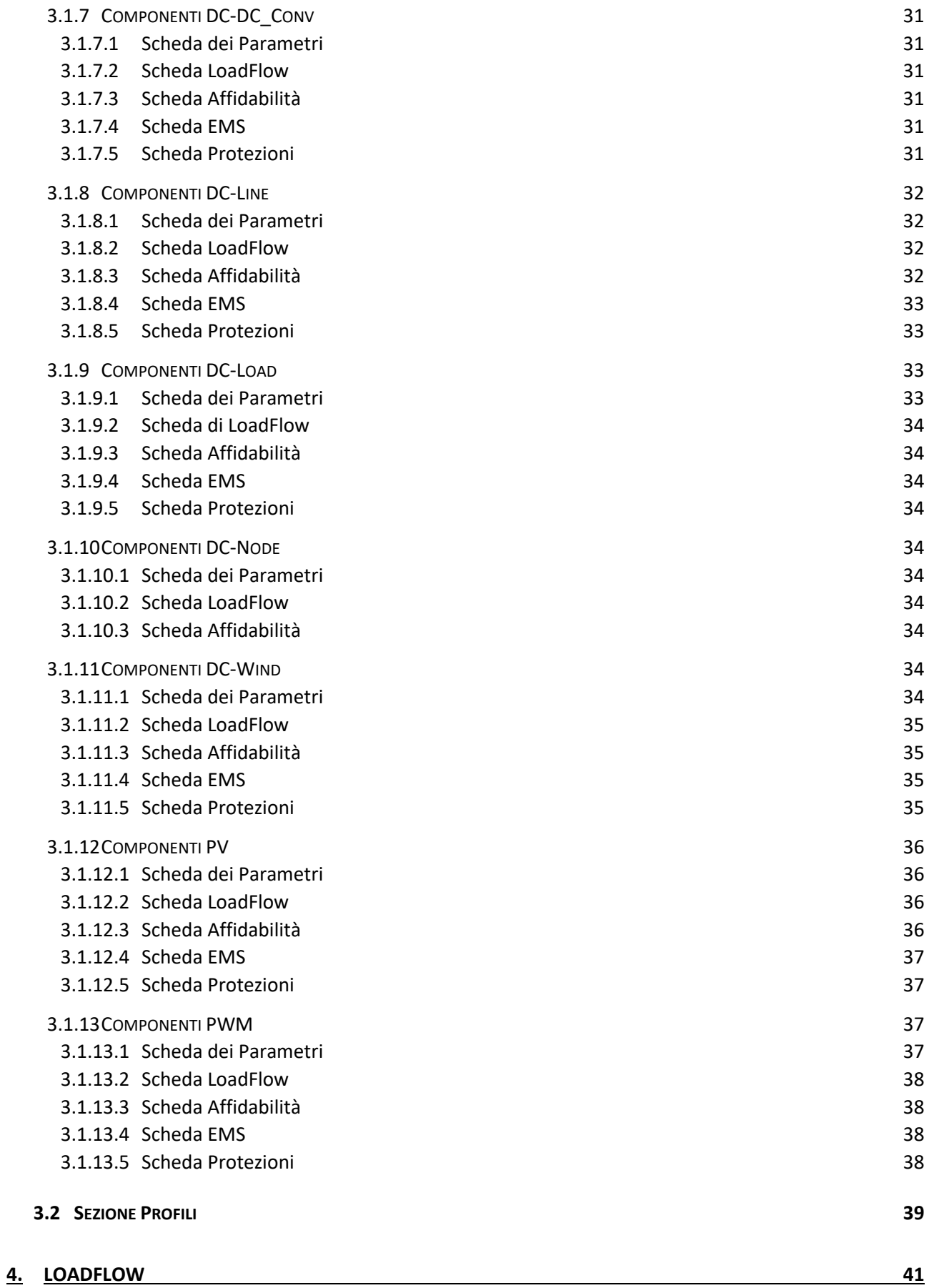

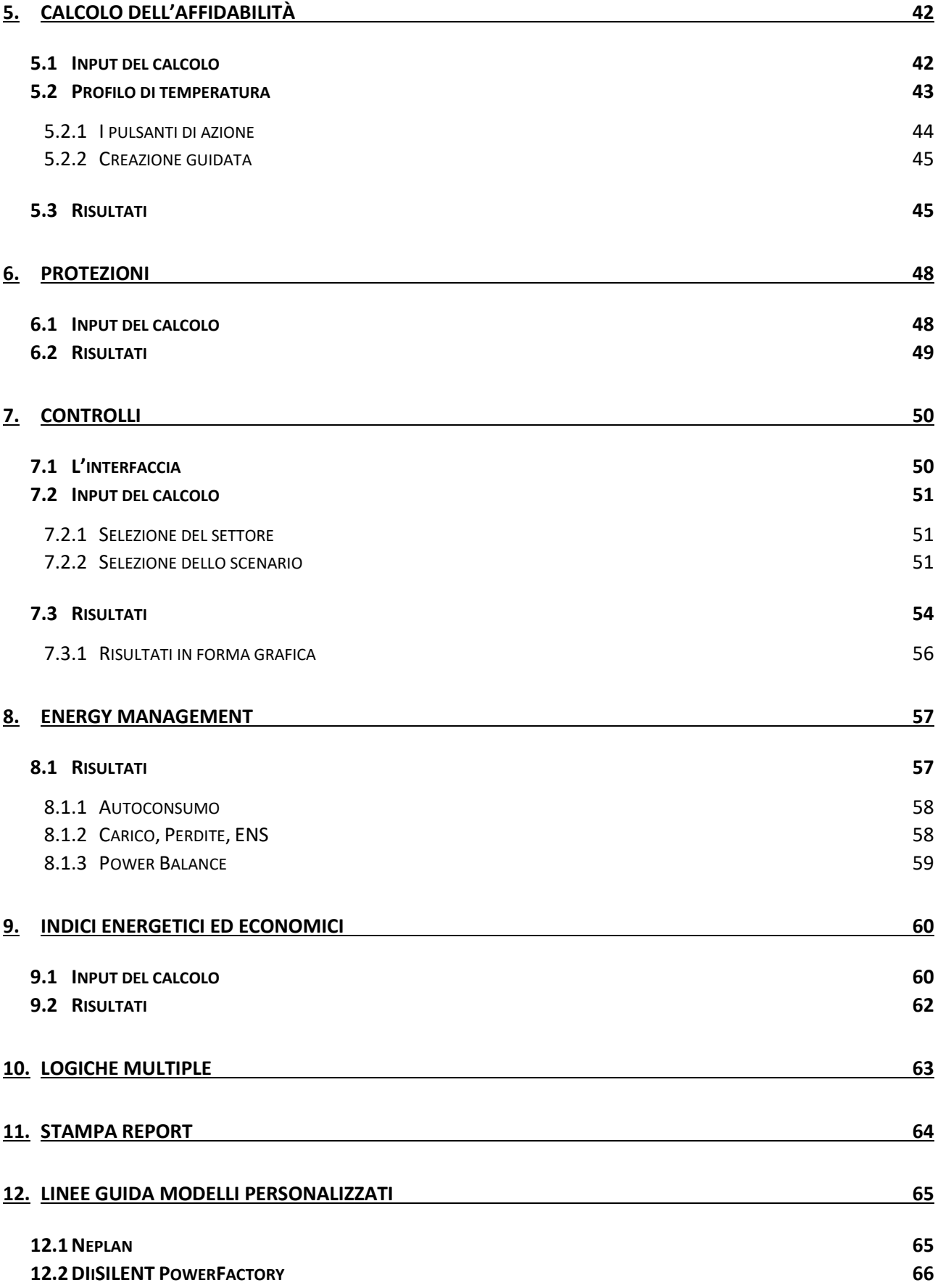

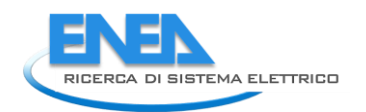

# <span id="page-7-0"></span>1. Installazione

### <span id="page-7-1"></span>1.1 Installazione del software

Il software presenta una visibilità ottimale su monitor con risoluzione 1920 x 1080 px o superiori, e una scala di ridimensionamento del layout pari al 100%.

Per installare il software, fare doppio click sul file ORAtool vX.X setup.exe per avviare il processo di installazione.

Inizialmente verrà chiesto di selezionare la lingua di installazione [\(Figura 1](#page-7-2)[Figura 2\)](#page-7-3) cliccare su OK.

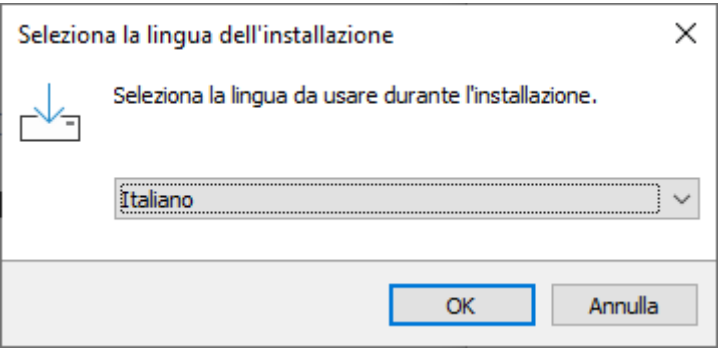

*Figura 1 – Selezione la lingua dell'installazione*

<span id="page-7-2"></span>Quindi, verrà richiesto il percorso di installazione [\(Figura 2\)](#page-7-3). Una volta selezionato, cliccare su Avanti.

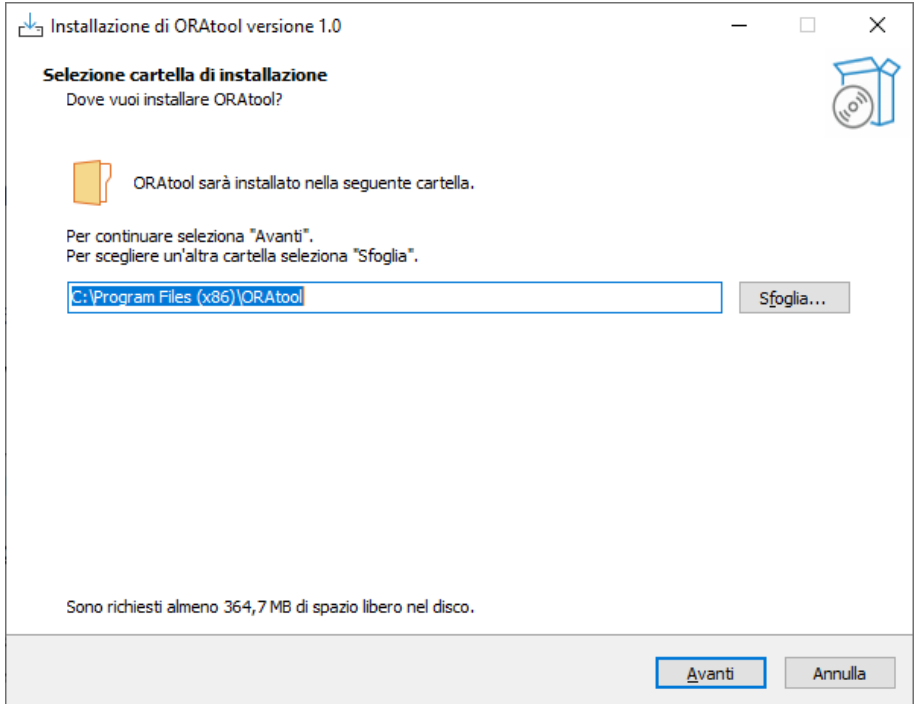

<span id="page-7-3"></span>*Figura 2. Selezione del percorso di installazione*

Quindi viene chiesto [\(Figura 3\)](#page-8-0) se si vuole aggiungere il collegamento al software sul desktop (spuntando l'apposita casella. Una volta effettuata la scelta cliccare su Avanti.

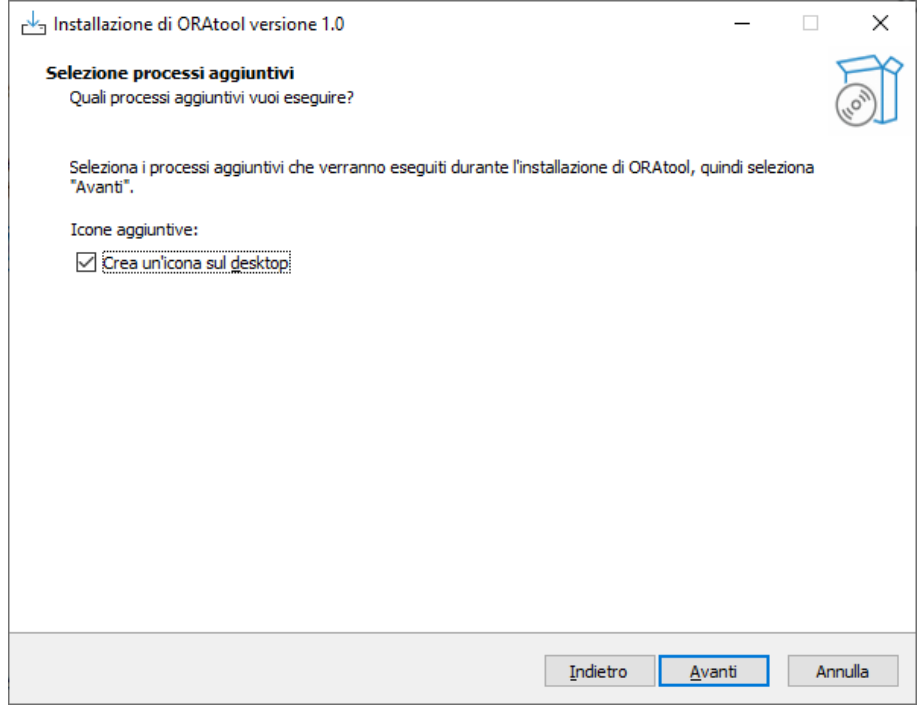

*Figura 3. Aggiunta del collegamento sul desktop*

<span id="page-8-0"></span>Verrà mostrato il riepilogo dei dati di installazione [\(Figura 4\)](#page-8-1). Se si vuole apportare delle modifiche cliccare su Indietro per accedere alle schermate precedenti; se i dati di installazione sono corretti, cliccare su Installa per avviare l'installazione del software.

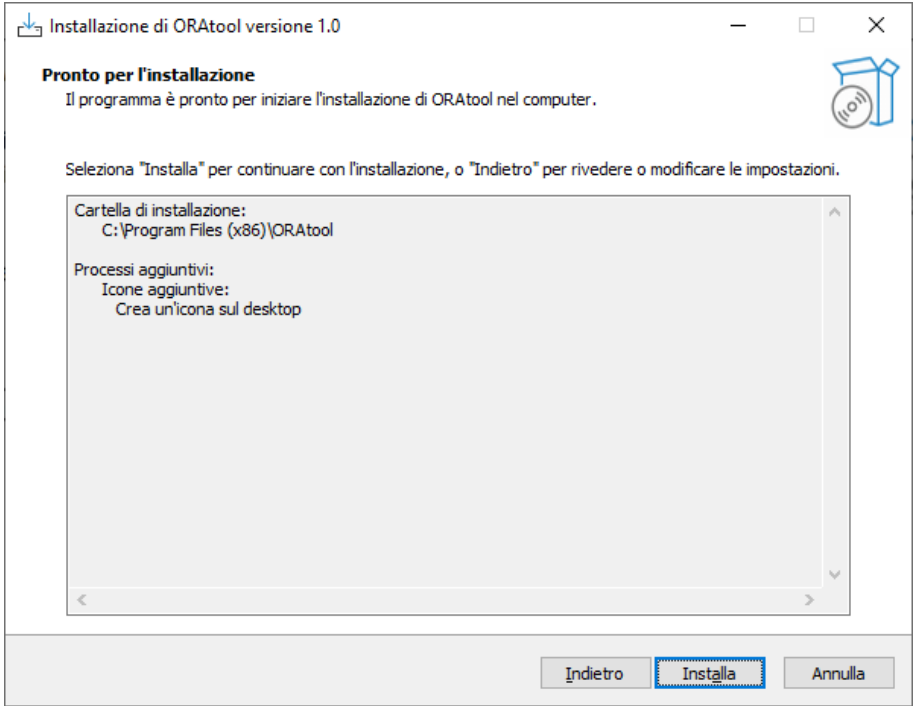

<span id="page-8-1"></span>*Figura 4. Riepilogo parametri di installazione*

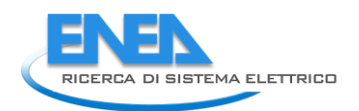

Al termine dell'installazione, verrà mostrata la finestra di installazione completata [\(Figura 5\)](#page-9-1). Deselezionare la casella Avvia ORAtool e cliccare su Fine.

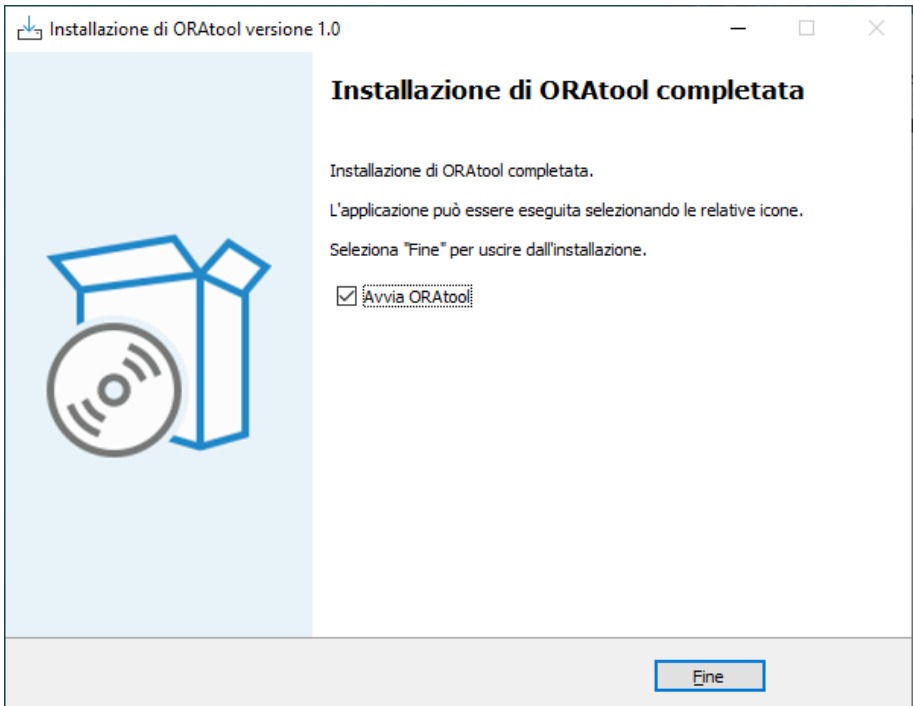

*Figura 5. Riepilogo di installazione terminata*

### <span id="page-9-1"></span><span id="page-9-0"></span>1.2 Installazione di GLPK

Individuare la versione del proprio sistema operativo (x86 o x64).

Scaricare l'ultima versione di GLPK da [https://sourceforge.net/projects/winglpk/.](https://sourceforge.net/projects/winglpk/)

Estrarre l'installatore in una cartella a scelta del proprio hard disk (ad es. C:\glpk). Aprire la cartella, al suo interno ci saranno due sottocartelle: w32 e w64. Considerare la prima o la seconda in base al proprio sistema operativo (x86 o x64), e copiarne il percorso (ad es. C:\glpk\w64).

È ora necessario aggiungere il percorso copiato nei percorsi di sistema delle variabili d'ambiente del sistema operativo. Cliccare su Start e digitare "variabili di ambiente", apparirà la scelta "Modifica le variabili di ambiente relative al sistema", e cliccarci su.

Si aprirà la schermata di Proprietà del sistema [\(Figura 6](#page-10-0)). Cliccare su Variabili d'ambiente…

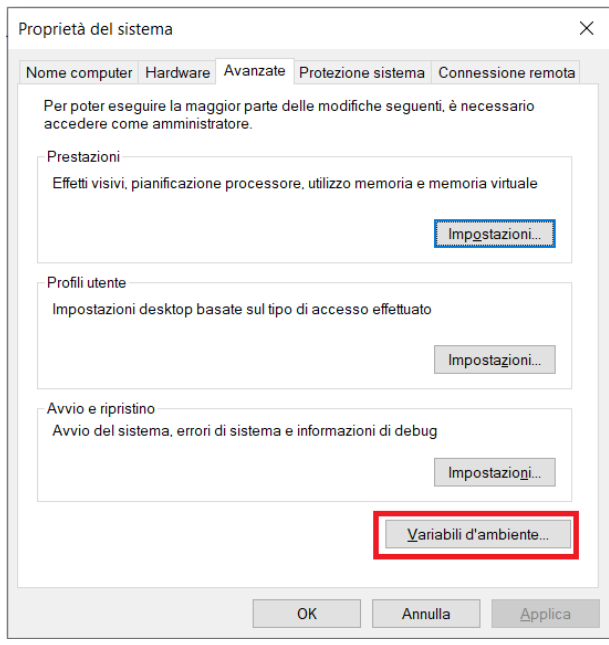

*Figura 6. Proprietà del sistema*

<span id="page-10-0"></span>Nella schermata delle variabili di ambiente [\(Figura 7\)](#page-10-1), nell'elenco di Variabili di sistema selezionare Path e cliccare su Modifica.

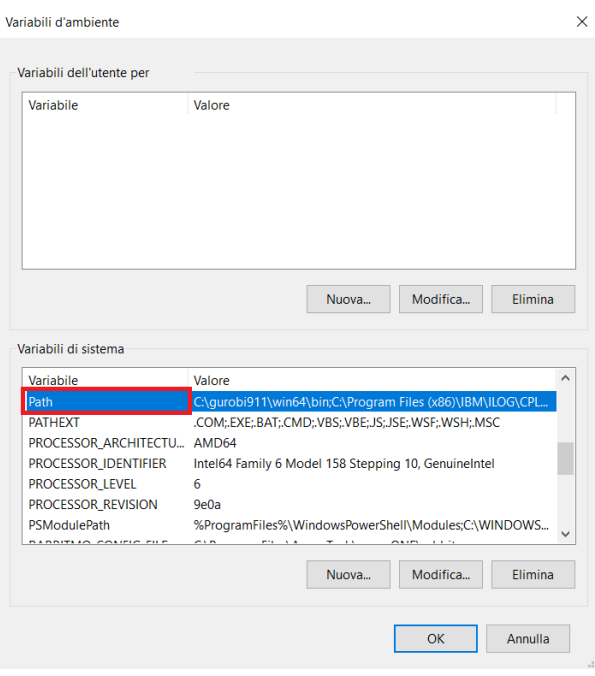

*Figura 7. Variabili d'ambiente*

<span id="page-10-1"></span>Nella schermata Modifica variabile d'ambiente [\(Figura 8\)](#page-11-1), cliccare su Nuovo e digitare il percorso individuato in precedenza (ad es. C:\glpk\w64). Quindi cliccare OK per uscire dalla configurazione.

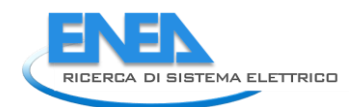

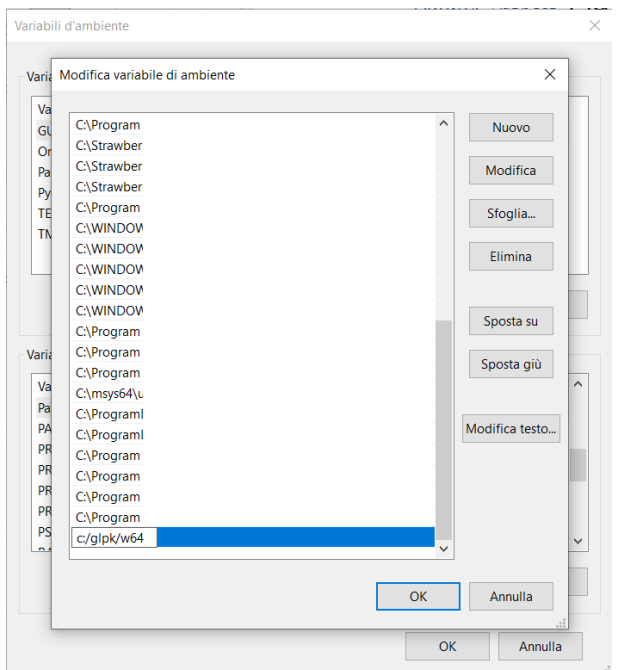

*Figura 8. Modifica delle variabili d'ambiente*

<span id="page-11-1"></span>Per verificare che l'operazione abbia avuto successo, al termine, aprire il prompt dei comandi e digitare "glpsol". Se l'operazione ha avuto successo, verrà restituito un messaggio tipo "GLPSOL: GLPKLP/MIP Solver, vX.XX".

### <span id="page-11-0"></span>1.3 Installazione delle reti benchmark (opzionale)

Per utilizzare le reti benchmark presenti nel tool, è necessario importare all'interno della propria installazione locale di DIgSILENT PowerFactory i modelli di rete benchmark relativi alla City Area ed alla Port Area.

I file di riferimento per tali reti sono rispettivamente "Rete ENEA 4\_1 - City Area.pfd" e "Rete ENEA 4\_1 - Port Area.pfd"; i due modelli di rete devono essere installati nel percorso di root dei progetti del PowerFactory.

Per informazioni sulla procedura di importazione, fare riferimento al manuale utente dei DIgSILENT PowerFactory.

# <span id="page-12-0"></span>2. Interfaccia del tool

All'avvio del tool, viene mostrata una schermata iniziale ([Figura 9\)](#page-12-1) in cui è possibile scegliere la rete da utilizzare nelle fasi di calcolo successive. In tale schermata, l'utente può scegliere se avviare una rete benchmark, selezionandola dall'elenco riportato [\(Figura 9-](#page-12-1)a), o sceglierne di caricare una rete esterna attraverso i software PowerFactory o Neplan.

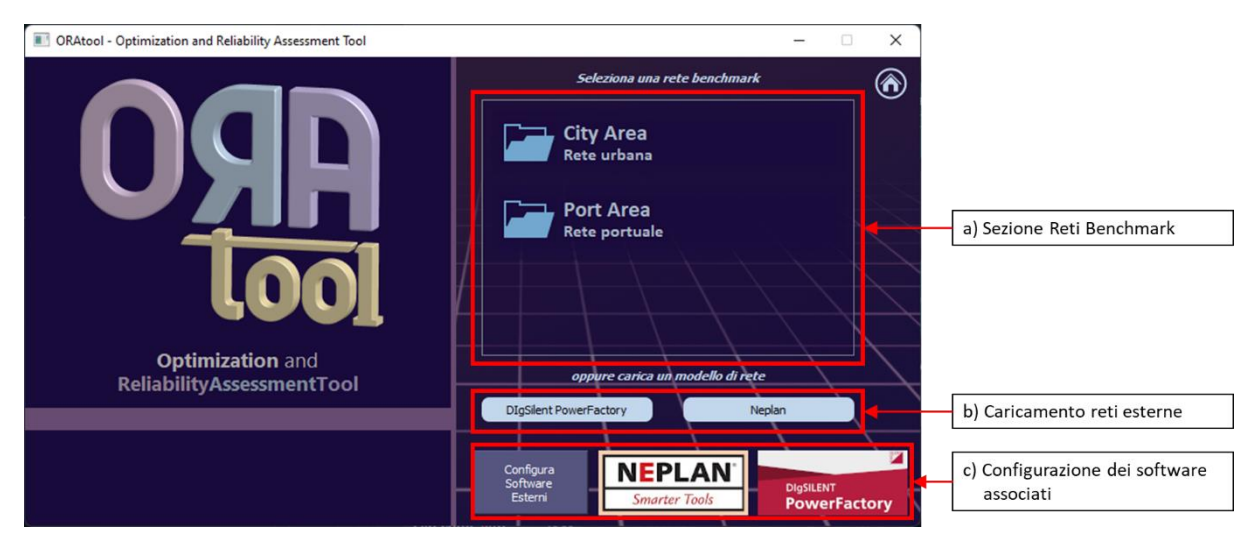

*Figura 9 - Schermata iniziale della Splash Screen*

<span id="page-12-1"></span>Per caricare un modello di rete esterno creato mediante il software PowerFactory, è necessario che lo stesso file sia precedentemente importato all'interno del PowerFactory e posizionato nella cartella principale (ROOT) dei progetti. Assicurarsi di aver chiuso il software PowerFactory, quindi aprire il tool e cliccare sul pulsante DIgSILENT PowerFactory [\(Figura 9-](#page-12-1)b) della schermata principale di ORAtool. Apparirà l'elenco di tutti i modelli di rete presenti nella root directory del PowerFactory. Selezionare il modello di rete che si vuole aprire e premere su OK.

Per caricare un modello di rete esterno creato mediante il software Neplan, è necessario che lo stesso file sia precedentemente importato all'interno dell'area utente di Neplan. Aprire il tool e cliccare sul pulsante Neplan [\(Figura 9-](#page-12-1)b) della schermata principale di ORAtool: apparirà l'elenco di tutti i modelli di rete presenti nello spazio utente di Neplan. Selezionare il modello di rete che si vuole aprire e premere su OK.

NB: Perché i modelli di rete caricati esternamente siano riconosciuti dal tool, è necessario che gli stessi siano creati rispettando le linee guida descritte nel paragrafo [12.](#page-68-0)

L'elenco delle reti bechmark, così come la possibilità di caricare reti esterne, dipende dalla presenza del software DIgSILENT PowerFactory e della corretta configurazione dei WebServices del software Neplan. La corretta configurazione dei due software viene confermata dalla presenza dei loghi dei rispettivi software all'interno dell'area di configurazione software [\(Figura 9-](#page-12-1)c): se i software sono riconosciuti dal tool, i loghi saranno visibili; se non sono visualizzati i loghi, i software non sono riconosciuti. Per poter accedere al menu di configurazione per la comunicazione con i software esterni, cliccare sul pulsante "Configura Software Esterni": apparirà la finestra mostrata in [Figura 10.](#page-13-0)

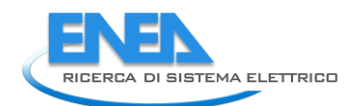

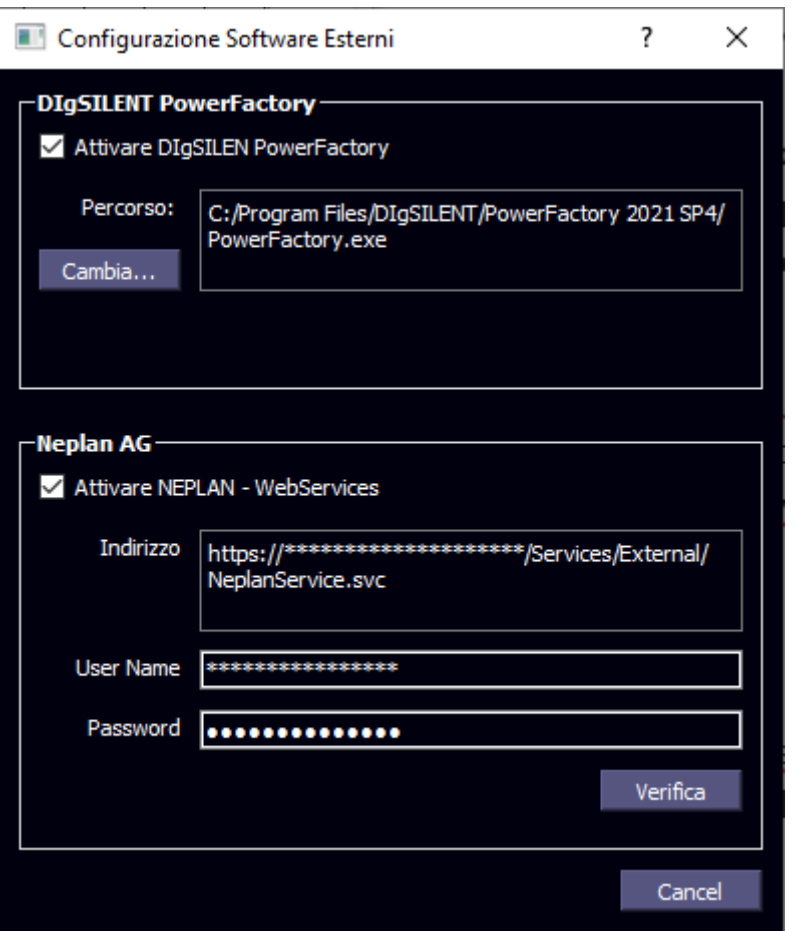

*Figura 10. Configurazione dei Software esterni*

<span id="page-13-0"></span>Per attivare la comunicazione con DIgSILENT PowerFactory, spuntare la casella "Attivare DigSILENT PowerFactory": sarà visibile la casella "Percorso" ed il pulsante per cambiarlo o sceglierlo. Cliccare su "Cambia…" per selezionare il percorso del file PowerFactory.exe relativo alla versione del software installato sul proprio PC, quindi fare click su Open: la casella "Percorso" mostrerà il percorso di installazione del software PowerFactory.

Per attivare i WebServices di Neplan, spuntare la casella "Attivare NEPLAN – WebServices": si visualizzeranno le caselle di input per l'Indirizzo, User Name e della Password dei WebServices. Inserire i dati relativi all'accesso ai WebServices (per conoscere i valori da inserire, contattare l'amministratore del software), e cliccare su "Verifica". Il tool verifica in prima istanza la coerenza dell'indirizzo: se l'indirizzo dei WebServices non è corretto, o non è accessibile, sarà visualizzato il messaggio riportato i[n Figura 11.](#page-14-0)

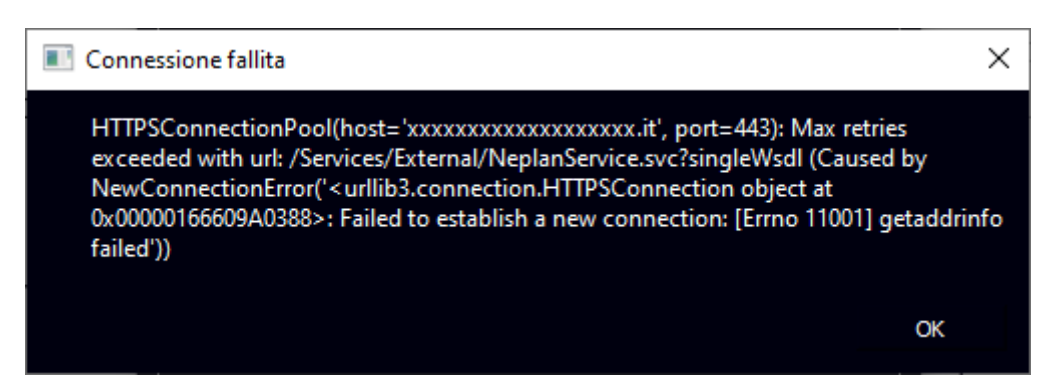

*Figura 11. Messaggio di connessione fallita ai Webservices di Neplan*

<span id="page-14-0"></span>Una volta verificata la correttezza della connessione, il tool verifica la correttezza delle credenziali: se l'User Name non è corretta, verrà visualizzato il messaggio riportato in [Figura 12;](#page-14-1) se la Password non è corretta, verrà visualizzato il messaggio riportato i[n Figura 13.](#page-14-2) Il pulsante "OK" rimane invisibile finché il tool non riesce a comunicare con i WebServices (indirizzo e credenziali corrette).

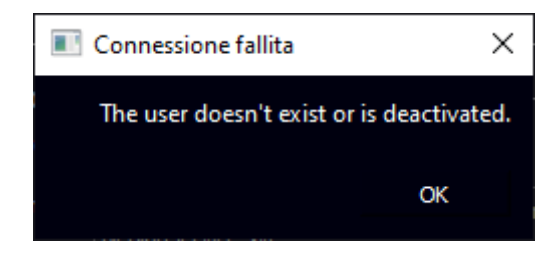

*Figura 12. Messaggio di User Name errato nella connessione ai WebServices di Neplan*

<span id="page-14-1"></span>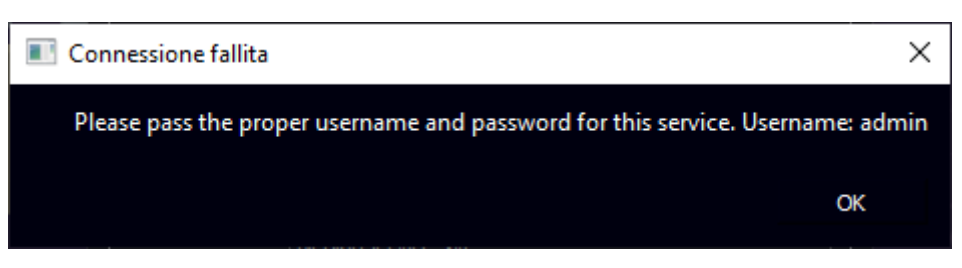

*Figura 13. Messaggio di Password errata nella connessione ai WebServices di Neplan*

<span id="page-14-2"></span>Infine, il tool verifica la presenza delle reti benchmark all'interno dell'account indicato. Per ogni modello di rete non presente all'interno dell'account delle WebServices di Neplan, verrà visualizzato un messaggio di errore, come mostrato in [Figura 14.](#page-14-3)

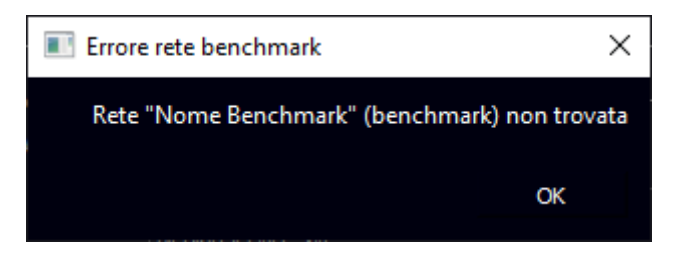

*Figura 14. Messaggio di Modello di Rete non presente sui WebServices di Neplan*

<span id="page-14-3"></span>Premendo il pulsante "OK", all'interno della schermata di SplashScreen del tool, la comparsa dei loghi del Neplan e dei PowerFactory indica la corretta configurazione dei collegamenti.

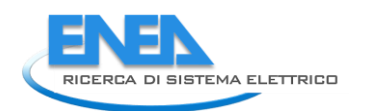

# <span id="page-15-0"></span>2.1 Scelta delle funzionalità

Una volta selezionato il modello di rete (benchmark o personalizzato), appare la schermata di selezione della funzionalità [\(Figura 15\)](#page-15-2). È possibile selezionare le funzionalità di logiche di controllo, il calcolo dell'affidabilità o il calcolo delle protezioni.

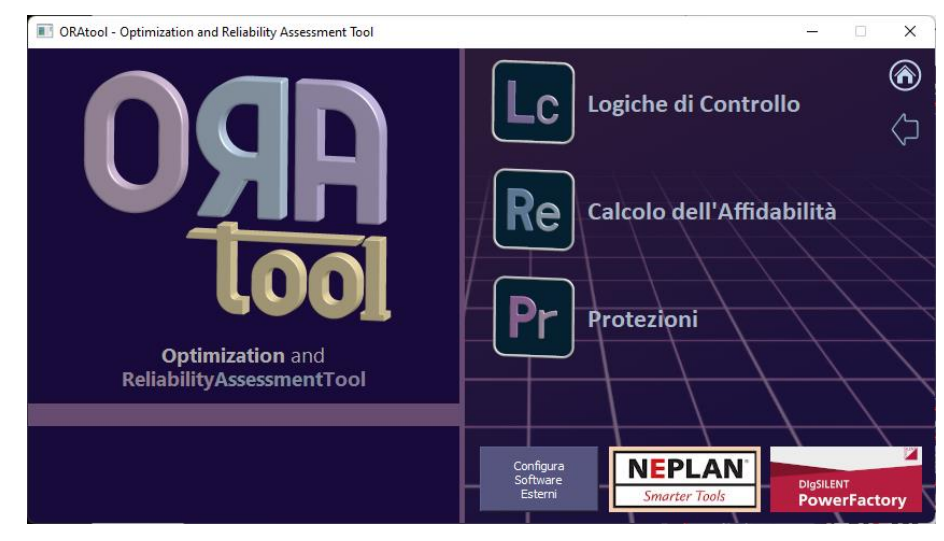

*Figura 15. Schermata di selezione delle funzionalità*

<span id="page-15-2"></span>Per l'accesso al calcolo dell'affidabilità è necessario aver configurato in maniera corretta il collegamento con il DIgSILENT PowerFactory. In caso contrario la funzione sarà disabilitata.

Per l'accesso al calcolo delle protezioni, è necessario aver configurato in maniera corretta o il collegamento con il DIgSILENT PowerFactory o l'accesso ai WebServices di Neplan. In caso contrario la funzione sarà disabilitata.

# <span id="page-15-1"></span>2.2 Logiche di controllo

Cliccando sul pulsante "Logiche di Controllo" appare la schermata di selezione del tipo di logiche [\(Figura 16\)](#page-16-0), in cui è possibile selezionare la funzionalità dei Controlli, l'ottimizzazione dello storage (Energy Management) o la stima degli indici Energetici ed economici

 $<<<<$ 

Per l'accesso alle funzionalità Energy Management e ad Indici Energetici ed Economici, è necessario aver configurato in maniera corretta o il collegamento con il DIgSILENT PowerFactory o l'accesso ai WebServices di Neplan. In caso contrario i pulsanti saranno disabilitati.

<span id="page-16-0"></span>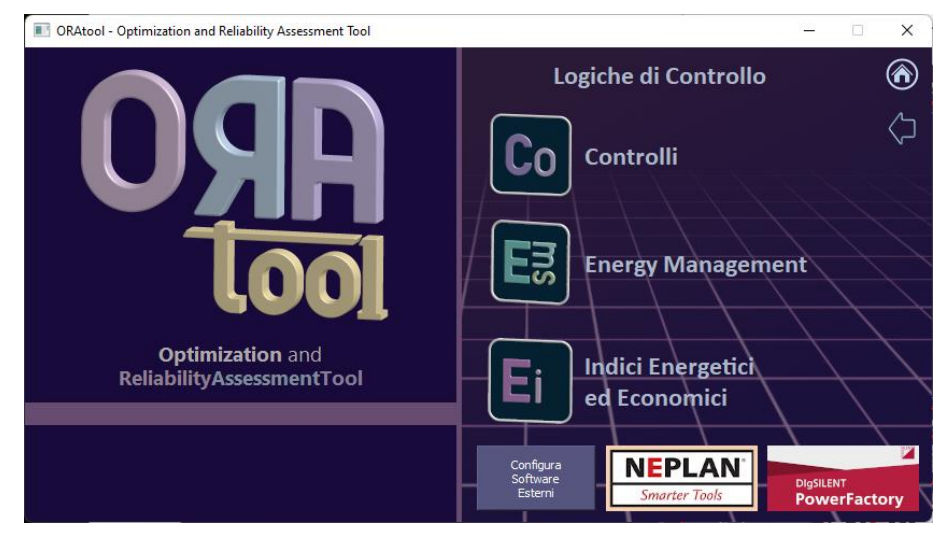

*Figura 16. Schermata di selezione della tipologia di logiche*

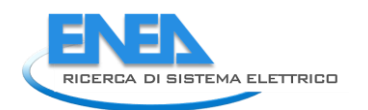

# <span id="page-17-0"></span>3. Interfaccia principale

L'interfaccia principale delle diverse funzionalità è riportata in [Figura 17.](#page-17-1) La finestra prevede, nella parte superiore, una riga in cui viene indicato il nome del modello di rete oggetto dell'analisi.

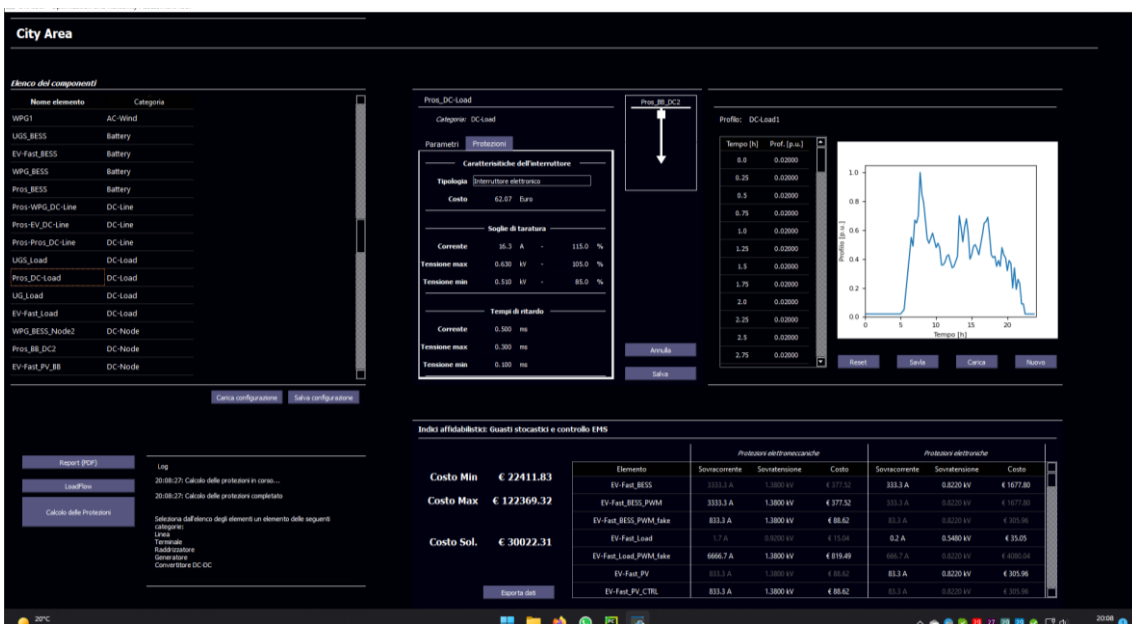

*Figura 17. Interfaccia principale*

<span id="page-17-1"></span>La parte superiore dell'interfaccia è costituita dalla sezione di Configurazione dei componenti, in cui è possibile definire le impostazioni per ciascun sistema/apparato della rete di interesse.Tale sezione è costituita da tre sotto-sezioni: Elenco dei componenti, Dettagli componente, e Profili.

La sezione **Elenco dei componenti** è posta nella parte sinistra della schermata. In tale sezione è presente la tabella in cui sono elencati tutti gli elementi inclusi nella rete, con la categoria a cui questi appartengono. Le categorie possono essere:

- 2W-Transformer: Trasformatori trifase a 2 avvolgimenti
- AC-Line: Linea elettrica per corrente AC
- AC-Load: Carico in corrente AC
- AC-Node: Nodo o Busbar AC
- AC-Wind: Impianto di generazione ad energia eolica connesso alla rete AC
- Battery: Sistema di accumulo a batterie in corrente DC
- DC-DC\_Conv: Convertitore di tensione DC-DC
- DC-Line: Linea elettrica per corrente DC
- DC-Load: Carico in corrente DC
- DC-Node: Nodo o Busbar DC
- DC-Wind: Impianto di generazione ad energia eolica connesso alla rete DC
- Ext-Grid: Allaccio alla rete esterna
- PV: Impianto di generazione ad energia fotovoltaica
- PWM: Convertitore di tensione AC-DC (Inverter)

Nel caso in cui venga selezionata la funzionalità "Calcolo dell'Affidabilità", viene riportato anche il **Profilo di temperatura**.

In basso a sinistrasono, infine, presenti la sezione relativa alle **Azioni di Funzionalità** e quella che riporta il **Log** delle attività svolte con commenti specifici delle azioni richieste al tool. La sezione Azioni di Funzionalitàcontiene, i pulsanti relativi alle azioni tipiche della funzionalità selezionata. E', inoltre, presente, il pulsante "LoadFlow "(che avvia il calcolo dei fluissi di potenza della rete.

# <span id="page-18-0"></span>3.1 Sezione "Dettagli componente"

Cliccando su un elemento nell'elenco dei componenti, si popolerà la sezione "Dettagli componente" riportata in Fig.18. In tale sezione, nella parte superiore, è possibile visualizzare il nome del componente, e la sua categoria, oltre che una immagine schematica del componente. Tale sezione sarà composta da diverse schede, che varieranno a seconda della funzionalità del tool selezionato. In particolare, le schede disponibili sono Parametri, LoadFlow (disponibili indipendentemente dalla funzionalità selezionata) Affidabilità (se si è selezionata la funzionalità "Calcolo dell'Affidabilità), EMS (se si è selezionato la funzionalità "Energy Management" o "Indici Energetici ed Economici") e Protezioni (disponibile solo per gli elementi DC se si è selezionato la funzionalità "Protezioni").

Le schede Parametri e LoadFlow assumono contenuti differenti a seconda del componente selezionato; La scheda EMS può assumere due forme differenti, a seconda dell'elemento selezionato, mentre non viene mostrato nel caso di elementi della categoria AC-Node, DC-Node ed Ext-Grid. Le schede Affidabilità e Protezioni invece sono uguali per tutti gli elementi selezionati.

La scheda "Parametri" riassume tutti i parametri dell'elemento selezionato, ricavandoli in parte dal modello di rete PowerFactory o Neplan, o da un precedente salvataggio della configurazione. In tale scheda, è possibile modificare i valori visualizzati sulla base delle esigenze dell'utente.

La scheda "LoadFlow" visualizza i risultati del calcolo del LoadFlow del modello di rete in oggetto, ricavandoli dai software PowerFactory o Neplan.

La scheda "Affidabilità è suddivisa in due zone: nella parte superiore è possibile inserire i parametri necessari al calcolo dell'affidabilità del componente (); nella parte inferiore (settore "Risultati") appaiono, a valle del relativo calcolo, i risultati dell'affidabilità del componente e l'affidabilità della fornitura per ciascun carico.

La scheda "EMS" riassume i parametri necessari per il calcolo dell'Energy Management e mostra gli indici Energetici ed economici ottenuti. Alcuni di questi parametri sono calcolati automaticamente a partire dai parametri dei componenti.

La scheda "Protezioni" mostra i dettagli delle Protezioni calcolate per i componenti DC della rete. Tale scheda sarà visibile una volta aver effettuato il calcolo delle protezioni.

In alto a destra nella sezione Dettagli componente è visibile lo Schema del componente: in esso è riprodotto una descrizione grafica del componente, in aggiunta sono esplicitati i nodi o le busbar a cui il componente è connesso. Inoltre, tra l'icona del componente e le busbar sono rappresentati i cubicoli dei componenti: se il cubicolo è rappresentato da un quadrato pieno, indica che il cubicolo è chiuso, e il componente è connesso alla relativa busbar; se il cubicolo è rappresentato da un quadrato vuoto, indica che il cubicolo è aperto, e il componente è disconnesso alla relativa busbar. È possibile commutare lo stato dei cubicoli (aperto/chiuso) facendo un doppio click con il mouse sull'icona del cubicolo: la figura mostrerà il cambio di stato del cubicolo.

Per confermare la modifica dei parametri delle singole schede di ogni componente, è necessario premere il pulsante "Salva" posto in basso a destra della sezione Dettagli componente: se si esce dal componente senza salvare, o se si preme il pulsante "Annulla", le modifiche effettuate andranno perdute.

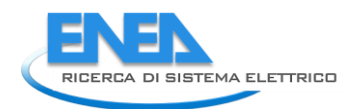

Per memorizzare le modifiche dei parametri effettuate in ogni singola scheda dei componenti, è necessario premere il pulsante "Salva i parametri": tutti i parametri della rete saranno memorizzati sul PC dell'utente, e verranno automaticamente richiamate nelle future riaperture del modello di rete in oggetto.

### <span id="page-19-0"></span>3.1.1 Componenti 2W-Transformer

#### <span id="page-19-1"></span>3.1.1.1 Scheda dei Parametri

La scheda dei "Parametri" è riportata in [Figura 18.](#page-19-2)

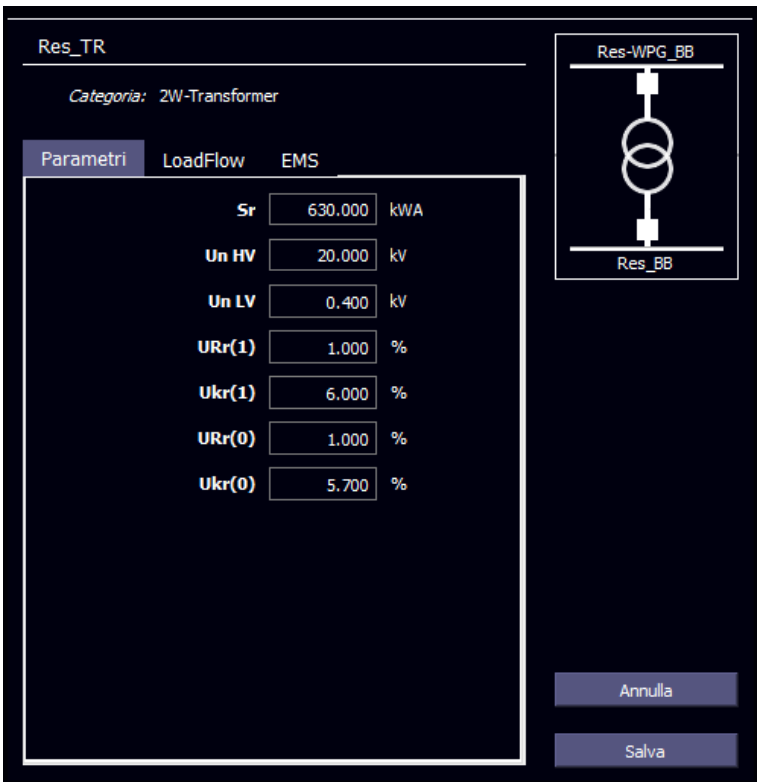

*Figura 18. Scheda Parametri del componente 2W-Transformer*

<span id="page-19-2"></span>Il parametro *Sr* indica la potenza di targa del trasformatore, espressa in kVA.

I parametri *Un HV* e *UN LV* indicano le tensioni nominali, espresse in kV, di alta e bassa tensione del trasformatore

I parametri *URr(1)* e *URr(0)* indicano le perdite nominali degli avvolgimenti, espressi in percentuale rispetto a *Sr*) rispettivamente per la sequenza positiva e la sequenza di zero.

I parametri *Ukr(1)* e *Ukr(0)* indicano le tensioni di corti circuito, espressi in percentuale rispetto a *UnHV*) rispettivamente per la sequenza positiva e la sequenza di zero.

#### <span id="page-20-0"></span>3.1.1.2 Scheda LoadFlow

La scheda "LoadFlow" è riportata in [Figura 19.](#page-20-1)

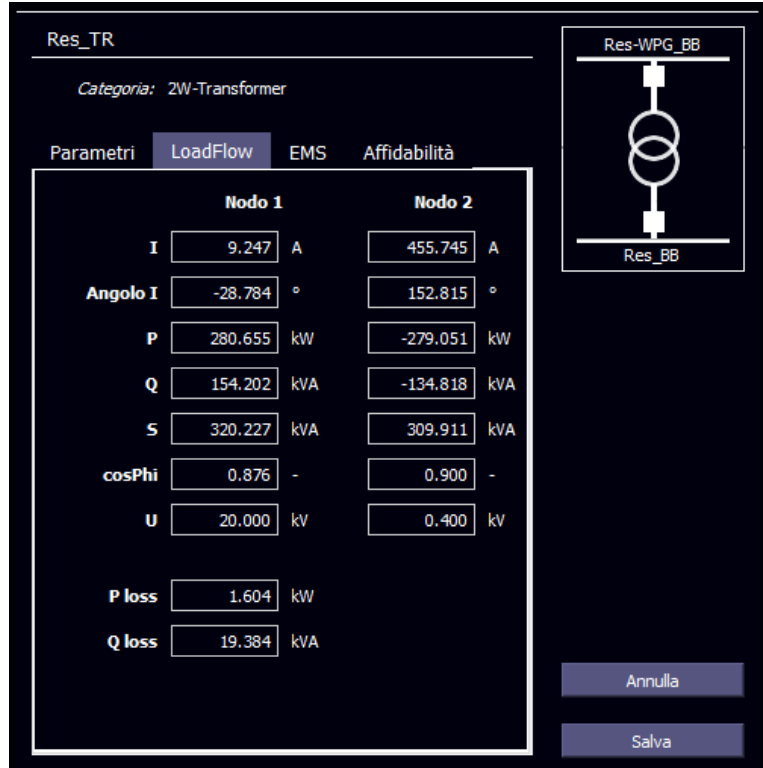

*Figura 19. Scheda LoadFlow del componente 2W-Transformer*

<span id="page-20-1"></span>Alcuni parametri vengono riportati sia per il lato di alta tensione (Nodo 1) che per il lato di bassa tensione (Nodo 2).

Il parametro *I* indica l'intensità della corrente (in A) in ingresso/uscita al componente.

Il parametro *Angolo I* indica l'angolo di fase della corrente in ingresso/uscita al componente.

Il parametro *P* indica la potenza attiva (in kW) in ingresso/uscita al componente.

Il parametro *Q* indica la potenza reattiva (in kVA) in ingresso/uscita al componente.

Il parametro *S* indica la potenza attiva (in kVA) in ingresso/uscita al componente.

Il parametro *cosPhi* indica la fase della corrente in ingresso/uscita al componente.

Il parametro *U* indica la tensione effettiva (in kV) nei punti di alta e bassa tensione del componente.

<span id="page-20-2"></span>I parametri *Ploss* e *Qloss* indicano le perdite di potenza attiva (in kW) e reattiva (in kVA) del componente.

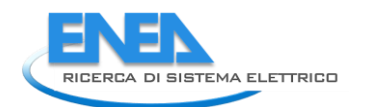

#### <span id="page-21-0"></span>3.1.1.3 Scheda Affidabilità

La scheda "Affidabilità" è riportata in [Figura 20.](#page-21-1)

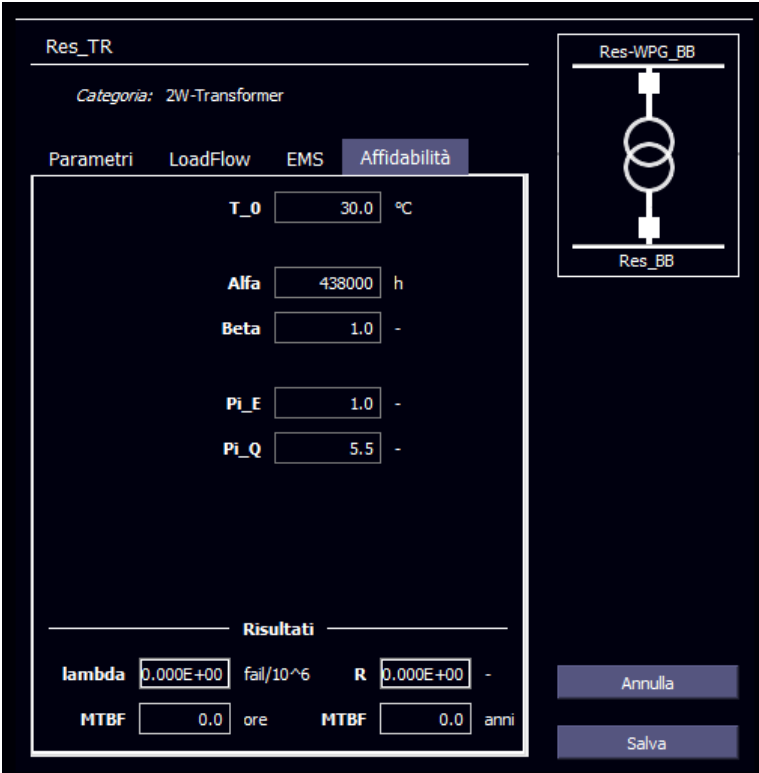

*Figura 20. Scheda Affidabilità del componente 2W-Transformer*

<span id="page-21-1"></span>Il parametro *T\_0* esprime la temperatura (in °C) di riferimento del componente.

I parametri *Alfa* e *Beta* esprimono il fattore di scala(*α)* e il fattore di forma (*β)* dell'equazione di Weibull per il componente selezionato.

Il parametro *Pi\_E* esprime il Fattore di Stress Ambientale per il componente selezionato e può assumere valori compresi tra 1 e 12.

Il parametro *Pi\_Q* esprime il Fattore di Qualità del componente selezionato; può assumere valori compresi tra 0.5 e 8.

Nella sezione Risultati sono riassunti i valori degli indici affidabilistici del componente calcolati dal tool.

Il parametro *lambda* esprime il Tasso di guasto (in failure/1 000 000 ore) del componente selezionato.

Il parametro *R* esprime il valore di *R*(*t*) (stimato al tempo indicato nel calcolo dell'affidabilità) del componente selezionato.

I parametri *MTBF* (Mean Time Between Failures) esprimono il tempo medio fra i guasti (espresso in ore ed in anni) del componente selezionato.

#### <span id="page-22-0"></span>3.1.1.4 Scheda EMS

La scheda "EMS" è riportata in [Figura 21.](#page-22-1)

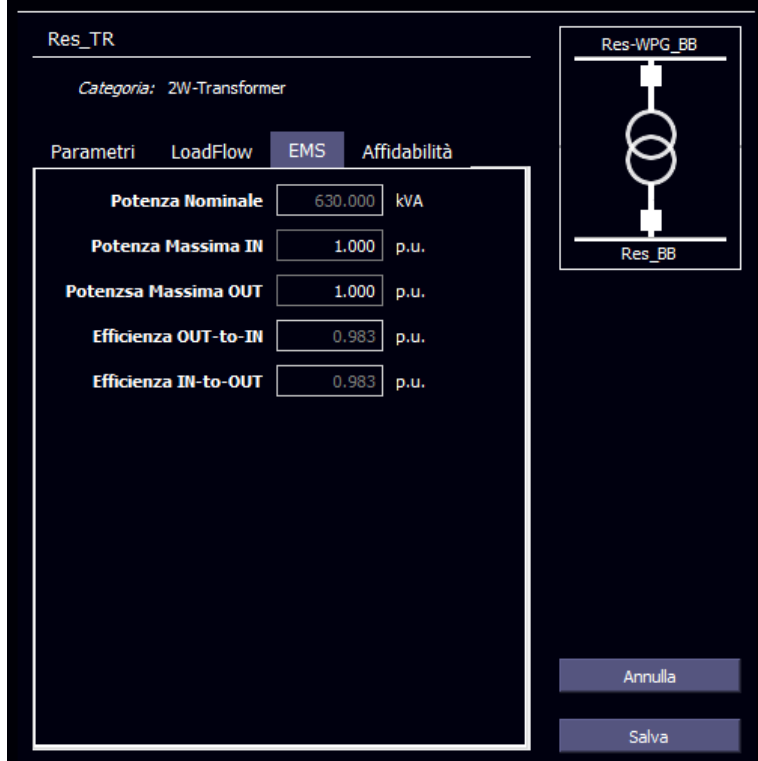

*Figura 21. Scheda EMS del componente 2W-Transformer*

<span id="page-22-1"></span>Sebbene in tale scheda sia possibile inserire i parametri necessari per le valutazioni dell'Energy Management, alcune caselle risultano disabilitate laddove dipendano da alcuni valori inseriti nella scheda "Parametri".

Il parametro *Potenza Nominale* esprime il valore (in kVA) di potenza nominale del componente, e risulta uguale al valore *Sr* della scheda Parametri.

Il parametro *Potenza Massima IN* esprime il valore (in p.u. rispetto alla potenza nominale) di potenza massima in ingresso al componente.

Il parametro *Potenza Massima OUT* esprime il valore (in p.u. rispetto alla potenza nominale) di potenza massima in uscita al componente.

Il parametro *Efficienza IN-to-OUT* esprime il valore (in p.u. rispetto alla potenza nominale) delle perdite di potenza del componente dovuto ad un flusso di corrente da IN verso Out, e dipende dai valori *URr(1)* e *URr(0)*  della scheda Parametri.

Il parametro *Efficienza OUT-to-IN* esprime il valore (in p.u. rispetto alla potenza nominale) delle perdite di potenza del componente dovuto ad un flusso di corrente da OUT verso IN, e dipende dai valori *URr(1)* e *URr(0)* della scheda Parametri.

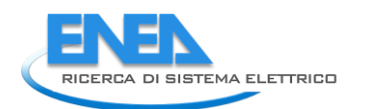

## <span id="page-23-0"></span>3.1.2 Componenti AC-Line

#### <span id="page-23-1"></span>3.1.2.1 Scheda dei Parametri

La scheda dei "Parametri" è riportata in [Figura 22.](#page-23-2)

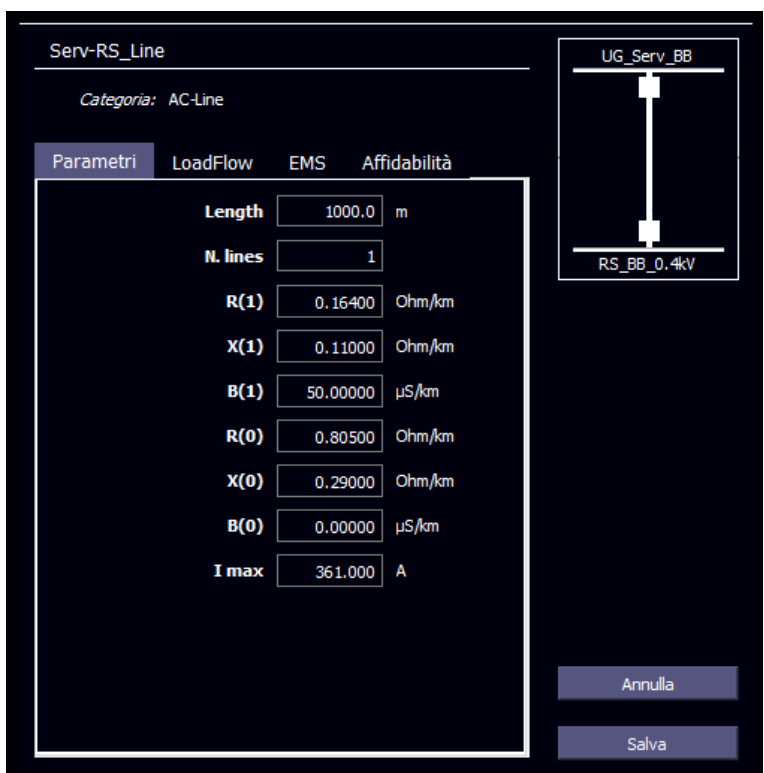

*Figura 22. Scheda Parametri del componente AC-Line*

<span id="page-23-2"></span>Il parametro *Length* indica la lunghezza della linea, espressa in metri (m).

Il parametro *N. lines* indica il numero di cavi linee in parallelo che costituiscono il collegamento in oggetto.

Il parametro *R(1)* indica la resistenza della linea, espressa in Ω/km, per la sequenza positiva.

Il parametro *X(1)* indica la reattanza della linea, espressa in Ω/km, per la sequenza positiva.

Il parametro *B(1)* indica l'ammittanza della linea, espressa in µS/km, per la sequenza positiva.

Il parametro *R(0)* indica la resistenza della linea, espressa in Ω/km, per la sequenza di zero.

Il parametro *X(0)* indica la reattanza della linea, espressa in Ω/km, per la sequenza di zero.

Il parametro *B(0)* indica l'ammittanza della linea, espressa in µS/km, per la sequenza di zero.

Il parametro *Imax* indica l'intensità di corrente di targa della linea, espressa in Ampere.

#### <span id="page-24-0"></span>3.1.2.2 Scheda LoadFlow

La scheda "LoadFlow" è identica alla scheda descritta nel paragrafo [3.1.1.2.](#page-20-0)

#### <span id="page-24-1"></span>3.1.2.3 Scheda Affidabilità

La scheda "Affidabilità" è identica alla scheda descritta nel paragrafo [3.1.1.3.](#page-21-0)

#### <span id="page-24-2"></span>3.1.2.4 Scheda EMS

La scheda "EMS" è identica alla scheda descritta nel paragrafo [3.1.1.4.](#page-22-0)

#### <span id="page-24-3"></span>3.1.3 Componenti AC-Load

#### <span id="page-24-4"></span>3.1.3.1 Scheda dei Parametri

La scheda dei "Parametri" è riportata in [Figura 23.](#page-24-5)

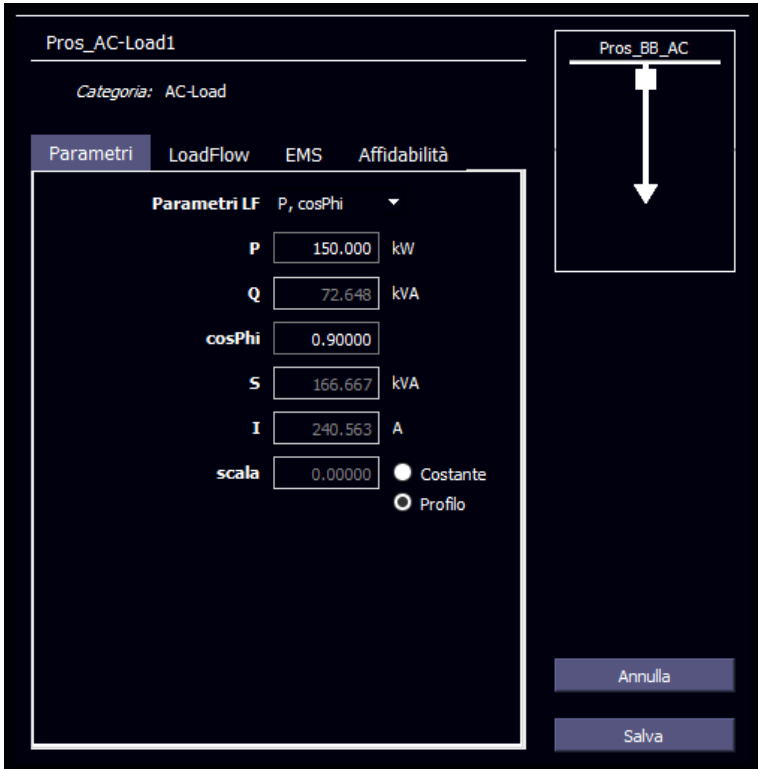

*Figura 23. Scheda Parametri del componente AC-Load*

<span id="page-24-5"></span>Dal menu a tendina *Parametri LF* è possibile stabilire la modalità di controllo del carico. Il carico può essere determinato da:

- *P*, *Q*: Potenza attiva e Potenza reattiva;
- *P*, *cosPhi*: Potenza attiva e Fase;
- *I*, *cosPhi*: Intensità di corrente e Fase;
- *P*, *I*: Potenza attiva e Intensità di corrente;
- *S*, *cosPhi*: Potenza apparente e Fase.

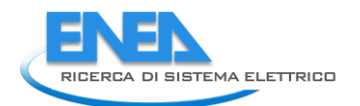

Determinati i due parametri controllanti, gli altri tre saranno disabilitati, e calcolati automaticamente.

Il parametro *P* indica la potenza attiva di targa del carico, espressa in kW.

Il parametro *Q* indica la potenza reattiva di targa del carico, espressa in kVA.

Il parametro *cosPhi* indica la fase del carico.

Il parametro *S* indica la potenza apparente di targa del carico, espressa in kVA.

Il parametro *I* indica l'intensità di corrente di targa utilizzata dal carico, espressa in A.

Il parametro *scala* indica il fattore di scala di utilizzo della risorsa, rispetto alla sua potenza nominale. Tale valore può essere Costante (la casella di inserimento valore diventa editabile, e può assumere valori compresi tra 0 e 1) o può essere un Profilo orario. Selezionando "Profilo", nella sezione "Profili" viene visualizzato il Profilo di utilizzo del componente (vedi Paragrafo [3.2\)](#page-42-0)

#### <span id="page-25-0"></span>3.1.3.2 Scheda LoadFlow

La scheda "LoadFlow" è riportata in [Figura 24.](#page-25-1)

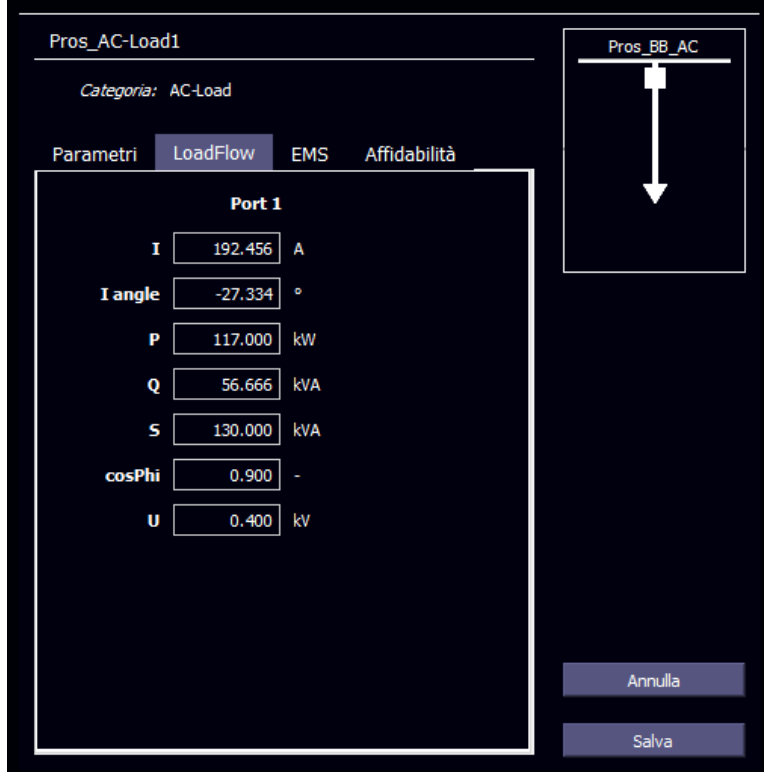

*Figura 24. Scheda LoadFlow del componente AC-Load*

<span id="page-25-1"></span>Alcuni parametri vengono riportati sia per il lato di alta tensione (Nodo 1) che per il lato di bassa tensione (Nodo 2).

Il parametro *I* indica l'intensità della corrente (in A) in ingresso/uscita al componente.

Il parametro *Angolo I* indica l'angolo di fase della corrente in ingresso/uscita al componente.

Il parametro *P* indica la potenza attiva (in kW) in ingresso/uscita al componente.

Il parametro *Q* indica la potenza reattiva (in kVA) in ingresso/uscita al componente.

Il parametro *S* indica la potenza attiva (in kVA) in ingresso/uscita al componente.

Il parametro *cosPhi* indica la fase della corrente in ingresso/uscita al componente.

Il parametro *U* indica la tensione effettiva (in kV) nei punti di alta e bassa tensione del componente.

#### <span id="page-26-0"></span>3.1.3.3 Scheda Affidabilità

La scheda "Affidabilità" è identica alla scheda descritta nel paragrafo [3.1.1.3.](#page-21-0)

#### <span id="page-26-1"></span>3.1.3.4 Scheda EMS

La scheda "EMS" è riportata in [Figura 25.](#page-26-2)

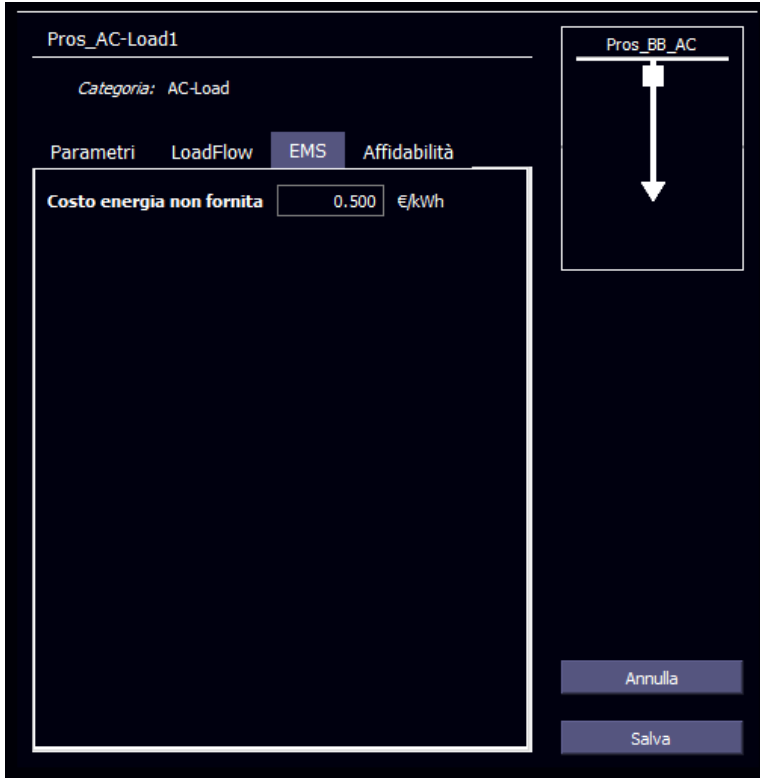

*Figura 25. Scheda EMS del componente AC-Load*

<span id="page-26-2"></span>Il parametro *Costo Energia Non Fornita* esprime il valore (in €/kWh) del costo, per il gestore della rete, per l'energia non fornita al punto di carico in oggetto.

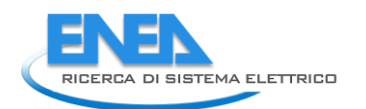

# <span id="page-27-0"></span>3.1.4 Componenti AC-Node

#### <span id="page-27-1"></span>3.1.4.1 Scheda dei Parametri

La scheda dei "Parametri" è riportata in [Figura 26.](#page-27-2)

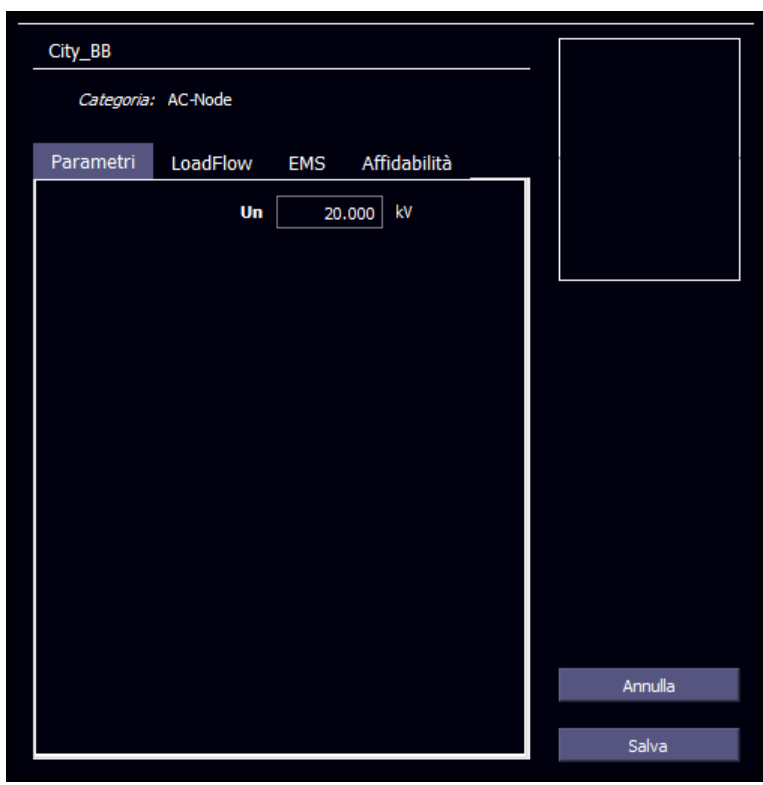

*Figura 26. Scheda Parametri del componente AC-Node*

<span id="page-27-2"></span>Il parametro *Un* indica la tensione nominale del nodo o della busbar, espressa in kV.

#### <span id="page-28-0"></span>3.1.4.2 Scheda LoadFlow

La scheda "LoadFlow" è riportata in [Figura 27.](#page-28-1)

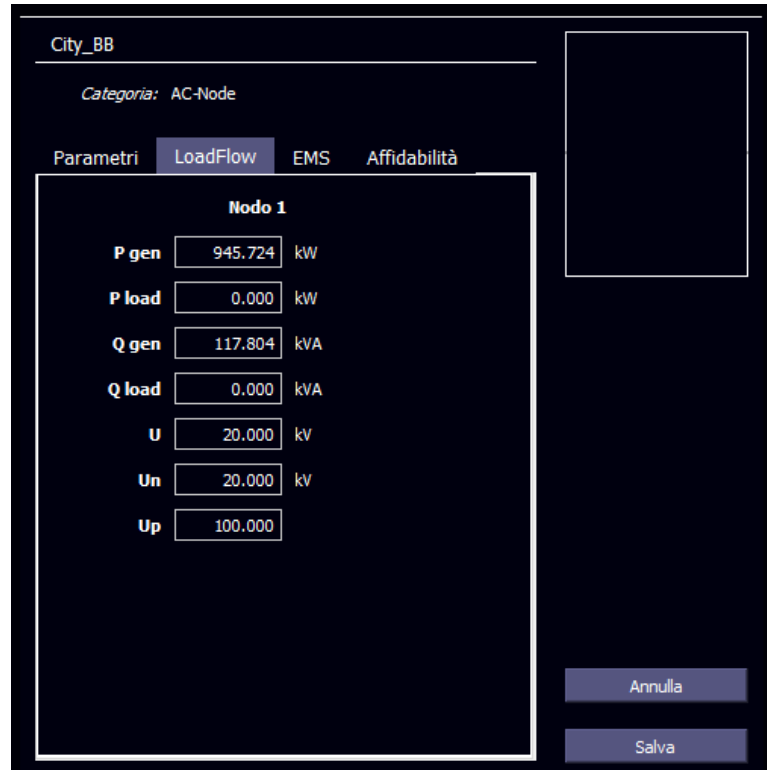

*Figura 27. Scheda LoadFlow del componente AC-Node*

<span id="page-28-1"></span>Il parametro *Pgen* indica la potenza attiva, espressa in kW, immessa nella busbar dai generatori ad essa connessi.

Il parametro *Pload* indica la potenza attiva, espressa in kW, prelevata dalla busbar dagli utilizzatori ad essa connessi.

Il parametro *Qgen* indica la potenza reattiva, espressa in kVA, immessa nella busbar dai generatori ad essa connessi.

Il parametro *Qload* indica la potenza reattiva, espressa in kVA, prelevata dalla busbar dagli utilizzatori ad essa connessi.

Il parametro *U* indica la tensione effettiva, espressa in kV, della busbar o del nodo.

Il parametro *Un* indica la tensione nominale, espressa in kV, della busbar o del nodo.

Il parametro *Up* indica il valore percentuale la tensione effettiva rispetto alla tensione nominale della busbar o del nodo.

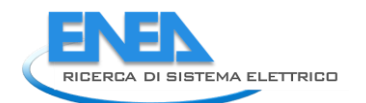

#### <span id="page-29-0"></span>3.1.4.3 Scheda Affidabilità

La scheda "Affidabilità" è identica alla scheda descritta nel paragrafo [3.1.1.3.](#page-21-0)

#### <span id="page-29-1"></span>3.1.5 Componenti AC-Wind

#### <span id="page-29-2"></span>3.1.5.1 Scheda dei Parametri

La scheda dei "Parametri" è riportata in [Figura 28.](#page-29-3)

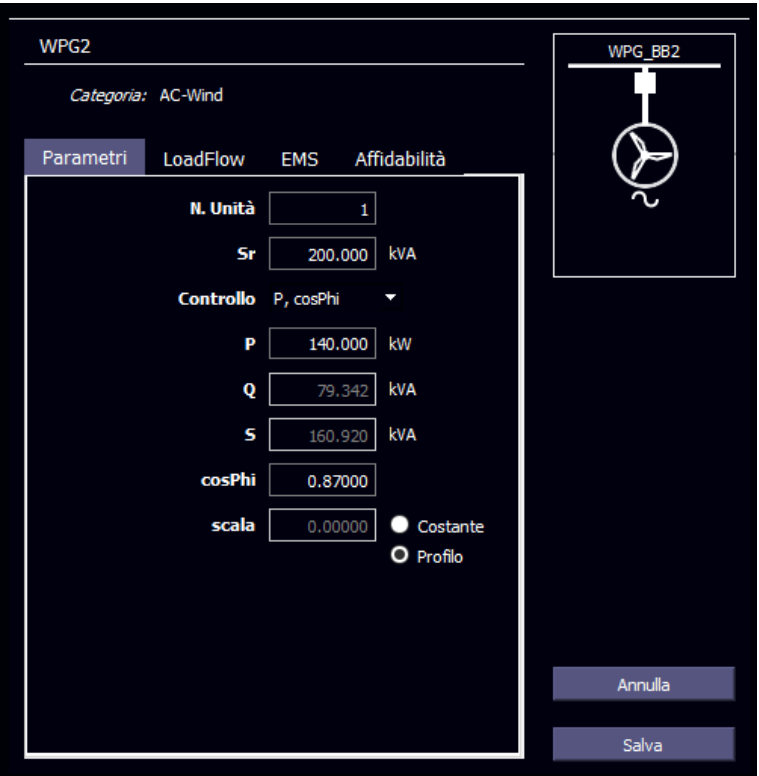

*Figura 28. Scheda Parametri del componente AC-Wind*

<span id="page-29-3"></span>Il parametro *N.Unità* indica il numero di unità di cui è composto l'impianto.

Il parametro *Sr* indica la potenza apparente di targa dell'impianto, espressa in kVA.

Dal menu a tendina *Controllo* è possibile stabilire la modalità di controllo della generazione, che può essere determinato da:

- *P*, *Q*: Potenza attiva e Potenza reattiva;
- *P*, *cosPhi*: Potenza attiva e Fase;
- *S*, *cosPhi*: Potenza apparente e Fase.

Determinati i due parametri controllanti, gli altri due saranno disabilitati, e calcolati automaticamente.

Il parametro *P* indica la potenza attiva di targa dei generatori, espressa in kW.

Il parametro *Q* indica la potenza reattiva di targa dei generatori, espressa in kVA.

Il parametro *cosPhi* indica la fase dei generatori.

Il parametro *S* indica la potenza apparente di targa dei generatori, espressa in kVA.

Il parametro *scala* indica il fattore di scala di utilizzo della risorsa, rispetto alla sua potenza nominale. Tale valore può essere Costante (la casella di inserimento valore diventa editabile, e può assumere valori compresi tra 0 e 1) o può essere un Profilo orario. Selezionando "Profilo", nella sezione "Profili" viene visualizzato il Profilo di utilizzo del componente (vedi Paragrafo [3.2\)](#page-42-0)

#### <span id="page-30-0"></span>3.1.5.2 Scheda LoadFlow

La scheda "LoadFlow" è identica alla scheda descritta nel paragrafo [3.1.3.2.](#page-25-0)

#### <span id="page-30-1"></span>3.1.5.3 Scheda Affidabilità

La connessione dello specifico componente al bus di riferimento avviene mediante un apposito convertitore di interfaccia. Data la minore affidabilità dell'apparato di conversione, è necessario compilare la scheda "Affidabilità" inserendo solo i parametri relativi alla sezione di interfaccia.

#### <span id="page-30-2"></span>3.1.5.4 Scheda EMS

La scheda "EMS" è riportata in [Figura 29.](#page-30-3)

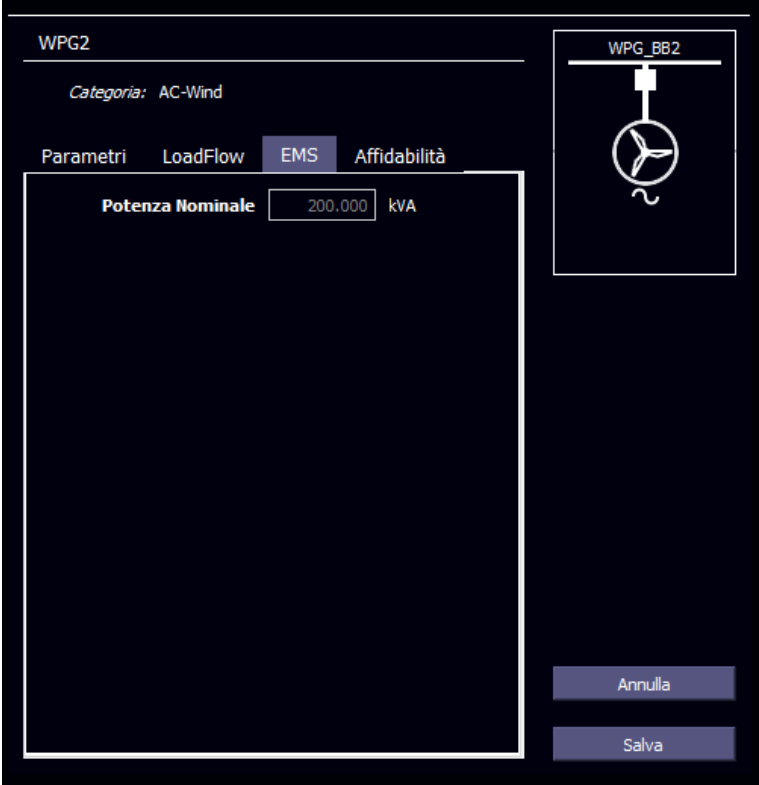

*Figura 29. Scheda EMS del componente AC-Wind*

<span id="page-30-3"></span>Il parametro *Potenza nominale* esprime il valore, in kVA, della potenza nominale dell'impianto di generazione. Il suo valore è automaticamente calcolato a partire dal valore di potenza apparente dell'impianto *Sr* della scheda del Parametri.

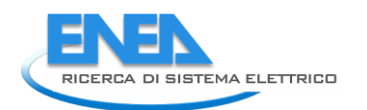

### <span id="page-31-0"></span>3.1.6 Componenti Battery

#### <span id="page-31-1"></span>3.1.6.1 Scheda dei Parametri

La scheda dei "Parametri" è riportata in [Figura 30.](#page-31-4)

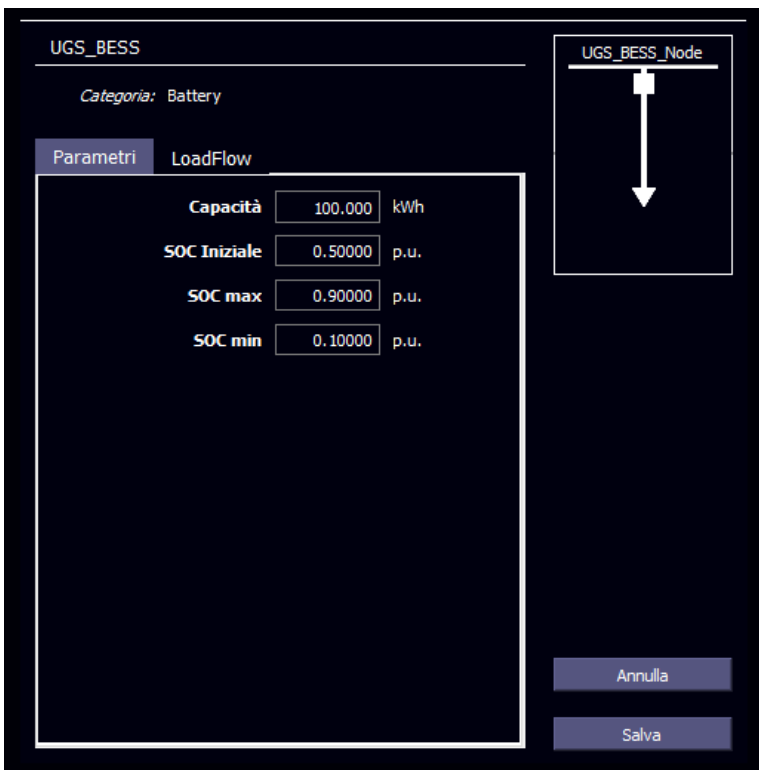

*Figura 30. Scheda Parametri del componente Battery*

<span id="page-31-4"></span>Il parametro *Capacità* indica la capacità, espressa in kWh, di energia immagazzinabile nella batteria.

Il parametro *SOC Iniziale* indica lo stato di carica, espressa in p.u. rispetto alla *Capacità*, della batteria all'istante iniziale delle operazioni di calcolo.

Il parametro *SOC max* indica il livello massimo di carica, espressa in p.u. rispetto alla *Capacità*, che può essere raggiunto dalla batteria.

Il parametro *SOC min* indica il livello minimo di carica, espressa in p.u. rispetto alla *Capacità*, che può essere raggiunto dalla batteria.

#### <span id="page-31-2"></span>3.1.6.2 Scheda LoadFlow

La scheda "LoadFlow" è identica alla scheda descritta nel paragrafo [3.1.3.2.](#page-25-0)

#### <span id="page-31-3"></span>3.1.6.3 Scheda Affidabilità

La connessione dello specifico componente al bus di riferimento avviene mediante un apposito convertitore di interfaccia. Data la minore affidabilità dell'apparato di conversione, è necessario compilare la scheda "Affidabilità" inserendo solo i parametri relativi alla sezione di interfaccia.

#### <span id="page-32-0"></span>3.1.6.4 Scheda EMS

La scheda "EMS" è riportata in [Figura 31.](#page-32-1)

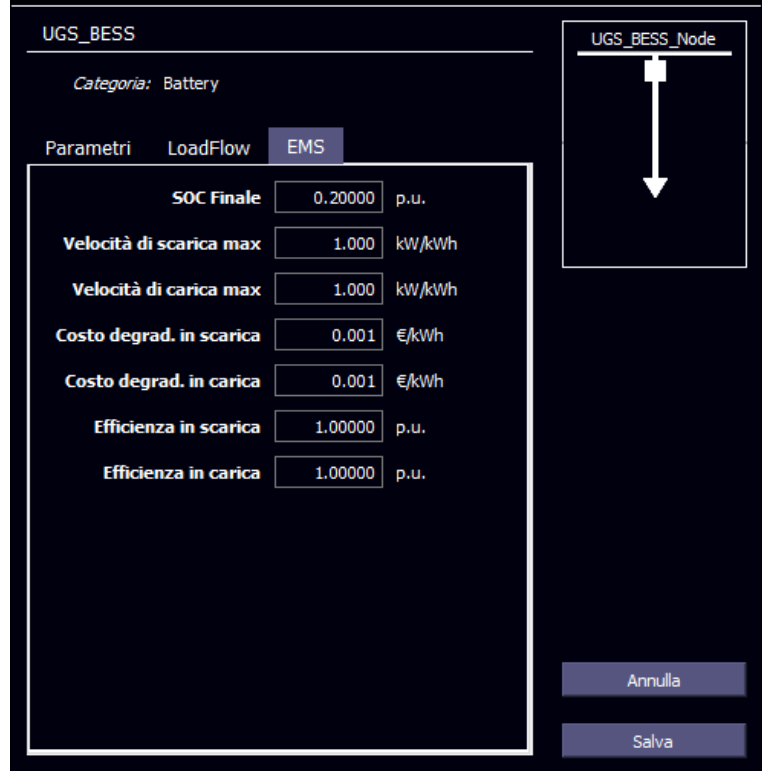

*Figura 31. Scheda EMS del componente Battery*

<span id="page-32-1"></span>Il parametro *SOC finale* indica lo stato di carica desiderato della batteria, espressa in p.u. rispetto alla *Capacità*, che si vuole ottenere alla fine delle operazioni di calcolo.

Il parametro *Velocità di scarica max* indica la massima velocità di trasferimento di energia della batteria, espressa in kW/kWh, durante le fasi di scarica.

Il parametro *Velocità di carica max* indica la massima velocità di trasferimento di energia della batteria, espressa in kW/kWh, durante le fasi di carica.

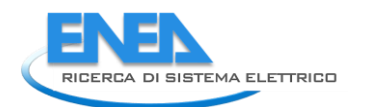

#### <span id="page-33-0"></span>3.1.6.5 Scheda Protezioni

La scheda "Protezioni" è riportata in [Figura 32.](#page-33-1)

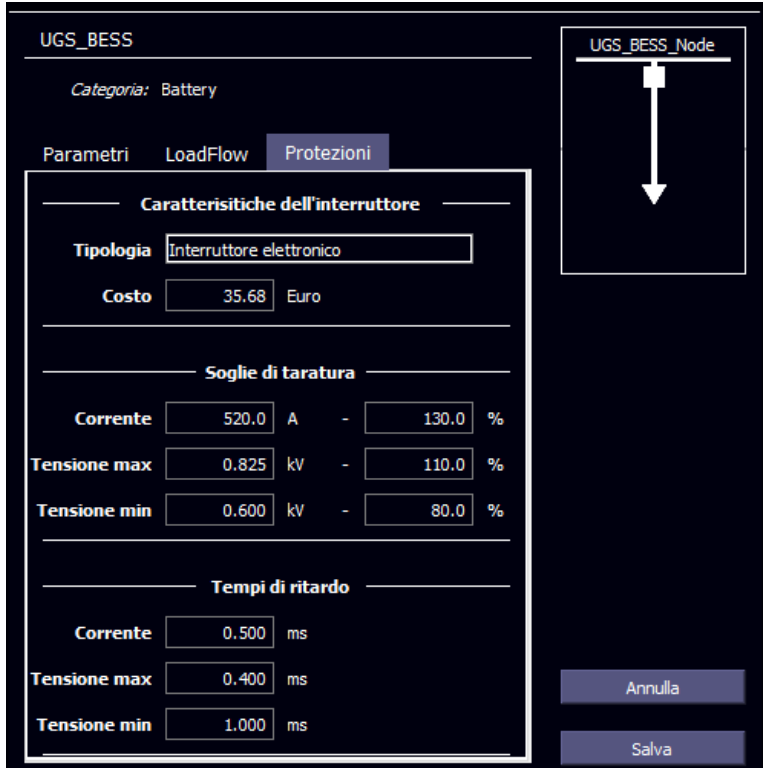

*Figura 32. Scheda Protezioni del componente Battery*

<span id="page-33-1"></span>Il parametro *Tipologia* indica il tipo di interruttore (Elettronico / Meccanico) da applicare al componente.

Il parametro *Costo* indica il costo, in euro, dell'interruttore da applicare al componente.

All'interno della sezione "Soglie di taratura", sono riportati i valori di soglia di *Corrente* (in Ampere), di *Tensione massima* e *Tensione minima* (in kV) di intervento della protezione. Gli stessi valori sono inoltre riportati in percentuale rispetto ai relativi valori nominali.

All'interno della sezione "Tempi di ritardo", sono riportati i valori dei tempi di ritardo, espresso in millisecondi, nel caso di superamento delle soglie di *Corrente*, *Tensione massima* e *Tensione minima.*

## <span id="page-34-0"></span>3.1.7 Componenti DC-DC\_Conv

#### <span id="page-34-1"></span>3.1.7.1 Scheda dei Parametri

La scheda dei "Parametri" è riportata in [Figura 33.](#page-34-6)

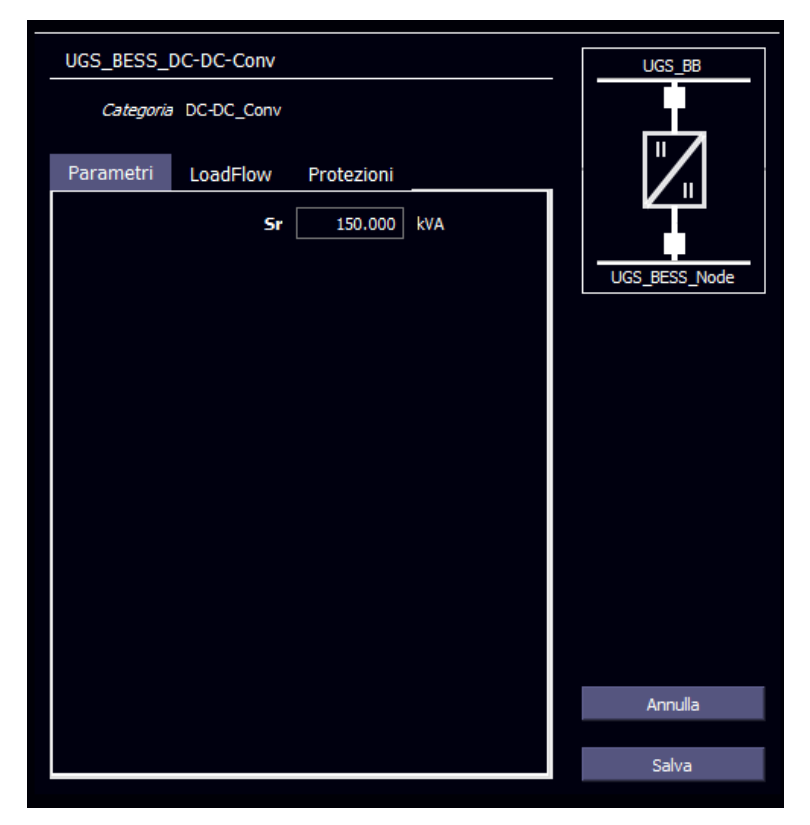

*Figura 33. Scheda Parametri del componente DC-DC\_Conv*

<span id="page-34-6"></span>Il parametro *Sr* indica la potenza di targa del convertitore, espressa in kVA.

#### <span id="page-34-2"></span>3.1.7.2 Scheda LoadFlow

La scheda "LoadFlow" è identica alla scheda descritta nel paragrafo [3.1.1.2.](#page-20-0)

#### <span id="page-34-3"></span>3.1.7.3 Scheda Affidabilità

La scheda "Affidabilità" dello specifico componente viene compilata tenendo presente che si tratta di un convertitore switching il cui comportamento, dal punto di vista affidabilistico, viene modellato mediante una funzione di distribuzione di tipo esponenziale.

#### <span id="page-34-4"></span>3.1.7.4 Scheda EMS

La scheda "EMS" è identica alla scheda descritta nel paragrafo [3.1.1.4.](#page-22-0)

#### <span id="page-34-5"></span>3.1.7.5 Scheda Protezioni

La scheda "Protezioni" è identica alla scheda descritta nel paragrafo [3.1.6.5.](#page-33-0)

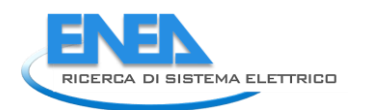

## <span id="page-35-0"></span>3.1.8 Componenti DC-Line

#### <span id="page-35-1"></span>3.1.8.1 Scheda dei Parametri

La scheda dei "Parametri" è riportata in [Figura 34.](#page-35-4)

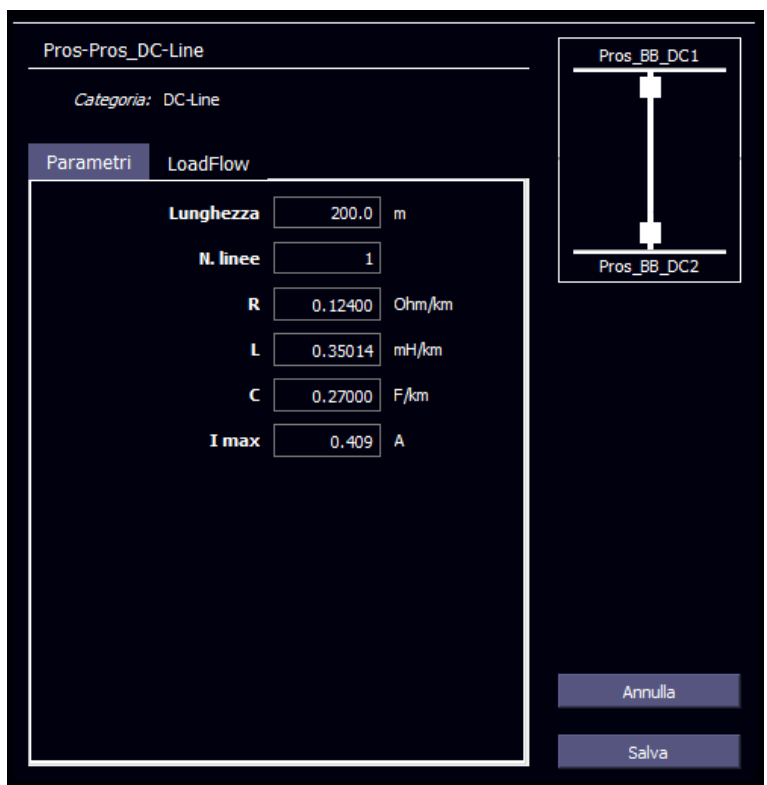

*Figura 34. Scheda Parametri del componente DC-Line*

<span id="page-35-4"></span>Il parametro *Lunghezza indica* la lunghezza della linea, espressa in metri (m).

Il parametro *N.Linee* indica il numero di cavi linee in parallelo che costituiscono il collegamento in oggetto.

Il parametro *R* indica la resistenza della linea, espressa in Ω/km.

Il parametro *L* indica l'induttanza della linea, espressa in mH/km.

Il parametro *C* indica la capacità della linea, espressa in F/km.

Il parametro *Imax* indica l'intensità di corrente di targa della linea, espressa in Ampere (A).

#### <span id="page-35-2"></span>3.1.8.2 Scheda LoadFlow

La scheda "LoadFlow" è identica alla scheda descritta nel paragrafo [3.1.1.2.](#page-20-0)

#### <span id="page-35-3"></span>3.1.8.3 Scheda Affidabilità

La scheda "Affidabilità" è identica alla scheda descritta nel paragrafo [3.1.1.3.](#page-21-0)

#### <span id="page-36-0"></span>3.1.8.4 Scheda EMS

La scheda "EMS" è identica alla scheda descritta nel paragrafo [3.1.1.4.](#page-22-0)

#### <span id="page-36-1"></span>3.1.8.5 Scheda Protezioni

La scheda "Protezioni" è identica alla scheda descritta nel paragrafo [3.1.6.5.](#page-33-0)

#### <span id="page-36-2"></span>3.1.9 Componenti DC-Load

#### <span id="page-36-3"></span>3.1.9.1 Scheda dei Parametri

La scheda dei "Parametri" è riportata in [Figura 35.](#page-36-4)

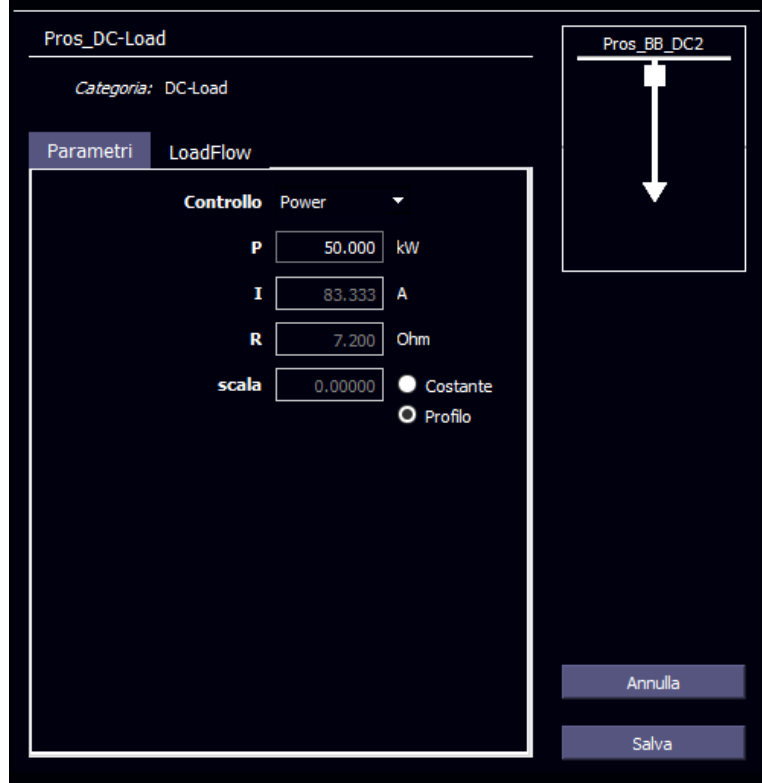

*Figura 35. Scheda Parametri del componente DC-Load*

<span id="page-36-4"></span>Dal menu a tendina *Controllo* è possibile stabilire la modalità di controllo del carico. Il carico può essere determinato da:

- *Potenza*: Potenza assorbita dal carico;
- *Corrente*: Intensità di corrente utilizzata dal carico;
- *Impedenza*: Valore dell'impedenza del carico;

Determinato il parametro controllante, gli altri due saranno disabilitati, e calcolati automaticamente.

Il parametro *P* indica la potenza targa del carico, espressa in kW.

Il parametro *I* indica l'intensità di corrente di targa utilizzata dal carico, espressa in Ampere (A).

Il parametro *R* indica il valore dell'impedenza del carico, espressa in A.

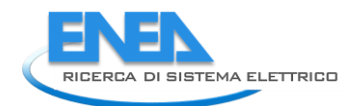

Il parametro *scala* indica il fattore di scala di utilizzo della risorsa, rispetto alla sua potenza nominale. Tale valore può essere Costante (la casella di inserimento valore diventa editabile, e può assumere valori compresi tra 0 e 1) o può essere un Profilo orario. Selezionando "Profilo", nella sezione "Profili" viene visualizzato il Profilo di utilizzo del componente (vedi Paragrafo [3.2\)](#page-42-0)

#### <span id="page-37-0"></span>3.1.9.2 Scheda di LoadFlow

La scheda "LoadFlow" è identica alla scheda descritta nel paragrafo [3.1.3.2.](#page-25-0)

#### <span id="page-37-1"></span>3.1.9.3 Scheda Affidabilità

La scheda "Affidabilità" è identica alla scheda descritta nel paragrafo [3.1.3.3.](#page-26-0)

#### <span id="page-37-2"></span>3.1.9.4 Scheda EMS

La scheda "EMS" è identica alla scheda descritta nel paragrafo [3.1.3.4.](#page-26-1)

#### <span id="page-37-3"></span>3.1.9.5 Scheda Protezioni

La scheda "Protezioni" è identica alla scheda descritta nel paragrafo [3.1.6.5.](#page-33-0)

#### <span id="page-37-4"></span>3.1.10 Componenti DC-Node

#### <span id="page-37-5"></span>3.1.10.1 Scheda dei Parametri

La scheda "Parametri" è identica alla scheda descritta nel paragrafo [3.1.4.1.](#page-27-1)

#### <span id="page-37-6"></span>3.1.10.2 Scheda LoadFlow

La scheda "LoadFlow" è identica alla scheda descritta nel paragrafo [3.1.4.2.](#page-28-0)

#### <span id="page-37-7"></span>3.1.10.3 Scheda Affidabilità

La scheda "Affidabilità" è identica alla scheda descritta nel paragrafo [3.1.1.3.](#page-21-0)

#### <span id="page-37-8"></span>3.1.11 Componenti DC-Wind

#### <span id="page-37-9"></span>3.1.11.1 Scheda dei Parametri

La scheda dei "Parametri" è riportata in [Figura 36.](#page-38-4)

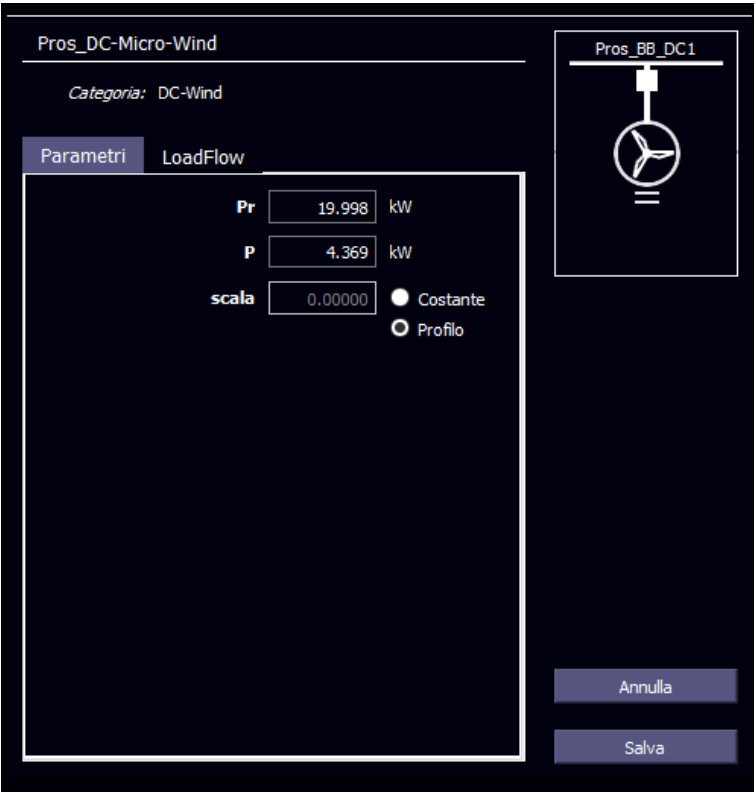

*Figura 36. Scheda Parametri del componente DC-Wind*

<span id="page-38-4"></span>Il parametro *Pr* indica la potenza di targa dell'impianto, espressa in kW.

Il parametro *scala* indica il fattore di scala di utilizzo della risorsa, rispetto alla sua potenza nominale. Tale valore può essere Costante (la casella di inserimento valore diventa editabile, e può assumere valori compresi tra 0 e 1) o può essere un Profilo orario. Selezionando "Profilo", nella sezione "Profili" viene visualizzato il Profilo di utilizzo del componente (vedi Paragrafo [3.2\)](#page-42-0)

#### <span id="page-38-0"></span>3.1.11.2 Scheda LoadFlow

La scheda "LoadFlow" è identica alla scheda descritta nel paragrafo [3.1.3.2.](#page-25-0)

#### <span id="page-38-1"></span>3.1.11.3 Scheda Affidabilità

La connessione dello specifico componente al bus di riferimento avviene mediante un apposito convertitore di interfaccia. Data la minore affidabilità dell'apparato di conversione, è necessario compilare la scheda "Affidabilità" inserendo solo i parametri relativi alla sezione di interfaccia.

#### <span id="page-38-2"></span>3.1.11.4 Scheda EMS

La scheda "EMS" è identica alla scheda descritta nel paragrafo [3.1.5.4.](#page-30-2)

#### <span id="page-38-3"></span>3.1.11.5 Scheda Protezioni

La scheda "Protezioni" è identica alla scheda descritta nel paragrafo [3.1.6.5.](#page-33-0)

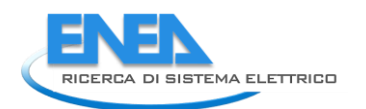

# <span id="page-39-0"></span>3.1.12 Componenti PV

#### <span id="page-39-1"></span>3.1.12.1 Scheda dei Parametri

La scheda dei "Parametri" è riportata in [Figura 37.](#page-39-4)

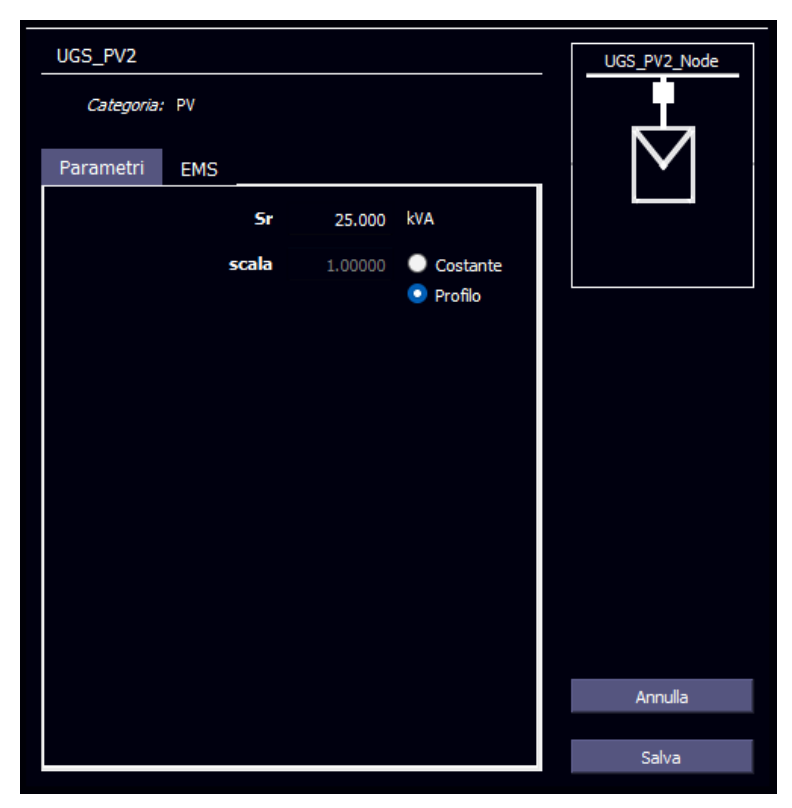

*Figura 37. Scheda Parametri del componente PV*

<span id="page-39-4"></span>Il parametro *Sr* indica la potenza di targa dell'impianto, espressa in kW.

Il parametro *scala* indica il fattore di scala di utilizzo della risorsa, rispetto alla sua potenza nominale. Tale valore può essere Costante (la casella di inserimento valore diventa editabile, e può assumere valori compresi tra 0 e 1) o può essere un Profilo orario. Selezionando "Profilo", nella sezione "Profili" viene visualizzato il Profilo di utilizzo del componente (vedi Paragrafo [3.2\)](#page-42-0)

#### <span id="page-39-2"></span>3.1.12.2 Scheda LoadFlow

La scheda "LoadFlow" è identica alla scheda descritta nel paragrafo [3.1.3.2.](#page-25-0)

#### <span id="page-39-3"></span>3.1.12.3 Scheda Affidabilità

La connessione dello specifico componente al bus di riferimento avviene mediante un apposito convertitore di interfaccia. Data la minore affidabilità dell'apparato di conversione, è necessario compilare la scheda "Affidabilità" inserendo solo i parametri relativi alla sezione di interfaccia.

#### <span id="page-40-0"></span>3.1.12.4 Scheda EMS

La scheda EMS è riportata in [Figura 38.](#page-40-4)

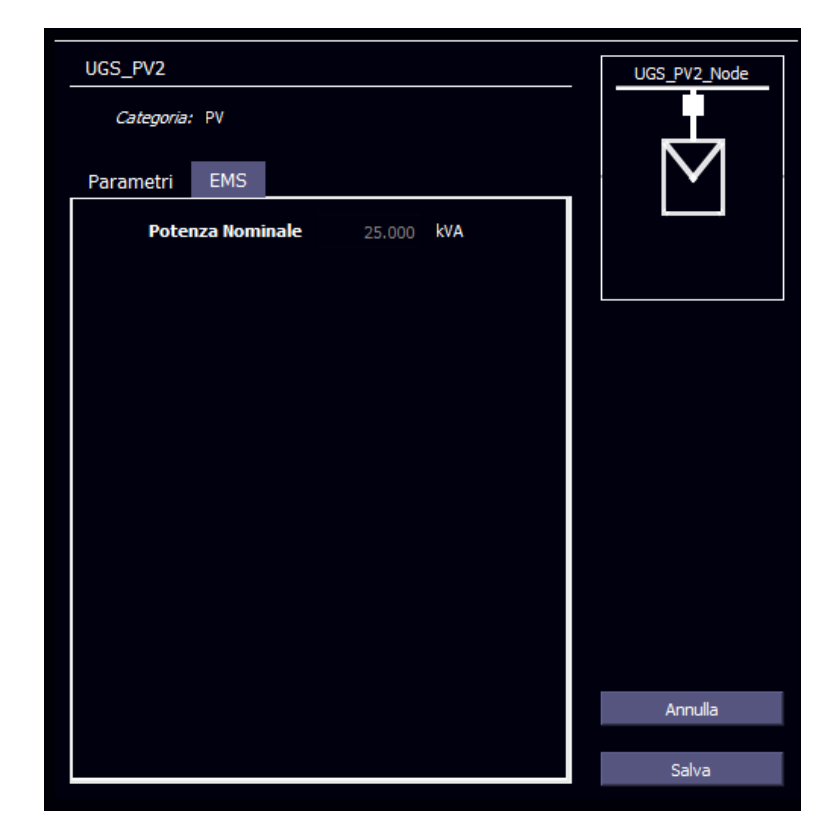

*Figura 38. Scheda EMS del componente PV*

<span id="page-40-4"></span>Il parametro *Potenza nominale* esprime il valore, in kW della potenza nominale dell'impianto di generazione. Il suo valore è automaticamente calcolato a partire dal valore di potenza apparente dell'impianto *Sr* della scheda del Parametri.

#### <span id="page-40-1"></span>3.1.12.5 Scheda Protezioni

La scheda "Protezioni" è identica alla scheda descritta nel paragrafo [3.1.6.5.](#page-33-0)

#### <span id="page-40-2"></span>3.1.13 Componenti PWM

#### <span id="page-40-3"></span>3.1.13.1 Scheda dei Parametri

La scheda dei "Parametri" è riportata in [Figura 39.](#page-41-4)

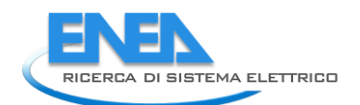

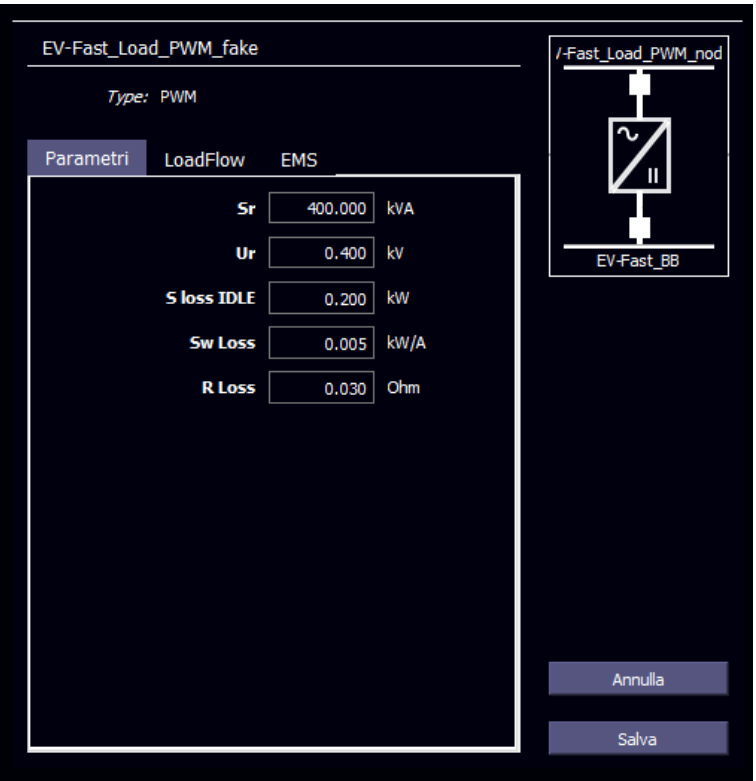

*Figura 39. Scheda Parametri del componente PWM*

<span id="page-41-4"></span>Il parametro *Sr* indica la potenza di targa del convertitore, espressa in kW.

Il parametro *Ur* indica la tensione nominale, espressa in kV, del lato AC del convertitore.

Il parametro *S loss IDLE* indica le perdite di potenza in IDLE convertitore, espressa in kW.

Il parametro *Sw loss* indica le perdite di potenza in esercizio del convertitore, espressa in kW/A.

Il parametro *R loss* indica le perdite resistive del convertitore, espressa in Ohm (Ω).

#### <span id="page-41-0"></span>3.1.13.2 Scheda LoadFlow

La scheda "LoadFlow" è identica alla scheda descritta nel paragrafo [3.1.1.](#page-19-0)

#### <span id="page-41-1"></span>3.1.13.3 Scheda Affidabilità

La scheda "Affidabilità" dello specifico componente viene compilata tenendo presente che si tratta di un convertitore switching il cui comportamento, dal punto di vista affidabilistico, viene modellato mediante una funzione di distribuzione di tipo esponenziale.

#### <span id="page-41-2"></span>3.1.13.4 Scheda EMS

La scheda "EMS" è identica alla scheda descritta nel paragrafo [3.1.1.4.](#page-22-0)

#### <span id="page-41-3"></span>3.1.13.5 Scheda Protezioni

La scheda "Protezioni" è identica alla scheda descritta nel paragrafo [3.1.6.5.](#page-33-0)

# <span id="page-42-0"></span>3.2 Sezione Profili

Per i componenti di categoria AC-Load, DC-Load, AC-Wind, DC-Wind e PV, selezionando il tipo di scala "Profilo" nella scheda dei Parametri, sarà possibile definire il profilo di esercizio della risorsa in oggetto.

Se alla risorsa era già stato associato un profilo di esercizio, cliccando sul nome della risorsa all'interno dell'Elenco dei componenti, si popolerà la sezione Profili [\(Figura 40\)](#page-42-1), posta nella parte destra della sezione Configurazione dei componenti, e mostrerà il profilo associato al componente. Se invece alla risorsa era stato associatoun profilo di scala costante, commutando la selezione da Costante a Profilo nella scheda dei Parametri della sezione Dettagli componente, si popolerà la sezione Profili, e indicherà inizialmente un profilo costante pari al valore presente nella casella *scala* della scheda Parametri della sezione "Dettagli componente".

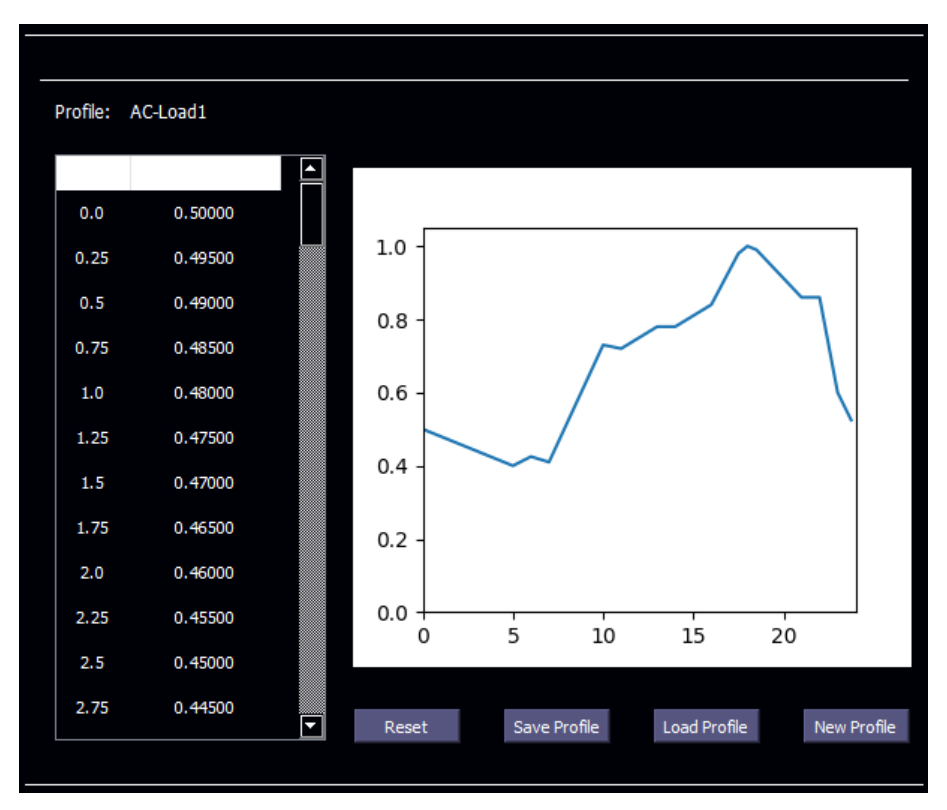

*Figura 40. Sezione Profili*

<span id="page-42-1"></span>La sezione Profili è composta, nella parte sinistra, dalla tabella dei valori del profilo. La tabella è composta da due colonne: la prima, non modificabile, contiene il tempo (in ore, discretizzato in 15 minuti, ovvero 0.25 ore); la seconda, editabile da parte dell'utente, contiene i valori (in p.u.) del profilo orario. Nella parte destra della sezione è mostrata la rappresentazione grafica del profilo. Nella parte bassa della sezione si trovano i pulsanti di azione della sezione.

Con il pulsante "Reset" il profilo verrà ripristinato all'ultima configurazione salvata dall'utente.

Con il pulsante "Salva profilo" verrà mostrata la finestra di salvataggio, per memorizzare il profilo su disco. N.B.: il pulsante Salva profilo" non associa il profilo al componente, ma ne genera una copia sul PC dell'utente. Per associare il profilo creato/modificato al componente, è necessario premere il pulsante "Salva" nella sezione "Dettagli componente".

Con il pulsante "Carica profilo" è possibile caricare un profilo salvato precedentemente.

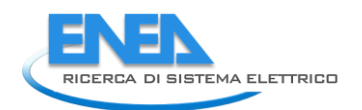

Con il pulsante "Nuovo profilo" è possibile generare un nuovo profilo. Apparirà una casella in cui bisognerà inserire il nome del profilo. Se risulta già esistente un profilo con lo stesso nome nel database, verrà mostrato un alert all'utente ([Figura 41\)](#page-43-0).

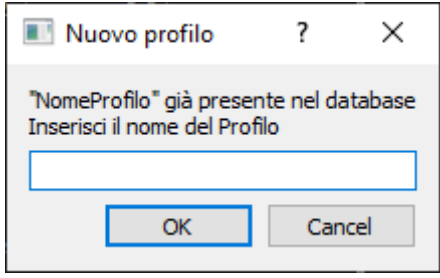

*Figura 41. Alert per Nome profilo già presente nel database*

<span id="page-43-0"></span>Una volta confermato il nome, la tabella dei valori apparirà svuotata di tutti i valori. È ora possibile inserire i valori del profilo: il grafico si aggiornerà man mano che la tabella si riempirà.

Il profilo ha un intervallo temporale di 24 ore, ed è inteso come ciclico (il valore alle ore 0:00 coincide forzatamente con il valore alle 24:00).

Per compilare il profilo, è strettamente necessario inserire il valore del profilo al tempo t = 0.00, in caso contrario il profilo non verrà visualizzato graficamente e non verrà salvato come parametro del componente. Non è necessario inserire i valori del profilo per tutti i timestep della tabella: il tool, all'atto del salvataggio e/o della conferma del profilo, provvederà a calcolare i dati mancanti con il metodo dell'interpolazione lineare.

Per associare il profilo creato/caricato/modificato al componente, premere il pulsante "Salva" nella sezione Dettagli componente.

# <span id="page-44-0"></span>4. LoadFlow

La funzione LoadFlow del modello di rete è una funzionalità accessibile mediante l'apposito pulsante all'interno dell'interfaccia principale.

Tale pulsante avvia la funzionalità "LoadFlow" all'interno del software di simulazione DIgSILENT PowerFactory o Neplan (a seconda della disponibilità del modello di rete selezionato). Una volta avviato il LoadFlow, tutte le modifiche dei parametri confermate nelle singole schede dei dettagli componenti verranno inviate al modello di rete nel software di simulazione (tale operazione può richiedere molto tempo). Al termine, il software di simulazione avvierà la funzione interna di LoadFlow: i risultati popoleranno la scheda "LoadFlow" di ciascun componente e rimarranno memorizzati fino al lancio di un nuovo LoadFlow.

Nel caso nei parametri degli elementi fosse stato associato un profilo (di carico o di generazione), per l'operazione del LoadFlow verrà considerato il valore del profilo relativo all'orario corrente (ricavato dall'orologio del sistema operativo del PC ospitante il tool), arrotondato ai 15 minuti precedenti.

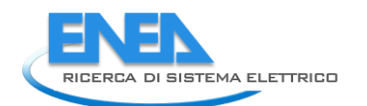

# <span id="page-45-0"></span>5. Calcolo dell'affidabilità

Il calcolo dell'affidabilità è una funzionalità del tool destinata a valutare gli indici affidabilistici degli elementi della rete sulla base dei parametri inseriti dagli utenti.

Per poter eseguire correttamente il calcolo degli indici affidabilistici, l'utente è chiamato a compilare, per ogni componente della rete, la scheda "Affidabilità" all'interno della sezione Dettagli componente (vedi paragrafo [3.1.1.3\)](#page-21-0).

Inoltre, il calcolo dell'affidabilità necessita, da parte dell'utente, dell'inserimento di un appropriato profilo di temperatura (vedi paragrafo [5.2\)](#page-46-0). La presenza di un profilo di temperatura associata al modello di rete esaminato è riscontrabile nella sezione Profilo di temperatura (ved[i Figura 17\)](#page-17-1): in tale sezione, se a fianco alla scritta "Profilo di temperatura" appare il nome di un profilo (e.g. "Nome profilo"), indica che tale profilo è associato al modello di rete; se appare la scritta "--nessun profilo --", indica che nessun profilo è stato associato alla rete. Per associare/modificare/caricare un profilo di temperatura, fare riferimento al paragrafo [5.2.](#page-46-0)

# <span id="page-45-1"></span>5.1 Input del calcolo

Per avviare il calcolo dell'affidabilità, bisogna premere il pulsante "Calcolo dell'affidabilità" posizionato in basso a sinistra..

Il tool richiederà all'utente di indicare il tempo di missione della rete *t* (in ore) dopo il quale calcolare gli indici affidabilistici, nonché la data (espressa in *giorno* e *mese* dell'anno) di installazione [\(Figura 42\)](#page-45-2).

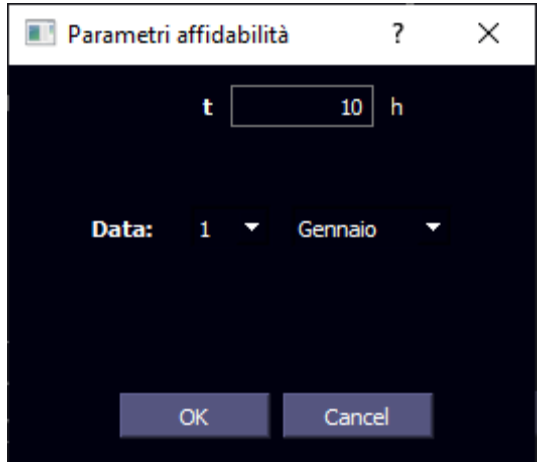

*Figura 42. Inserimento dei parametri del calcolo dell'affidabilità*

<span id="page-45-2"></span>Una volta inserito istante e data, il tool verifica se alla rete è associato un profilo di temperatura valido. Nel caso non sia stato associato un profilo di temperatura appropriato, il software mostrerà un messaggio di errore [\(Figura 43\)](#page-46-1), invitando l'utente ad inserire o selezionare un profilo di temperatura appropriato (vedi paragrafo [5.2\)](#page-46-0).

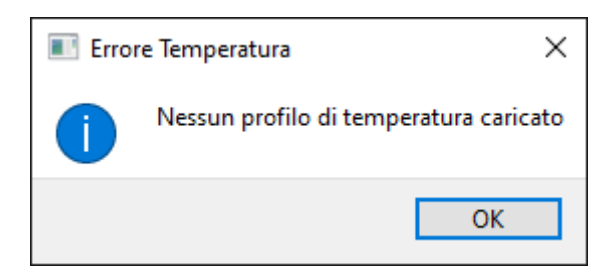

*Figura 43. Messaggio di errore di Profilo di temperatura manante*

<span id="page-46-1"></span><span id="page-46-0"></span>Se il profilo di temperatura è stato riconosciuto ed approvato dal tool, inizierà il calcolo dell'Affidabilità.

# 5.2 Profilo di temperatura

Se al modello di rete non è associato nessun profilo di temperatura, premere sul pulsante "Imposta" dalla sezione Profilo della Temperatura per impostarne uno; se al modello di rete è associato un profilo di temperatura, premere il pulsante "Vedi" dalla sezione Profilo di Temperatura per visualizzare e modificare il profilo. In entrambi i casi, dopo la pressione del pulsante indicato, verrà popolata la sezione Profili dell'interfaccia principale, mostrando un profilo di temperatura di default se si è premuto il pulsante "Imposta", o mostrando il profilo già impostato se si è premuto il pulsante "Vedi". In [Figura 44](#page-46-2) è mostrata la sezione Profili in cui è evidenziato il profilo di temperatura.

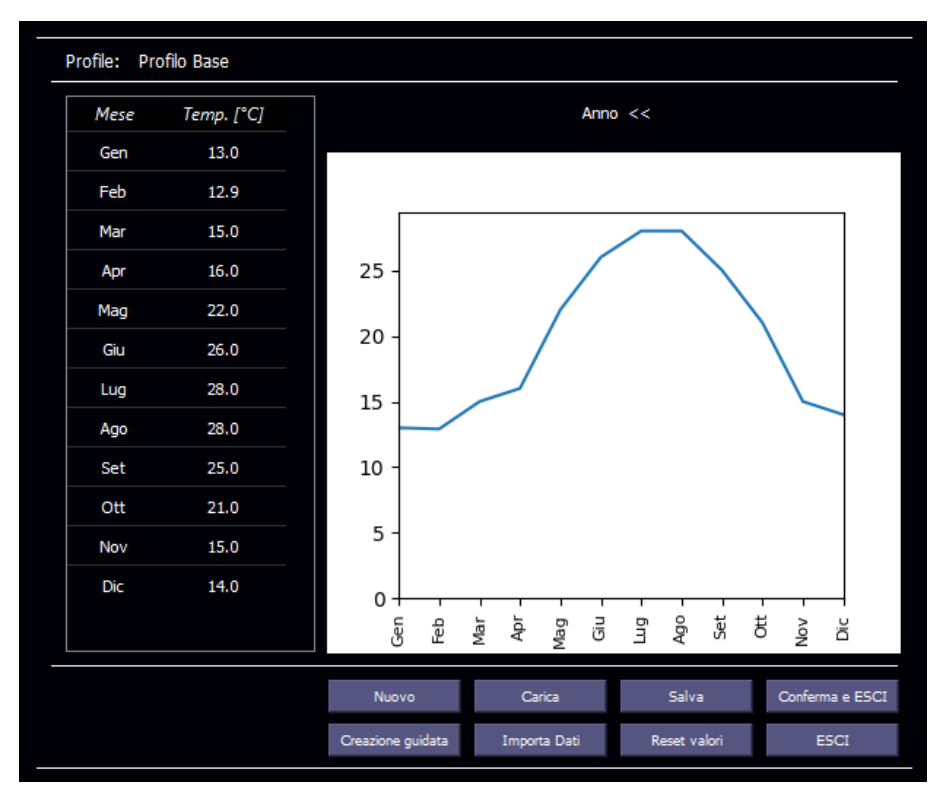

*Figura 44. Sezione Profili con indicazione del profilo di temperatura*

<span id="page-46-2"></span>La sezione "Profili" mostrerà i dati di temperatura costituenti il profilo, in maniera numerica nella tabella posta a sinistra, e corrispondentemente in maniera grafica nella parte destra della sezione. Nella parte bassa della sezione "Profili" sono poi disposti i pulsanti di azione della sezione.

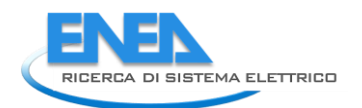

Il profilo di temperatura sarà annuale, con timestep di 15 minuti: sarà quindi possibile impostare profili mensili di temperatura, per ogni mese si può definire un profilo giornaliero, e per ogni giorno è possibile definire un profilo orario.

L'utente potrà modificare i valori del profilo agendo sulla tabella dei valori. Facendo doppio click sul valore di temperatura del mese riportato in tabella, si apre il dettaglio giornaliero del mese selezionato in cui è possibile impostare i valori del profilo giornaliero di temperatura. Facendo doppio click sul valore di temperatura di un giorno riportato in tabella, si apre il dettaglio orario del mese selezionato, in cui è possibile impostare i valori del profilo orario di temperatura. Per spostarsi tra i tipi di profili (mensile, giornaliero, orario), è possibile cliccare sulle voci Anno e (Mese) posti sopra il grafico della temperatura

È importante sottolineare che i valori di temperatura dei giorni visualizzati nella schermata del profilo giornaliero sono la media aritmetica delle temperature del profilo orario di ogni giorno corrispondente; allo stesso modo, i valori di temperatura dei mesi visualizzati nella schermata del profilo mensile sono la media aritmetica delle temperature giornaliere di ogni profilo giornaliero corrispondente. Pertanto, variando un valore in qualsiasi settore comporta un ricalcolo delle temperature negli altri settori. Ad esempio, cambiando la temperatura ad un giorno nella schermata del profilo giornaliero comporta:

- 1) il ricalcolo della temperatura media del mese nella schermata del profilo mensile;
- 2) Il ricalcolo di tutti i valori di temperatura nella schermata del profilo orario del giorno corrispondente: il ricalcolo farà in modo che la media dei valori coinciderà con il valore inserito, ma l'andamento (percentuale rispetto alla media) del profilo rimanga inalterato.

#### <span id="page-47-0"></span>5.2.1 I pulsanti di azione

- "**Nuovo**": viene definito un nuovo profilo di temperatura. Cliccando su Nuovo apparirà una finestra di dialogo in cui verrà richiesto di assegnare un nome al profilo di temperatura. Se verrà inserito un nome già esistente, apparirà un messaggio di alert, che invita l'utente a scegliere un nome differente. Una volta selezionato il nome del profilo, la sezione verrà popolata con un profilo in cui il valore della temperatura è costante e pari a 20°C per tutto l'intervallo di tempo.
- "**Carica**": apparirà una finestra di dialogo in cui sarà possibile selezionare dal proprio PC un profilo di temperatura salvato in precedenza.
- "**Salva**": viene richiesto di salvare il profilo di temperatura corrente. Il file di salvataggio avrà il nome del profilo di temperatura impostato in fase di creazione, e visibile nella parte superiore della sezione Profili.
- "**Creazione guidata**": viene avviata la creazione semplificata del profilo di temperatura. Per maggiori dettagli, fare riferimento al paragrafo [5.2.2.](#page-48-0)
- "**Importa dati**": permette di importare il profilo di temperatura da un file di testo formato da 35040 valori, corrispondenti a 96 valori di temperatura per 365 giorni. Il file deve contenere i soli valori di temperatura, uno per ogni riga; non deve essere presente nessuna altra informazione. Se i dati sono coerenti, verrà richiesto di inserire il nome del profilo di temperatura, in caso contrario, apparirà un messaggio di errore.
- "**Reset valori**": cancella tutti i dati presenti nel profilo corrente, conservandone il nome. La sezione verrà popolata con un profilo in cui il valore della temperatura è costante e pari a 20°C per tutto l'intervallo di tempo.
- "**Conferma ed ESCI**": accetta il profilo di temperatura corrente e lo associa al modello di rete oggetto di studio.
- "**ESCI**": annulla tutte le modifiche e chiude la sezione Profili.

NB: Cliccando su "Nuovo", "Carica", "Creazione guidata", "Importa Dati" e "Reset valori" verranno perse tutte le modifiche al profilo di temperatura incorso di modifica, se non precedentemente salvate.

#### <span id="page-48-0"></span>5.2.2 Creazione guidata

La creazione guidata della temperatura risulta essere una procedura semplificata per generare un profilo di temperatura.

Dopo aver premuto il pulsante "Creazione guidata", tutte le temperature verranno eliminate, e verrà visualizzata la schermata di visualizzazione del profilo annuale di temperatura. L'utente dovrà popolare la tabella delle temperature mensili (vale la filosofia di auto-popolamento già descritta nel paragrafo [3.2\)](#page-42-0). Man mano che si inseriscono i valori, il grafico del profilo annuale di temperatura verrà aggiornato.

Una volta completato il popolamento del profilo annuale di temperatura, premere sul pulsante "Profilo medie mensili completo".

Verrà chiesto all'utente di inserire un profilo giornaliero delle temperature. Tale profilo sarà applicato a tutti i giorni dell'anno, pur conservando il valore medio imposto dai valori mensili (e quindi giornalieri) inseriti nella fase precedente.

Una volta completato il popolamento del profilo giornaliero di temperatura, premere sul pulsante "Profilo orario completo"

#### <span id="page-48-1"></span>5.3 Risultati

La procedura di calcolo dell'affidabilità può impiegare diversi minuti, a seconda della complessità della rete e della velocità del PC ospitante il tool. A calcolo ultimato, i risultati saranno visibili nella sezione dei Risultati. Un esempio di risultati è riportato i[n Figura 45.](#page-48-2)

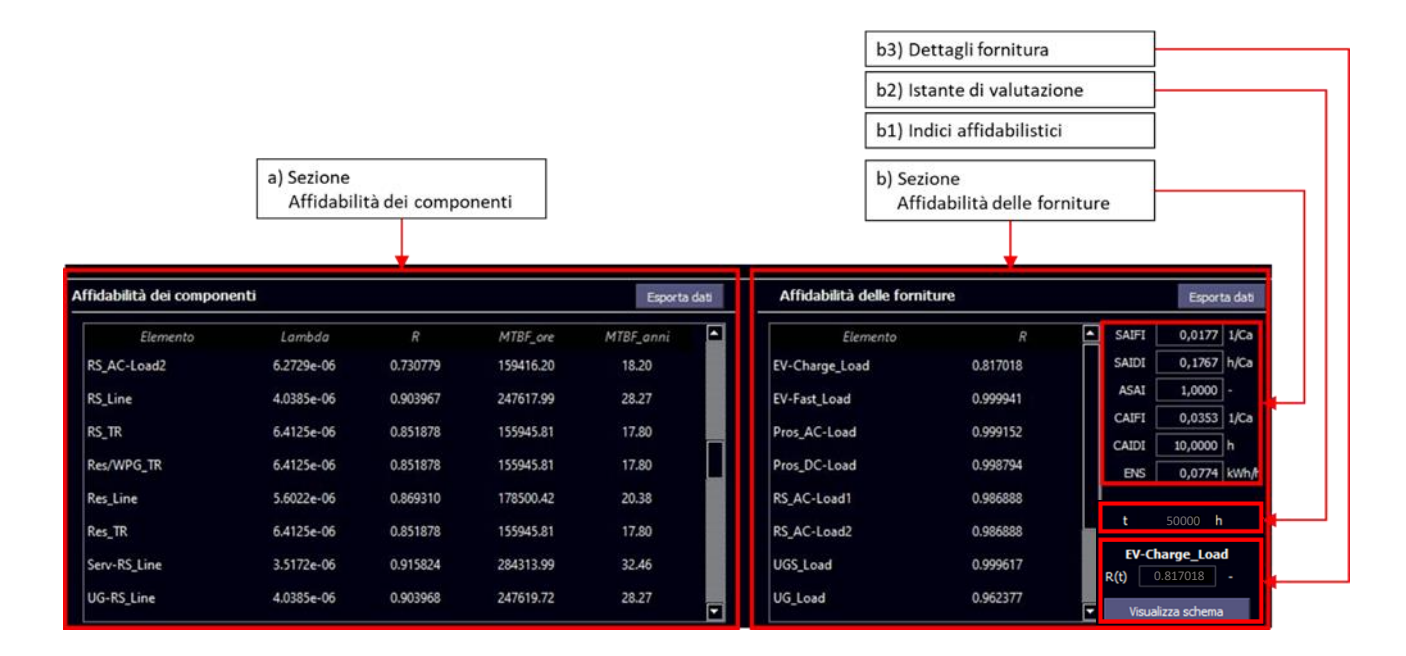

<span id="page-48-2"></span>*Figura 45. Sezione dei risoltati del calcolo del'affidabilità*

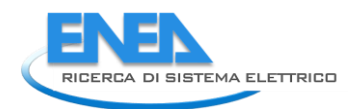

Nella parte sinistra dei Risultati si trova la sezione dell'**Affidabilità dei componenti** [\(Figura 45-](#page-48-2)a), in cui è riportata la tabella degli indici affidabilistici relativi ad ogni componente. In particolare, sono riportati il **Tasso di guasto** (*lambda*), il valore dell**'affidabilità** (*R*) e i valori di **Tempo medio fra i guasti** (*MTBF*, *Mean Time Between Failures*), espressi sia in ore sia in anni.

Nella parte destra della sezione dei Risultati è presente la sezione dedicata all**'Affidabilità delle forniture**  [\(Figura 45-](#page-48-2)b), composta dalla tabella in cui sono presenti le sottosezioni b<sub>1</sub>, b<sub>2</sub> e b<sub>3</sub>. In dettaglio, nella sottosezione  $b_1$  vengono riportati i valori dell'Affidabilità (R) della fornitura elettrica di ciascun carico della rete nel tempo di missione considerato, gli indici affidabilistici della rete analizzata [\(Figura 45-](#page-48-2)b1), il valore dell'istante a cui è stata calcolata l'affidabilità ([Figura 45-](#page-48-2)b2), ed una sezione [\(Figura 45-](#page-48-2)b3) in cui viene riportato il **Dettaglio del carico** (fornitura) selezionata. Quest'ultima sezione viene popolata se viene selezionata una risorsa dalla tabella delle forniture; in aggiunta, la stessa risorsa verrà evidenziata anche nella sezione dell'Affidabilità dei componenti nonché nella Sezione dell'Elenco dei componenti ([Figura 17\)](#page-17-1), e iene mostrata la scheda Affidabilità del componente selezionato nella sezione dei Dettagli dei componenti [\(Figura](#page-17-1)  [17\)](#page-17-1).

Gli indici affidabilistici mostrati [\(Figura 45-](#page-48-2)b1) sono:

• Il **SAIFI** (**System Average Interruption Frequency lndex**) quantifica il numero di interruzioni prolungate a carico di una utenza media nel corso di un anno.

> $SAIFI = \frac{Number of to tale\ di\ Interruzioni\ all\prime Utenza/anno}{Number of\ total\ of\ Itranze\ Comito}$  $\frac{1}{\text{Number of 1211}}$  and the contract of  $[1/C \cdot a]$

• Il **SAIDI** (**System Average Interruption Duration lndex**) quantifica il numero complessivo di ore di interruzione a carico di una utenza media nel corso di un anno.

> $SADI = \frac{\sum Durata dell'Interruzione all'Utenza}{Numme Tatala di Utame Semita}$ *Martitu deurinterruzione durotenza [h/C ∙ a]*<br>Numero Totale di Utenze Servite [h/C ∙ a]

• L'**ASAI** (**Average Service Availability Index**) rappresenta la disponibilità del servizio di rete rispetto alla richiesta degli utenti: è calcolato come il rapporto tra le ore di disponibilità dei servizi di rete al cliente, e le ore di richiesta del cliente di tali servizi.

> $ASAI = \frac{Ore \, di \, disponibilità \, dei servizi \, di \, rete \, al \, client} }{Ore \, mis \, bi \, est \, del \, al \, limit \, di \, entire \, di \, metric \, di \, inter.}$ ℎ [−]

• Il **CAIFI** (**Customer Average Interruption Frequency Index**) compara il numero totale, in un anno, di interruzioni alle utenze con il numero di utenze che hanno subito almeno una interruzione.

> $CAIFI = \frac{Number of to tale delle interruzioni alle utenze/anno}$  $\alpha$  and the delle interruzioni and utenze/anno  $[1/C\cdot a]$

• Il **CAIDI** (**Customer Average Interruption Duration Index**) misura la durata di una interruzione media, ed è utilizzata per valutare il tempo di risposta di un utility ad una contingenza del sistema.

$$
CAIDI = \frac{\sum Durata dell'Interruzione all'Utenza}{Numbero Totale delle Interruzioni delle Utenze [h]}
$$

• L'**ENS** (**Energy Not Supplied**) (o **ENS**), indica il totale cumulativo di energia che non è stata erogata alle utenze, e tipicamente è rappresentata su base annua.

Si precisa che il termine "*C*" nell'unità di misura degli indici indica il numero di clienti (Customers).

Nella sezione del Dettaglio del carico [\(Figura 45-](#page-48-2)b3) è presente il pulsante "Visualizza schema", che permette di visualizzare i "percorsi" dei flussi di potenza utilizzabili per l'alimentazione del carico selezionato [\(Figura](#page-50-0)  [46\)](#page-50-0),

È infine possibile esportare i dati riportati sia nella sezione dell'Affidabilità dei componenti che nell'Affidabilità delle forniture, cliccando sull'apposito pulsante "Esporta dati". Verrà richiesto all'utente il percorso ed il nome del file di esportazione: i dati saranno organizzati su file csv, in cui i dati sono separati da una virgola.

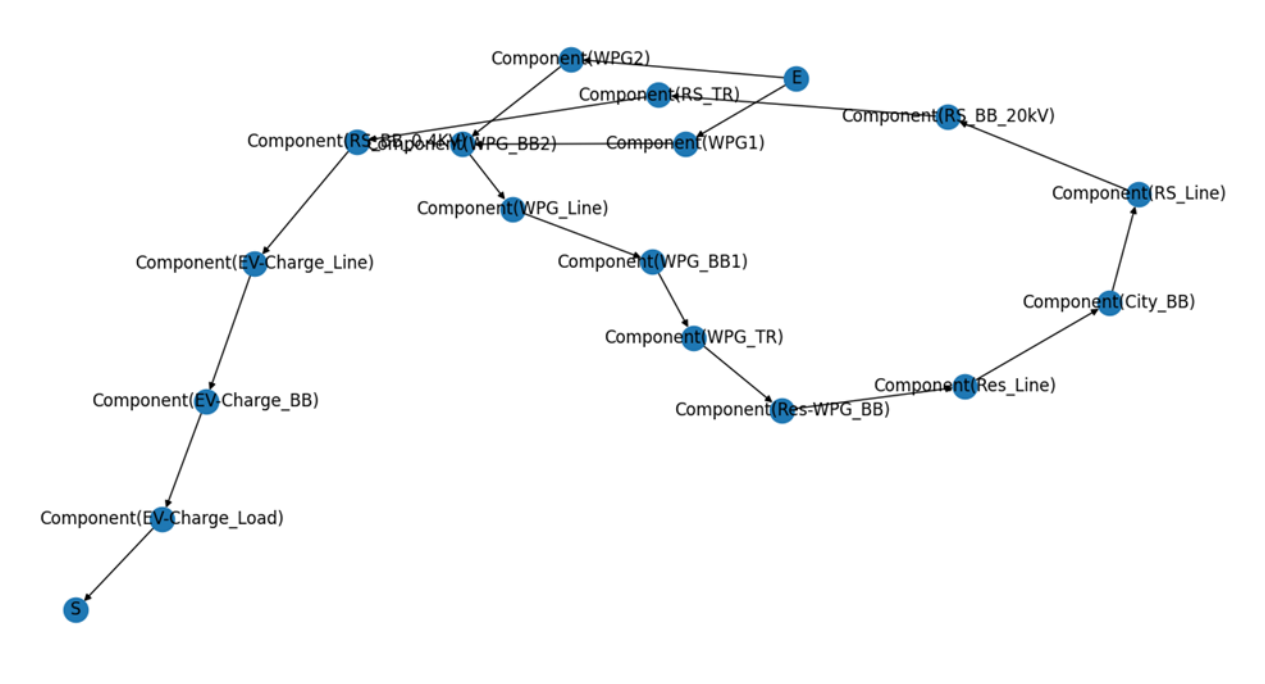

<span id="page-50-0"></span>*Figura 46. Disegno schematico della fornitura di energia verso un carico*

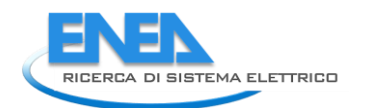

# <span id="page-51-0"></span>6. Protezioni

Il calcolo delle protezioni è una funzionalità del tool destinata a stimare le tipologie ed i dettagli di protezioni da applicare a monte dei componenti della rete oggetto del modello. Le protezioni sono applicate ai soli componenti DC della rete.

Il calcolo delle protezioni considera i dati di targa degli elementi di rete. Pertanto, prima di far partire il calcolo delle protezioni, è necessario controllare ed eventualmente modificare i parametri dei componenti di rete nell'apposita scheda Parametri nella sezione Dettagli componente.

Per avviare il calcolo delle protezioni, bisogna premere il pulsante "Calcolo delle Protezioni" posizionato in basso a sinistra della sezione delle Azioni di Funzionalità.

# <span id="page-51-1"></span>6.1 Input del calcolo

Una volta premuto il tasto, appare una finestra di dialogo [\(Figura 47\)](#page-51-2) in cui l'utente è chiamato a selezionare le categorie dei componenti ai quali desidera applicare le protezioni. Le protezioni sono applicabili a:

- Linee (DC)
- Terminali (carichi DC)
- Generatori (Batterie, Sistemi PV, Generatori eolici DC)
- Raddrizzatori (PWM)
- <span id="page-51-2"></span>• Convertitori DC-DC

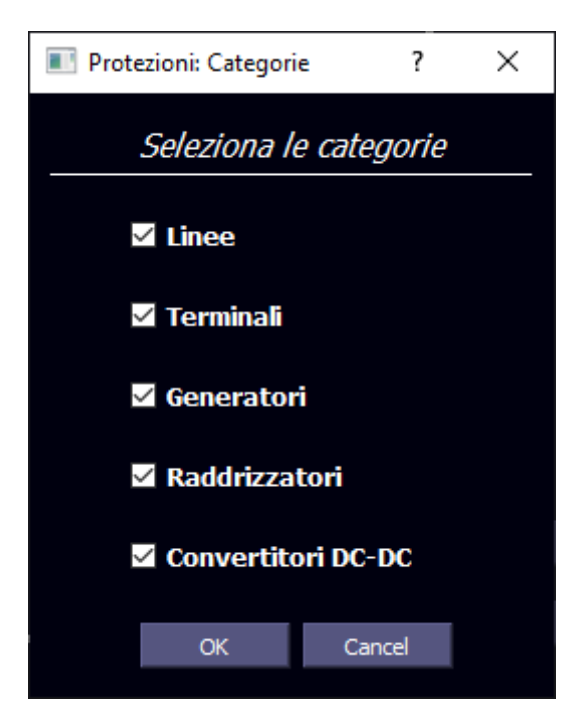

*Figura 47. Inserimento dei parametri del calcolo delle protezioni*

# <span id="page-52-0"></span>6.2 Risultati

La procedura di calcolo delle protezioni è molto veloce. A calcolo ultimato, i risultati saranno visibili nella Sezione dei risultati. Un esempio di risultati è riportato in [Figura 48.](#page-52-1)

|                                 |                     | Protezioni elettromeccaniche |               |          | Protezioni elettroniche |               |           |
|---------------------------------|---------------------|------------------------------|---------------|----------|-------------------------|---------------|-----------|
| € 19769.82                      | Elemento            | Sovracorrente                | Sovratensione | Costo    | Sovracorrente           | Sovratensione | Costo     |
| <b>Costo Min</b>                | EV-Fast BESS        | 3333.3 A                     | 1.3800 kV     | € 377.52 | 333.3 A                 | 0.8220 kV     | € 1677.80 |
| € 105336.73<br><b>Costo Max</b> | <b>EV-Fast Load</b> | 5000.0 A                     | 1.3800 kV     | € 592.89 | 500.0 A                 | 0.8220 kV     | € 2817.93 |
|                                 | EV-Fast PV          | 833.3 A                      | 1.3800 kV     | € 88.62  | 83.3 A                  | 0.8220 kV     | € 305.96  |
| € 53072.45<br><b>Costo Sol.</b> | EV-Fast PWM         | 6666.7A                      | 1.3800 kV     | € 819.49 | 666.7A                  | 0.8220 kV     | € 4080.04 |
|                                 | Pros-EV DC-Line     | 4090.0 A                     | 1.3800 kV     | € 473.68 | 409.0 A                 | 0.8220 kV     | € 2178.29 |
|                                 | Pros-Pros DC-Line   | 4090.0 A                     | 1.3800 kV     | €473.68  | 409.0 A                 | 0.8220 kV     | € 2178.29 |
| Esporta dati                    | Pros-WPG DC-Line    | 4090.0 A                     | 1.3800 kV     | € 473.68 | 409.0 A                 | 0.8220 kV     | € 2178.29 |

*Figura 48. Sezione Risultati della funzionalità Protezioni*

<span id="page-52-1"></span>Nella sezione Risultati, è riportata la tabella delle Protezioni, in cui sono riassunti tutti i dettagli delle protezioni suggerite. In particolare, sono mostrate, per ogni componente oggetto dello studio delle protezioni, le sovracorrenti e le sovratensioni generate dalle protezioni elettromeccaniche ed elettroniche, nonché i costi di tali protezioni. I dati inerenti all'interruttore consigliato per l'elemento sono riportati in bianco; cliccando sulla riga di un elemento, verrà visualizzata la scheda "Protezioni" nella sezione Dettagli componente.

Inoltre, sono anche riportati i costi delle protezioni oggetto di studio: in particolare, viene mostrato il costo minimo delle protezioni (se fossero state adottate tutte protezioni elettromeccaniche) e il costo massimo delle protezioni (se fossero adottate tutte protezioni elettroniche); in aggiunta, è mostrato il costo delle protezioni risultanti dall'ottimizzazione della scelta.

Infine, cliccando sui componenti oggetto delle protezioni dall'elenco dei componenti, è possibile visualizzare il dettaglio delle protezioni adottate (vedi paragrafo [3.1.6.5\)](#page-33-0). In particolare, viene indicato:

- la tipologia di interruttore;
- il costo;
- la soglia di corrente (in Ampere e in percentuale rispetto al valore nominale);
- la soglia superiore di tensione di intervento (in Volt e in percentuale rispetto al valore nominale);
- la soglia inferiore di tensione di intervento (in Volt e in percentuale rispetto al valore nominale);
- il tempo di ritardo di intervento (in millisecondi) per superamento della soglia di corrente;
- il tempo di ritardo di intervento (in millisecondi) per superamento della soglia superiore di tensione;
- il tempo di ritardo di intervento (in millisecondi) per superamento della soglia inferiore di tensione.

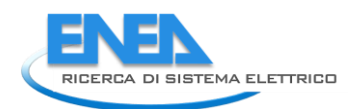

# <span id="page-53-0"></span>7. Controlli

Il calcolo dei Controlli è una funzionalità del tool destinata a verificare l'effetto dei controlli della rete sulla affidabilità della rete, e la risposta della stessa nel caso di un guasto. La funzionalità Controlli è disponibile esclusivamente per le reti benchmark.

# <span id="page-53-1"></span>7.1 L'interfaccia

La funzionalità Controlli dispone di una interfaccia dedicata, mostrata nella [Figura 49,](#page-53-2) caratterizzata da tre settori: Area di riferimenti, Scenario, Risultati.

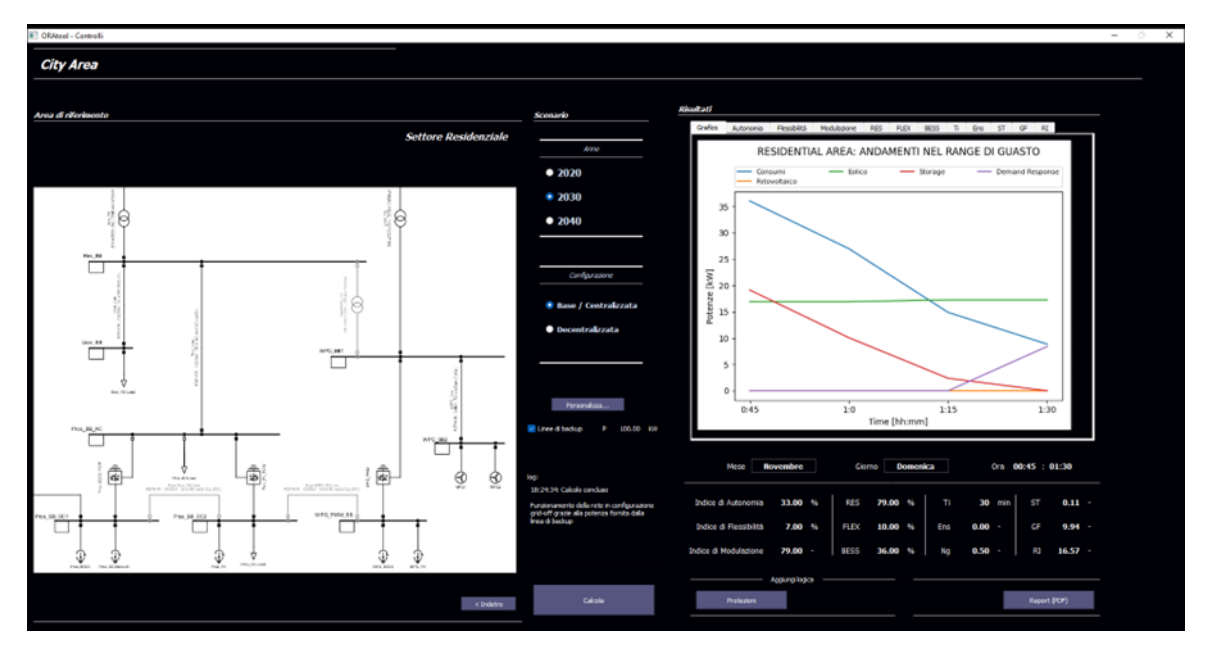

*Figura 49. Interfaccia della funzionalità Controlli*

<span id="page-53-2"></span>Nella sezione Area di riferimento è riportato uno schema della porzione di rete verso la quale effettuare la valutazione dell'effetto dei controlli.

Nella sezione Scenario, nella parte alta sono presenti le selezioni delle configurazioni della rete da attribuire alla porzione di rete selezionata. Nella parte bassa, invece, è presente la finestra di log.

La sezione Risultati invece mostra i risultati del calcolo, con output sia grafici (nella parte alta) che numerici (nella parte bassa).

# <span id="page-54-0"></span>7.2 Input del calcolo

#### <span id="page-54-1"></span>7.2.1 Selezione del settore

Se la rete selezionata dall'utente è contraddistinta da settori indipendenti, nella sezione Area di riferimento vengono evidenziati i singoli settori selezionabili, nei confronti del quale effettuare lo studio [\(Figura 50\)](#page-54-3).

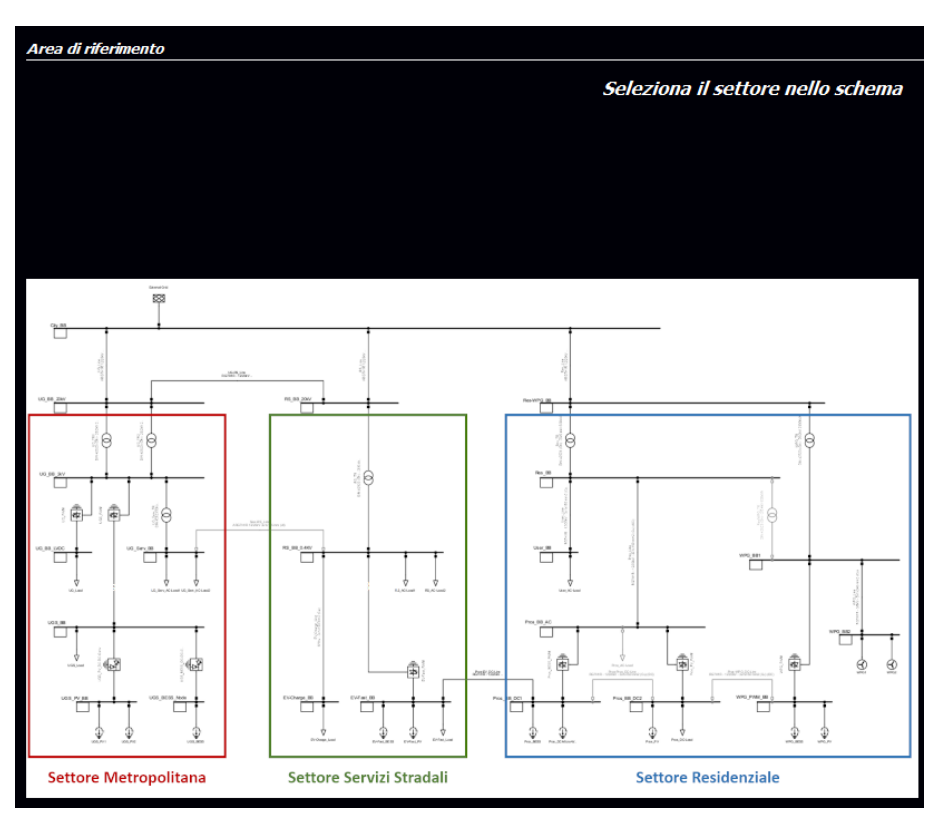

*Figura 50. Sezione "Area di Riferimento" della funzionalità Controlli*

<span id="page-54-3"></span>Una volta selezionato il settore di interesse, verrà popolata la sezione Scenario, mentre nella sezione Area di riferimento viene ingrandito il settore selezionato; se si volesse cambiare settore, premere il pulsante "Back" nella parte bassa della sezione Area di riferimento, per tornare così alla schermata iniziale (verranno automaticamente nascoste le sezioni Scenario e, eventualmente, Risultati).

### <span id="page-54-2"></span>7.2.2 Selezione dello scenario

Una volta selezionato il settore di riferimento, viene visualizzata la sezione Scenario, in cui viene proposto all'utente di definire lo scenario di calcolo. Lo scenario di calcolo sottende un insieme di parametri da attribuire alla rete oggetto dello studio, tra cui:

- entità dei carichi;
- taglie degli impianti di generazione rinnovabile;
- diffusione dei veicoli elettrici e delle infrastrutture di ricarica;
- diffusione e caratteristiche dei sistemi di accumulo mediante batterie;
- pentrazione della filosofia;
- demand response.

La definizione degli scenari può essere sia "Standard" che "Personalizzata".

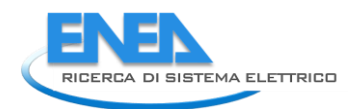

Nel caso della definizione standard degli scenari, nella parte alta della sezione scenario [\(Figura 51\)](#page-55-0), è presenta la selezione dell'anno dello scenario: è possibile scegliere uno tra gli anni 2020, 2030 e 2040.

L'anno 2020 rappresenta lo scenario caratteristico di una configurazione di rete attuale; gli anni 2030 e 2040 rappresentano una previsione di sviluppo futuro dello scenario energetico del settore selezionato.

Selezionando un anno futuro (2030, 2040), potrebbe essere richiesto all'utente di selezionare la "configurazione", ovvero l'approccio di estensione degli impianti di generazione rinnovabile e di accumulo energetico. Selezionando "Base / Centralizzata", si ipotizza che le espansioni degli impianti di generazione rinnovabile e di accumulo avvengano prevalentemente in maniera centralizzata, ovvero a monte della distribuzione energetica; selezionando "Decentralizzata", si ipotizza che le espansioni di impianti di generazione da rinnovabile e di accumulo avvengano in prossimità dei punti di utilizzo.

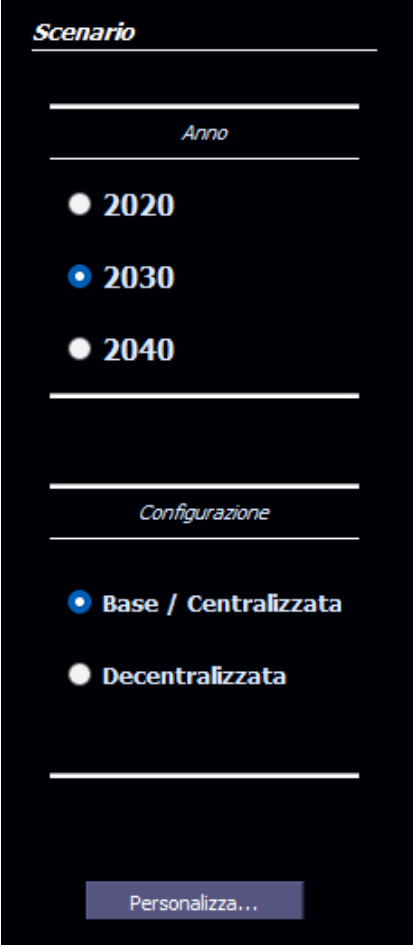

*Figura 51. Sezione scenario. Selezione Standard*

<span id="page-55-0"></span>Selezionando il pulsante "Personalizza…" è possibile definire singolarmente i parametri dello scenario. Dalla sezione Scenario scompare la selezione dell'Anno e della Configurazione dello scenario standard, e vengono mostrati i parametri per definire lo scenario [\(Figura 52\)](#page-56-0). I parametri visualizzati saranno peculiari del settore di rete selezionato. Tra questi, è possibile definire:

- Capacità e Potenza della cabina
- Potenza nominale degli impianti fotovoltaici
- Potenza nominale degli impianti eolici

- Potenza e Capacità degli impianti di accumulo
- Numero di veicoli elettrici
- Capacità di stoccaggio dei veicoli elettrici
- Potenza e Percentuale dei veicoli Plug-In Hybrid (PHEV)
- Potenza e Percentuale o numero dei veicoli a ricarica rapida (fastEV)
- Potenza e Percentuale o numero dei veicoli a ricarica lenta (slowEV)
- Frazione di utenti che partecipano al Demand Response (DR)
- Potenza dei carichi controllabili
- Potenza e capacità del Cold Ironing (solo per la rete "Port Area")

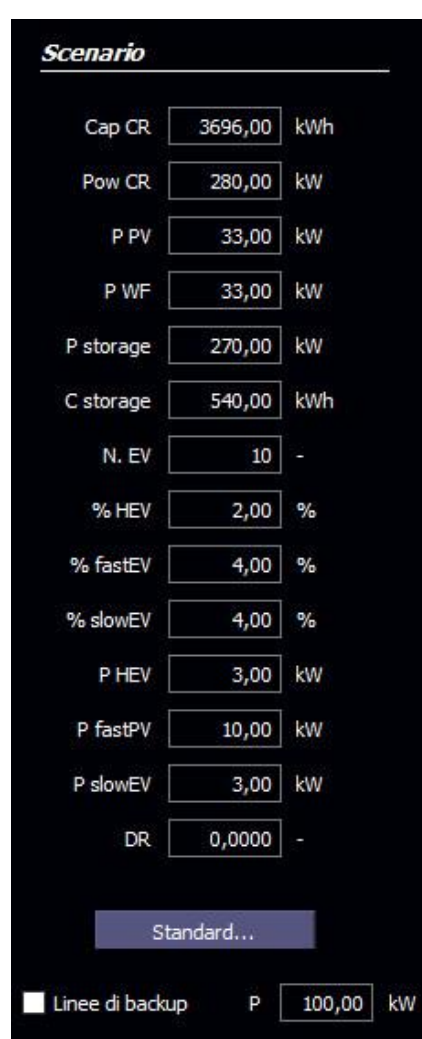

*Figura 52. Sezione Scenario. Selezione Personalizzata*

<span id="page-56-0"></span>In aggiunta, è possibile indicare se si vuole ipotizzare, nella sezione di rete in oggetto, la presenza di una linea di backup, e di specificarne la potenza. La linea di backup indica l'eventuale connessione della sezione in oggetto con altre sezioni: tale accorgimento permetterebbe alla porzione di rete analizzata, di operare in modalità Grid-Off in caso di guasto sulla rete di distribuzione, anche in caso di assenza di risorse distribuite o di storage. L'effetto della presenza (o assenza) della linea di backup sul funzionamento della rete sarà specificato nella finestra di log.

Infine, è possibile indicare se, nel confronto tra gli scenari, si volesse considerare costante il numero di veicoli elettrici nelle analisi di confronto tra scenari. Mantenere costante il numero dei veicoli elettrici renderebbe

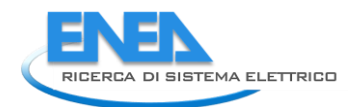

il confronto più appropriato; in caso contrario, il numero di veicoli elettrici sarà casuale, e quindi potrebbe essere differente, per ogni scenario.

Una volta inseriti tutti gli input di calcolo premere il pulsante "Calcola" posto nella parte bassa della sezione Scenario, per eseguire la stima dei Controlli. Se il pulsante "Calcola" non è visibile, vuol dire che non sono stati inseriti i parametri minimi necessari al calcolo dei Controlli.

# <span id="page-57-0"></span>7.3 Risultati

All'avvio del calcolo, il tool seleziona in maniera casuale, per il calcolo dei Controlli, il mese, il giorno della settimana (solo per alcuni settori) e l'orario in cui avviene il guasto. Inoltre, a seconda del settore selezionato, verranno scelti in maniera casuale lo stato di carica dei sistemi di accumulo della rete, l'eventuale messa in carica e lo stato di carica dei veicoli elettrici (differenziando tra fastEV e slowEV).

Il calcolo dei Controlli sarà tipicamente molto rapido, e la sua conclusione sarà confermata da un messaggio nella finestra di Log. A calcolo ultimato, sarà resa visibile la sezione Risultati, e sarà popolata con gli output del calcolo. Questa presenta nella parte superiore i grafici relativi allo studio dei Controlli, suddivisa in diverse schede. Nella parte centrale sono visibili il mese, eventualmente il giorno della settimana e l'orario del guasto.

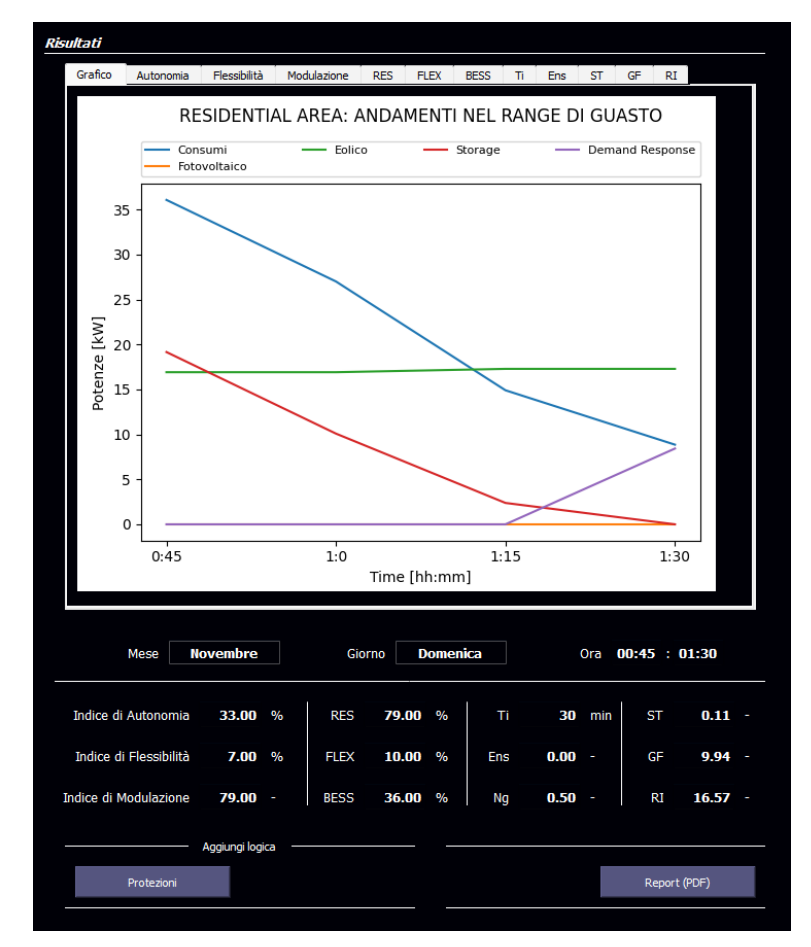

*Figura 53. Controlli: Sezione Risultati*

Nella parte inferiore della sezione Risultati si trovano gli indici e gli altri risultati dell'analisi dei controlli, riferiti allo scenario selezionato. In particolare, è possibile ritrovare:

- L'**indice di autonomia** [%], che indica la capacità di funzionamento in isola se richiesto dalla rete principale;
- L'**indice di flessibilità** [%], che valuta la variazione di potenza attiva disponibile in aumento o riduzione nel punto di connessione;
- L'i**ndice di capacità di modulazione** del profilo di potenza [%], che misura la possibilità di variare con continuità per un tempo stabilito il profilo di potenza in un nodo.
- L'indicatore **RES** [%], che valuta la percentuale di generazione da fonte rinnovabile rispetto alla generazione complessiva della rete;
- L'indicatore **FLEX** [%], che valuta la flessibilità del carico, definita come l'energia che può essere spostata nell'intervallo temporale di riferimento agendo sui soli carichi flessibili in rapporto all'energia totale richiesta dai carichi nello stesso intervallo.;
- L'indicatore **BESS** [%]. Che valuta il rapporto tra la potenza fornita dai sistemi di accumulo e la potenza totale dei sistemi di generazione nella microrete;
- **TI** (Durata delle interruzioni) [min] rappresenta la differenza tra la durata media delle interruzioni della microrete (assunte pari a 45 minuti per le reti in bassa tensione e 60 minuti per le reti in media tensione) e l'intervallo di tempo in cui, azionando le dovute logiche di controllo, si riescono ad alimentare almeno le utenze critiche della microrete;
- **ENS** (Energia Non Fornita) indica il rapporto tra l'energia che i carichi della microrete ricevono durante l'evento di failure e l'energia che gli stessi avrebbero richiesto in assenza di guasto secondo il profilo giornaliero di consumo;
- **Ng** (Generazione Flessibile) indica la presenza della generazione flessibile sul totale della generazione della microrete operante in isola
- **ST** (Riserva dello Storage) indica la riserva di energia dei sistemi di accumulo installati nella microrete rispetto al consumo giornaliero della microrete;
- **GF** (Capacità di Grid Forming) indica il rapporto tra la potenza dei convertitori funzionanti in gridforming e la potenza totale necessaria;
- **RI** (Rapporto di Inerzia) indica il rapporto tra l'inerzia dei convertitori esistenti e quella necessaria riproporzionata sulla potenza effettivamente installata.

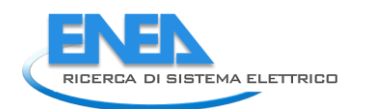

## <span id="page-59-0"></span>7.3.1 Risultati in forma grafica

Nella parte alta della sezione risultati è possibile trovare i risultati della valutazione dei Controlli in forma grafica: tali risultati sono organizzati in diverse schede.

La prima scheda visibile riguarda l'andamento delle potenze impegnate dalle diverse categorie di elementi (Consumi, Eolico, Storage, Fotovoltaico, Demand Response, Ricaria fastEV, Ricarica slowEV, etc…) all'interno dell'intervallo di tempo in cui si è verificato il guasto.

Le altre schede riportano gli indici valorizzati numericamente nella parte inferiore della sezione Risultati, confrontandoli con gli analoghi risultati che si sarebbero ottenuti con gli altri scenari [\(Figura 54\)](#page-59-1). In particolare, nei relativi grafici, gli indici inerenti allo scenario selezionato dall'utente è riportato in verde, mentre gli indici inerenti agli altri scenari sono riportati in rosso.

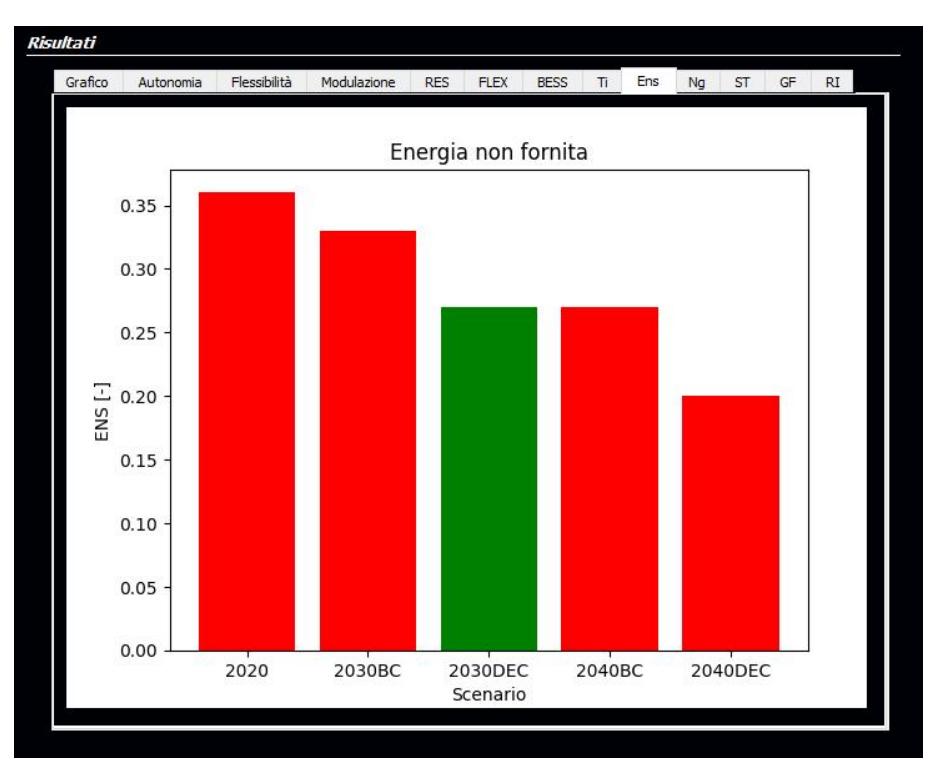

<span id="page-59-1"></span>*Figura 54. Grafico dei confronti degli indici dei Controlli*

# <span id="page-60-0"></span>8. Energy Management

L'Energy Management è una funzionalità del tool destinata a stimare una gestione ottimale degli elementi di storage della rete al fine di minimizzare il costo per l'approvvigionamento energetico, in un orizzonte temporale di 24 ore.

Per poter eseguire correttamente l'ottimizzazione di Energy Management, l'utente è chiamato a compilare, per ogni componente della rete, le schede "Parametri" ed "EMS" all'interno della sezione Dettagli componente. Assume particolare importanza inserire dei validi profili di utilizzo di potenza per i carichi, nonché di generazione di potenza per gli impianti di generazione distribuita (impianti fotovoltaici ed eolici), nonché i parametri relativi alle condizioni della batteria (Capacità, SOC Iniziale, SOC max, SOC min), che non sono importabili dai modelli di rete realizzati in PowerFactory o Neplan.

Per avviare l'ottimizzazione, bisogna premere il pulsante "Ottimizzazione EMS" posizionato in basso a sinistra della sezione delle Azioni di Funzionalità.

# <span id="page-60-1"></span>8.1 Risultati

La procedura di ottimizzazione EMS impiegherà pochi istanti di tempo; a processo ultimato, i risultati saranno visibili nella sezione Risultati in forma grafica [\(Figura 55\)](#page-60-2). Tutti gli output grafici sono riassunti nel menu a tendina posto in alto a destra della sezione Risultati.

<span id="page-60-2"></span>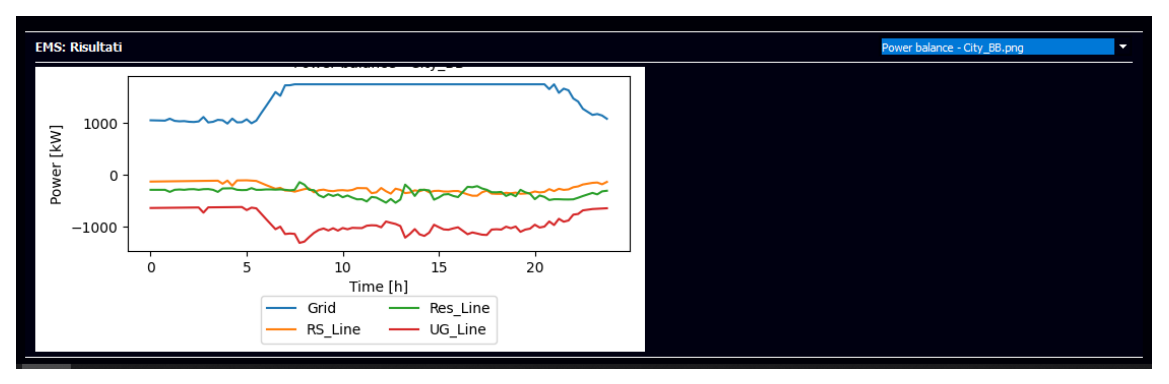

*Figura 55. Sezione Risultati della funzionalità EMS*

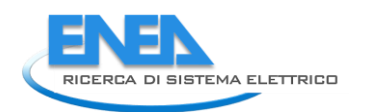

#### <span id="page-61-0"></span>8.1.1 Autoconsumo

Un primo grafico riguarda l'Autoconsumo [\(Figura 56\)](#page-61-2), rappresentando uno spaccato sulla gestione energetica nella rete nelle 24 ore di riferimento.

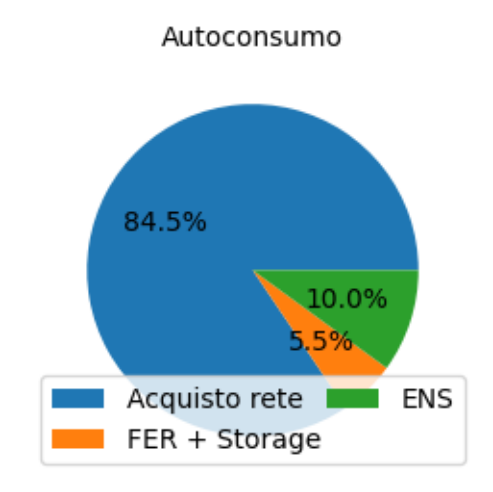

*Figura 56. Diagramma dell'Autoconsumo della funzionalità EMS*

- <span id="page-61-2"></span>• Il settore FER + Storage indica l'aliquota di energia assorbita dalla rete proveniente dai sistemi di generazione da energia rinnovabile o dai sistemi di accumulo;
- Il settore Acquisto rete indica l'aliquota di energia assorbita dalla rete proveniente dal fornitore di rete esterno;
- Il settore ENS indica l'aliquota di energia non fornita.

### <span id="page-61-1"></span>8.1.2 Carico, Perdite, ENS

Un secondo grafico riguarda le percentuali di Carico, Perdite ed ENS [\(Figura 57\)](#page-62-1), in cui:

- il settore Carico indica il carico effettivamente alimentato;
- il settore Perdite indica le perdite legate ai dispositivi di connessione e alle batterie;
- il settore ENS indica l'energia non fornita ai punti di carico.

#### Carico, perdite ed ENS

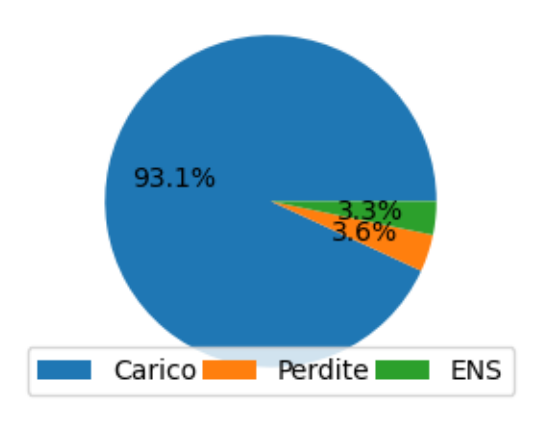

*Figura 57. Diagramma di Carico, Perdite e Energy Not Served della funzionalità EMS*

### <span id="page-62-1"></span><span id="page-62-0"></span>8.1.3 Power Balance

Gli altri grafici, uno per ogni nodo o busbar del sistema, definiti Power Balance [\(Figura 58\)](#page-62-2), mostrano i flussi di potenza in ingresso ed in uscita dai nodi.

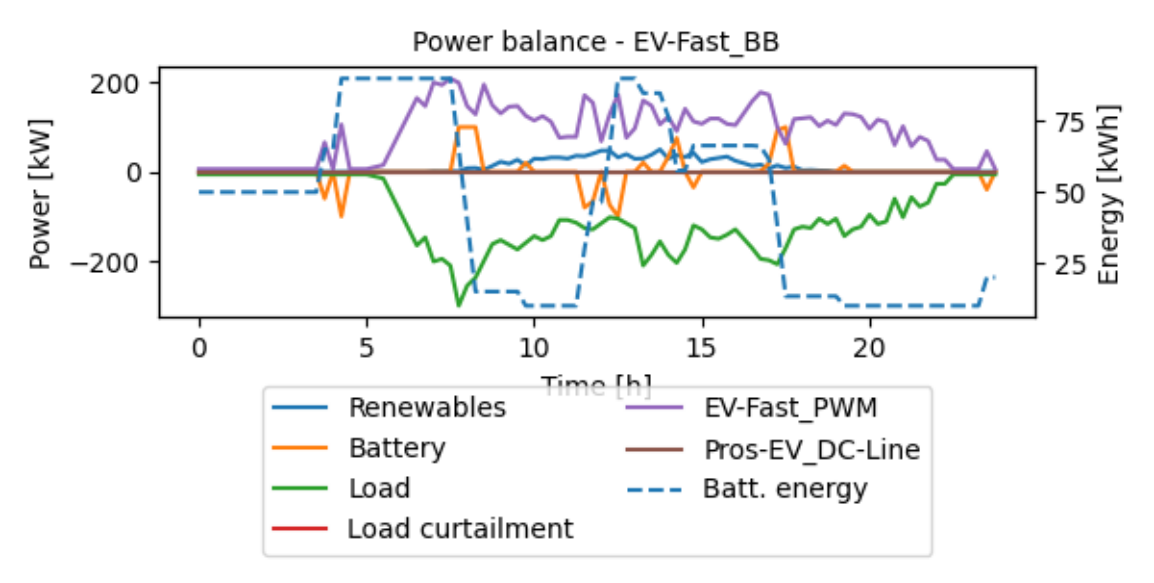

*Figura 58. Grafico di Power Balance per le busbar nella funzionalità EMS*

<span id="page-62-2"></span>Il grafico riporta i flussi di potenza in ingresso (se positivi) e in uscita (se negativi) dalle busbar o dai nodi della rete. In particolare, è possibile ritrovare, in maniera raggruppata, i flussi di potenza relativi ai carichi (Load), agli impianti di generazione da rinnovabile (Renewables) e dai sistemi di accumulo (Battery); sono inoltre visibili i flussi di potenza derivanti dagli altri elementi (trasformatori, linee, inverter, convertitori, rete esterna) connessi al nodo o alla busbar. In aggiunta, con Load curtailment viene indicato la potenza tagliata ai punti di carico. Infine, viene anche mostrato lo stato di carica (SOC) dei sistemi di accumulo connessi alla busbar (Batt. Energy) mediante una linea tratteggiata, che fa riferimento all'asse delle ordinate secondario (Energy [kWh]).

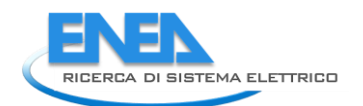

# <span id="page-63-0"></span>9. Indici Energetici ed Economici

Il calcolo degli Energy Indexes è una funzionalità del tool destinata a stimare gli indici di affidabilità sui punti di carico della rete in oggetto a valle di condizioni di guasto che occorrono sulla rete oggetto dello studio.

Analogamente all'ottimizzazione dell'Energy Management, per un corretto calcolo degli Indici Energetici ed Economici è necessario che l'utente compili in maniera dettagliata, per ogni componente della rete, le schede "Parametri" e "EMS" all'interno della sezione Dettagli componente (vedi paragraf[o 0\)](#page-20-2).

Per avviare il calcolo degli Indici Energetici ed Economici bisognerà premere il pulsante "Calcolo degli Indici" posizionato in basso a sinistra della sezione Azioni di Funzionalità.

# <span id="page-63-1"></span>9.1 Input del calcolo

Una volta avviato il calcolo degli Indici Energetici ed Economici, tramite una apposita finestra di dialogo [\(Figura 59\)](#page-63-2) l'utente verrà chiamato a caricare o definire gli scenari di guasto da associare allo studio.

| Definizione Scenari<br>п |          |                      |              |                          |          |                      | ?<br>×                               |
|--------------------------|----------|----------------------|--------------|--------------------------|----------|----------------------|--------------------------------------|
| Scenario 1<br>Scenario 2 |          | Scenario: Scenario 1 | Pros_AC-Load | $\overline{\phantom{a}}$ |          |                      |                                      |
|                          |          | <b>Component</b>     | Mult.        | <b>Start</b>             | End      |                      |                                      |
|                          |          | EV-Fast_BESS         | 0.2          | 7:00                     | 15:00    | <b>Fattore scala</b> | $0.30$ $\Box$                        |
|                          |          | Pros_AC-Load         | 0.3          | 12:00                    | 18:00    |                      |                                      |
|                          |          | EV-Fast_PWM          | 0.3          | 9:00                     | 12:00    | <b>Inizio</b>        | $\bullet$ $\blacksquare$<br>$12 - 1$ |
|                          |          |                      |              |                          |          | <b>Fine</b>          | $\overline{a}$<br>$18 - 1$           |
|                          |          |                      |              |                          |          | Set                  | Annulla                              |
| Elimina                  | Aggiungi | Probabilità          | 0.0000050    | Elimina                  | Aggiungi |                      |                                      |
| Carica                   | Salva    | <b>Azzera</b>        |              |                          |          | OK                   | Cancel                               |

*Figura 59. Inserimento dei parametri del calcolo degli Indici Energetici ed Economici*

<span id="page-63-2"></span>La finestra di dialogo è definita da 3 sezioni: nella parte sinistra si trova la sezione dell'Elenco degli Scenari, in cui si trovano gli scenari definiti per lo studio; nella parte centrale si trova la sezione del Dettaglio dello scenario, e nella parte destra si trova la sezione del Dettaglio dell'Evento di Failure.

L'utente potrà caricare una configurazione già salvata sul computer (tramite il pulsante "Apri conf.") oppure definirne una personalizzata.

La sezione dell'Elenco degli Scenari ospita l'elenco degli scenari definiti per lo studio. È possibile aggiungere o eliminare gli scenari dall'elenco attraverso gli appositi pulsanti "Elimina" e "Aggiungi". Selezionando uno scenario dall'elenco, si popolerà la sezione Dettagli dello Scenario.

La sezione Dettagli dello Scenario mostra l'elenco degli eventi di failure associati allo scenario, esplicitandone i dettagli, e la probabilità (in p.u.) di accadimento dello scenario di guasto. È possibile eliminare i singoli eventi dallo scenario, o aggiungerne di nuovi, mediante i pulsanti "Elimina" ed "Aggiungi" della sezione. Inoltre, facendo doppio click sul nome dell'evento riportato nell'elenco, si popolerà la sezione Dettagli dell'Evento di Failure, dove sarà possibile modificarne i parametri.

La sezione Dettagli dell'Evento di Failure, è composta nella parte alta da un menu a tendina da cui selezionare l'elemento della rete interessata dall'evento di failure, quindi dal fattore di scala, e dagli orari di inizio e fine del guasto. In particolare, il fattore di scala (Fattore Scala) indica il valore (in p.u.) di potenza a cui si porta l'elemento durante la sua fase di guasto: un valore pari a 0 indica che il dispositivo sarà completamente fuori servizio; un valore pari ad 1 indica che il dispositivo lavorerà così come riportato nella scheda "Parametri" della sezione Dettagli dispositivo; ogni valore compreso tra 0 e 1 indica un parziale malfunzionamento dell'elemento, che risulta non capace di lavorare secondo condizioni di esercizio stabilite. Per salvare le modifiche all'evento, premere il pulsante "Set", per annullare le modifiche, premere il pulsante "Annulla".

Con il pulsante "Azzera" posto in basso a sinistra vengono eliminati tutti gli scenari impostati nella schermata presente.

Con il pulsante "Salva" è possibile memorizzare la configurazione degli scenari sui dispositivi di archiviazione del PC ospitante il tool, per poter essere richiamati in un secondo momento.

NB: È importante sottolineare che la configurazione degli scenari di guasto definito per un modello di rete non può essere richiamato per un modello di rete differente.

Per confermare la configurazione degli scenari presente, ed associarla al calcolo degli Indici Energetici ed Economici, premere il tasto OK: in tal modo, la configurazione sarà associata al modello di rete oggetto di studio, e sarà automaticamente richiamata ogni qualvolta se ne chiederà il calcolo degli Indici Energetici ed Economici.

Per annullare le modifiche effettuate, premere il tasto "Cancel": tutte le modifiche verranno annullate, e la procedura di calcolo degli Indici Energetici ed Economici sarà annullato.

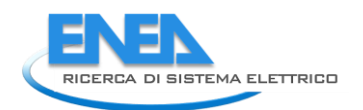

### <span id="page-65-0"></span>9.2 Risultati

Dopo aver confermato la configurazione degli scenari, viene avviato il calcolo degli Indici Energetici ed Economici: tale operazione può richiedere diversi minuti.

A calcolo terminato, verrà popolata la sezione dei Risultati, in cui, nella parte sinistra, saranno indicati gli indici affidabilistici riferiti alla rete oggetto dello studio, nella parte destra sono riportati i medesimi indici riferiti ad ognuno dei carichi della rete.

In particolare, nella parte a sinistra vengono indicati i valori degli indici ENS (Energy Not Supplied) e EIC (Energy Interruption Cost) riferiti al modello di rete, valutati prima (Caso Base) e dopo l'ottimizzazione EMS (Modello EMS). Tali valori saranno riportati anche in p.u., riferiti alla potenza totale dei carichi nel caso dell'ENS, e al rapporto tra costo atteso e la domanda energetica nel caso dell'EIC.

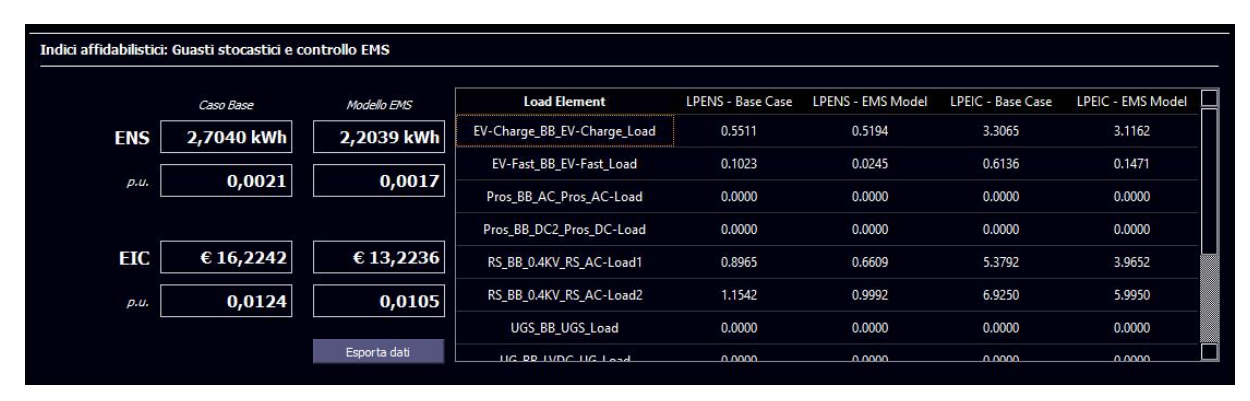

*Figura 60. Sezione Risultati degli Indici Energetici ed Economici*

Gli stessi indici saranno riportati in maniera dettagliata per ogni carico della rete oggetto di studio all'interno della tabella degli indici dei carichi, posta nella parte destra della sezione dei Risultati.

# <span id="page-66-0"></span>10. Logiche Multiple

Il software ORAtool permette di eseguire la selezione di più logiche di controllo (logiche multiple) sulle reti analizzate: la tipologia di studio e le logiche applicate dipendono dalla rete selezionata, e dalla disponibilità dell'accesso ai software di supporto DIgSILENT PowerFactory e Neplan AG.

Dopo aver eseguito una logica semplice (e.g. Controlli, Energy Management o Indici Energetici ed Economici) mediante l'apposito pulsante, è possibile eseguire altre logiche/calcoli da affiancare allo studio appena eseguito. Se tale possibilità è consentita dall'ambiente di lavoro su cui opera il software, o dalla rete oggetto di studio, sarà possibile eseguire il Calcolo dell'Affidabilità o lo studio delle Protezioni (o entrambi).

Nello specifico, una volta eseguita la Logica dei Controlli, nella sezione Risultati compare il settore Aggiungi Logica, in cui è possibile selezionare quale logica voler aggiungere allo studio appena eseguito. Una volta selezionata la logica desiderata, l'interfaccia dei Controlli verrà chiusa, e si aprirà l'interfaccia principale relativa alla logica selezionata.

Se invece è in esecuzione la logica Energy Management o Indici Energetici ed Economici, una volta eseguito il calcolo per lo studio in oggetto, nella parte bassa della sezione di Azioni di Funzionalità apparirà il sottomenu Aggiungi Logica, in cui sarà possibile selezionare la logica da voler aggiungere allo studio appena eseguito. Una volta selezionata la logica desiderata, l'interfaccia principale si modificherà per poter ospitare la logica appena selezionata.

È così possibile eseguire una seconda logica in coda alla precedente, da aggiungere allo studio della rete. Una volta eseguita la seconda logica, analogamente, è possibile aggiungere una terza logica, cliccando sul relativo pulsante della sezione Aggiungi Logica.

In totale, quindi, potranno essere eseguite simultaneamente fino a tre logiche: la prima sarà una tra Controlli, Energy Management o Indici Energetici ed Economici; la seconda e la terza potrà essere una tra il Calcolo dell'Affidabilità e lo studio delle Protezioni.

NB.: è importante che durante l'esecuzione delle logiche multiple non vengano variati i parametri degli elementi di rete, altrimenti i risultati prodotti potrebbero essere non coerenti. È tuttavia possibile modificare i parametri della singola logica.

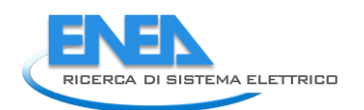

# <span id="page-67-0"></span>11. Stampa report

È possibile stampare il report dello studio della rete in oggetto, in cui vengono riepilogati i parametri della rete, e i risultati degli studi effettuati.

In particolare, il report riporta i parametri di tutti gli elementi della rete, raggruppati per tipologia, e i risultati degli studi LoadFlow, Calcolo dell'Affidabilità, Protezioni, Controlli, Energy Management, Indici Energetici ed Economici. Tali risultati appariranno nell'ordine in cui sono stati eseguiti all'interno dello studio della rete.

Per eseguire il report, cliccare sul pulsante "Report PDF": il sistema, dopo aver compilato il report, richiederà di indicare il nome e la posizione del file report da generare (in formato PDF).

# <span id="page-68-0"></span>12. Linee guida modelli personalizzati

L'utente può utilizzare modelli personalizzati, realizzati con Neplan o PowerFactory, per effettuare gli studi proposti dal tool. Perché i modelli siano proficuamente riconosciuti dal tool, è necessario che gli stessi rispettino una sintassi adeguata.

# <span id="page-68-1"></span>12.1 Neplan

Il modello di rete deve essere realizzato con Neplan 10 o Neplan 360, ed esportato in file \*.nep360. La parte in corrente alternata della rete deve essere trifase. Inoltre, laddove richiesto, deve essere impostato il sistema di unità LV.

I componenti della rete devono essere simulati con i seguenti elementi del software Nelplan:

- Busbar o nodo AC: Node
- Busbar o nodo DC: DC Node
- Rete esterna: External Grid (LF Type: SL; Upoer%: 100%)
- Linee AC: Line (Units: Ohm/km)
- Linee DC: DC Line (Units: Ohm/km)
- Punti di carico AC: Load (Unit: LV, Phase: L1L2L3N)
- Punti di carico DC: DC Load
- Trasformatori: 2W transformer (3-phase transformer)
- Inverter e AC/DC Converter: PWM (UPFC: 1st Q = 0Mvar, 2nd controllo della tensione della busbar DC)
- Converter DC-DC: Inserire 2 elementi PWM collegati allo stesso nodo AC (Vedi figura XX), così configurati:
	- $\circ$  1° PWM: Sr = valore Potenza nominale convertitore: UPFC 1st: U AC = valore Vac: 2nd: Md = 0; concludere il nome dell'elemento con la desinenza "\_PWM\_Fake" (e.g. nomeconvertitore\_PWM\_Fake)
	- o Nodo AC: Ur = valore Vac; concludere il nome dell'elemento con la desinenza "\_PWM\_Node" (e.g. nomeconvertitore\_PWM\_Node)
	- $\circ$  1° PWM: Sr = valore Potenza convertitore; UPFC 1st: U DC = valore Vdc; 2nd: Q = 0; concludere il nome dell'elemento con la desinenza "\_DC-DC-Conv" (e.g. nomeconvertitore\_DC-DC-Conv)
- Sistema di accumulo a batterie (BESS): Inserire in successione:
	- $\circ$  PWM: Sr = valore Potenza nominale BESS; UPFC 1st: U AC = valore Vac; 2nd: Md = 0; concludere il nome dell'elemento con la desinenza "\_PWM\_Fake" (e.g. nomemodulo\_PWM\_Fake)
	- o Nodo AC: Ur = valore Vac; concludere il nome dell'elemento con la desinenza "\_PWM\_Node" (e.g. nomemodulo\_PWM\_Node)
	- o PWM: Sr = valore Potenza convertitore; UPFC 1st: P = potenza assorbita (se poritiva) o erogata (se negativa) dalle batterie; 2nd:  $Q = 0$ ; concludere il nome dell'elemento con la desinenza " CTRL" (e.g. nomemodulo CTRL)
	- o Busbar DC; Un = valore Vdc
	- o DC Battery: Uset = valore Vdc
	- Sistema di Generazione fotovoltaica (PV): Inserire in successione:
		- $\circ$  PWM: Sr = valore Potenza nominale BESS; UPFC 1st: Q = 0; 2nd: Md = 0; concludere il nome dell'elemento con la desinenza "\_PWM\_Fake" (e.g. nomemodulo\_PWM\_Fake)

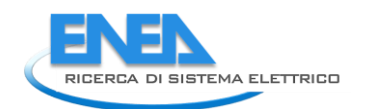

- o Nodo AC: Ur = valore Vac; concludere il nome dell'elemento con la desinenza "\_PWM\_Node" (e.g. nomemodulo\_PWM\_Node)
- $\circ$  PWM: Sr = valore Potenza convertitore; UPFC 1st: P = potenza prodotta (inserire un valore negativo); 2nd: U AC = valore Vac; concludere il nome dell'elemento con la desinenza "\_CTRL" (e.g. nomemodulo\_CTRL)
- o Busbar DC; Un = valore Vdc
- o DC photovoltaic: Uset = valore Vdc
- Sistema di generazione eolica AC: AC disperse generator
- Sistema di generazione eolica DC: DC Motor (Pset deve avere il valore negativo della potenza prodotta)

# <span id="page-69-0"></span>12.2 DIiSILENT PowerFactory

Per la compatibilità con ORAtool, il modello di rete deve essere realizzato con DIgSILENT PowerFactory 2018 o con una versione successiva, e deve essere presente nella cartella root dei progetti. La parte in corrente alternata della rete deve essere trifase.

I componenti della rete devono essere simulati con i seguenti elementi del software Nelplan:

- Busbar o nodo AC: **Single Busbar** (**ElmTerm**)
	- o *System Type*: AC
	- o *Phase technology*: ABC
- Busbar o nodo DC: **Single Busbar** (**ElmTerm**)
	- o *System Type*: DC
	- o *DC-Polarity*: positive (+)
- Rete esterna: **External Grid** (**ElmXnet**)
	- o *Bus Type*: SL
	- o *Voltage Setpoint*: 1
- Linee AC: **Line** (**ElmLne**)
	- o *Type*
		- *Syetem Type*: AC
- Linee DC: **Line** (**ElmLne**)
	- o *Type*
		- *Syetem Type*: DC
- Punti di carico AC: **General Load** (**ElmLod**)
- Punti di carico DC: **DC Load** (**ElmLoddc**)
- Trasformatori: **2-Winding Transformer** (**ElmTr2**)
- Inverter e AC/DC Converter: **PWM Converter** (**ElmVscmono**)
	- o Basic Data
		- *Converter type*: Full-bridge type MMC
	- o LoadFlow
		- *Control mode*: Vdc-Q
		- *DC voltage setpoint*: 1
		- *Reactive power setpoint*: 0
- Converter DC-DC: **DC/DC Converter** (**ElmDcdc**)
	- o Basic Data:
		- *Converter Type*: Step-down/Step-up
	- o Load Flow

- *Control Mode*: Voltage Ratio
- *Alpha U2/U1*: Vdc1/Vdc2
- Sistema di accumulo a batterie (BESS): **DC Current Source** (**ElmDci**):
	- o *Nome dell'elemento*: Terminare con "\_BESS" (e.g. "nomestorage\_BESS")
	- o Basic Data
		- *Nominal Current*: Potenza nominale / voltaggio
	- o LoadFlow:
		- *Current setpoint*: Potenza (in p.u. rispetto alla potenza nominale) assorbita (se positiva) o erogata (se negativa) dalla batteria
- Sistema di Generazione fotovoltaica: **DC Current Source** (**ElmDci**):
	- o Basic Data
		- *Nominal Current*: Potenza nominale / voltaggio
	- o LoadFlow:
		- *Current setpoint*: Potenza (in p.u. rispetto alla potenza nominale) generata dal sistema (inserire un valore negativo)
- Sistema di generazione eolica AC: **Static Generator** (**ElmGenstat**):
	- o Basic Data
		- *Technology*: 3PH
		- *Plant Category*: Wnd
	- o Load Flow:
		- *Input Mode*: P, cos(phi)
		- *Active Power*: Potenza Nominale
		- *Scaling Factor*: Potenza (in p.u. rispetto alla potenza nominale) generata dal sistema
- Sistema di generazione eolica DC: **DC Current Source** (**ElmDci**):
	- o *Nome dell'elemento*: Terminare con "\_DC-Micro-Wind" (e.g. "nomedcwind\_DC-Micro-Wind")
	- o Basic Data
		- *Nominal Current*: Potenza nominale / voltaggio
	- o LoadFlow:
		- *Current setpoint*: Potenza (in p.u. rispetto alla potenza nominale) generata dal sistema (inserire un valore negativo)